# **Table of Contents**

# myMIX

 $\mathbf{1}$ 

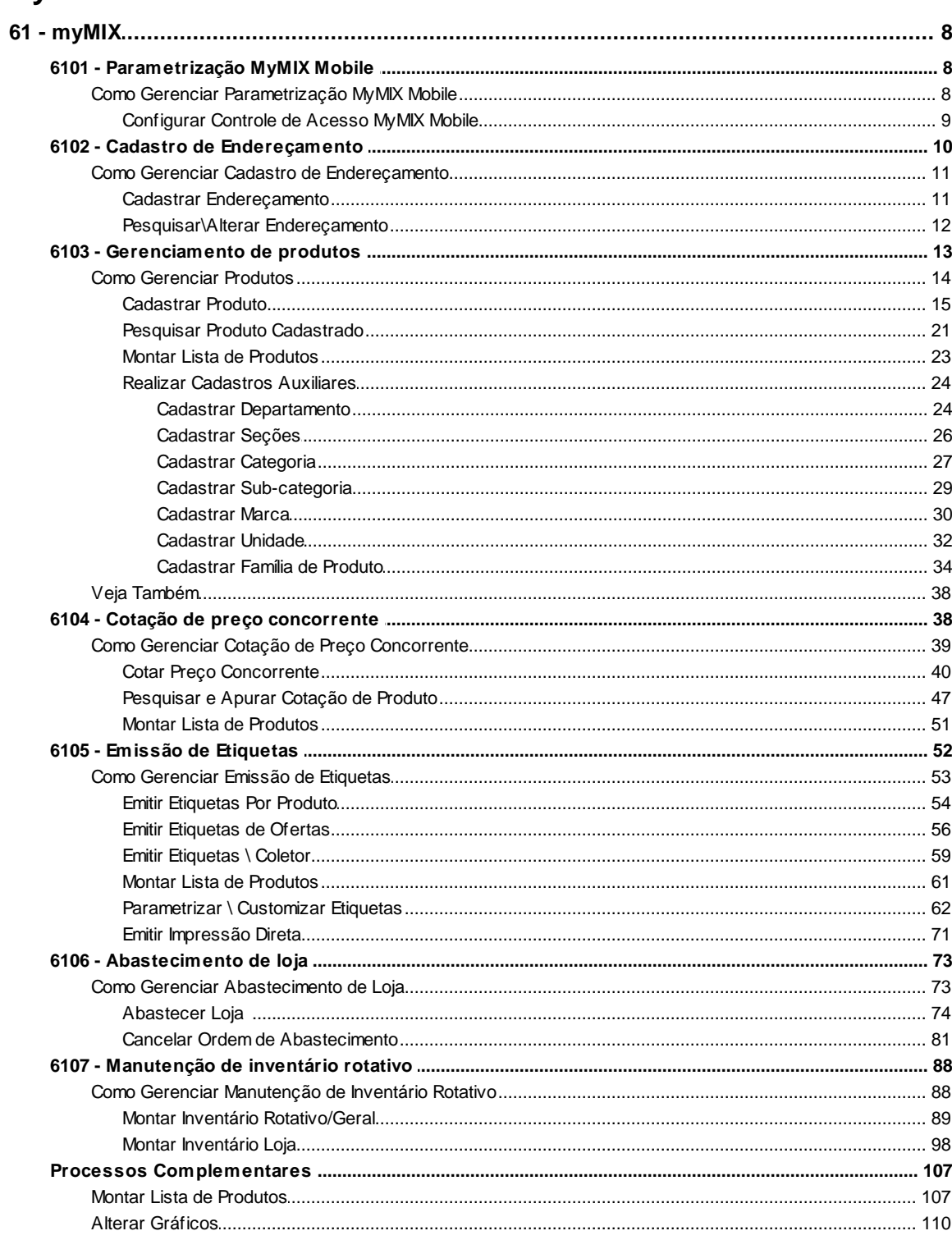

8

# <span id="page-1-0"></span>**1 myMIX**

# <span id="page-1-1"></span>**1.1 61 - myMIX**

# **1.1.1 6101 - Parametrização MyMIX Mobile**

Esta rotina tem como objetivo configurar as permissões do MyMIX Mobile, conceder ou retirar funcionalidades do funcionário através do coletor, conforme perfil pré-estabelecido. É possível também visualizar, alterar, sincronizar, inventariar dentre outras funcionalidades.

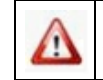

Antes de realizar as ações desta rotina é necessário seguir os procedimentos iniciais.

# **O que você deseja saber?**

Configurar Controle de Acesso MyMIX Mobile.

## <span id="page-1-2"></span>**1.1.1.1 Como Gerenciar Parametrização MyMIX Mobile**

Para que o gerenciamento da Parametrização MyMIX Mobile seja realizada, é necessário que as rotinas essenciais para o funcionamento do processo estejam atualizadas e os cadastros prévios tenham sido definidos, conforme indicações abaixo:

# **Confira se as rotinas abaixo estão atualizadas:**

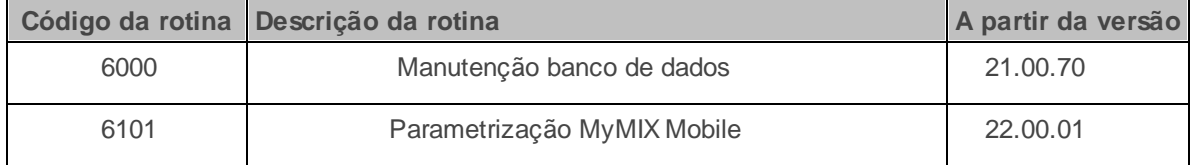

Caso haja a necessidade de realizar atualizações de rotinas, cadastros, parametrizações e/ou você possua alguma restrição/permissão de acesso na rotina, procure o administrador responsável pelo Sistema myMix em sua empresa.

#### <span id="page-2-0"></span>1.1.1.1.1 Configurar Controle de Acesso MyMIX Mobile

Este processo realiza a configuração de permissões do MyMIX Mobile, concedendo ou retirando funcionalidades do funcionário através do coletor, conforme perfil pré-estabelecido, permitindo que consiga visualizar, alterar, sincronizar, inventariar dentre outras funcionalidades.

**Antes de configurar controle de acesso mymix mobile,** verifique se os procedimentos iniciais foram realizados.

#### **Configurando Controle de Acesso.**

- 1) Na tela inicial clique o botão **(......**)
- 2) Na tela **Pesquisar funcionários expedição**, informe o funcionário **COLETOR**, em seguida clique o botão **Confirmar**;

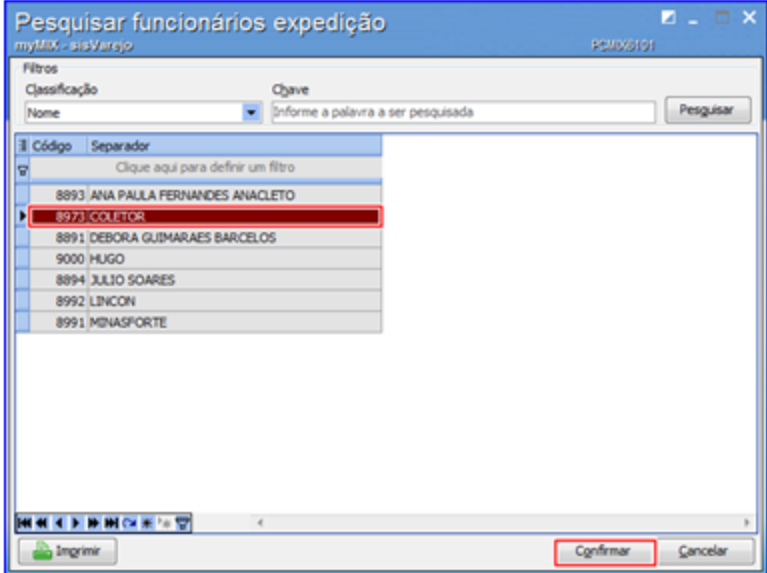

- 3) Utilize o botão **Limpar** para informar outro Funcionário caso necessário;
- 4) Na coluna **Tem acesso**? selecione as permissões para o funcionário conforme necessidade;

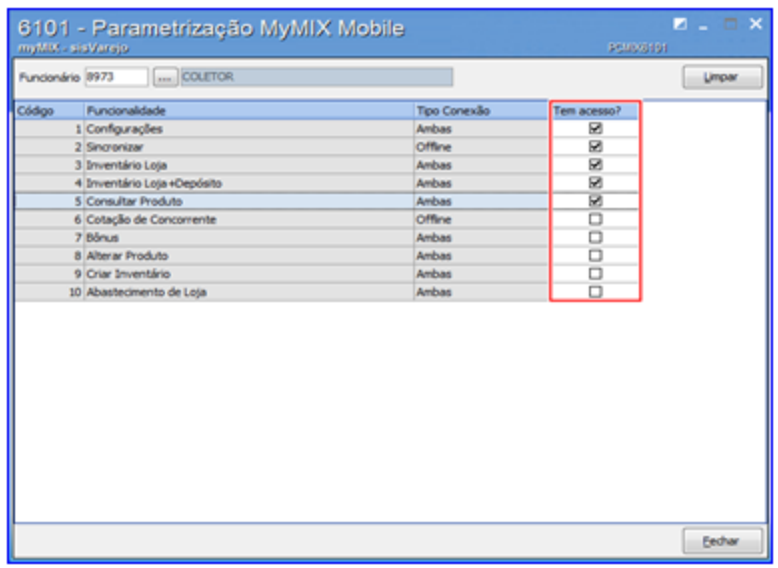

**Observação:** ao selecionar as permissões desejadas a rotina já aplica automaticamente as alterações.

# <span id="page-3-0"></span>**1.1.2 6102 - Cadastro de Endereçamento**

Esta rotina tem como objetivo cadastrar o endereçamento com a finalidade de vincular o (s) produto (s) ao local indicado. Permite também **Pesquisar**, **Alterar** e **Desativar** o endereço, dentre outras opções.

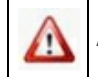

Antes de realizar as ações desta rotina é necessário seguir os **procedimentos iniciais**.

# **O que você deseja saber?**

Cadastrar Endereçamento

Pesquisar \ Alterar Endereçamento

Vincular Produto ao Endereçamento

## <span id="page-4-0"></span>**1.1.2.1 Como Gerenciar Cadastro de Endereçamento**

Para que o gerenciamento do **Cadastro de Endereçamento** seja realizada, é necessário que as rotinas essenciais para o funcionamento do processo estejam atualizadas e os cadastros prévios tenham sido definidos, conforme indicações abaixo:

# **Confira se as rotinas abaixo estão atualizadas:**

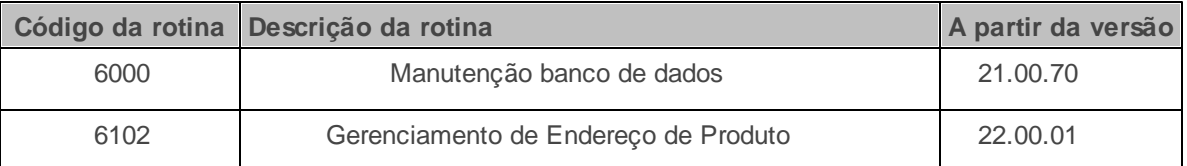

Caso haja a necessidade de realizar atualizações de rotinas, cadastros, parametrizações e/ou você possua alguma restrição/permissão de acesso na rotina, procure o administrador responsável pelo Sistema myMix em sua empresa.

#### <span id="page-4-1"></span>1.1.2.1.1 Cadastrar Endereçamento

Este processo realiza o cadastro do endereçamento com a finalidade de vincular o (s) produto (s) ao local indicado. É necessário cadastrar e vincular as mercadorias previamente por meio da rotina **6103 - Gerenciamento de produtos.**

**Antes de cadastrar o endereçamento,** verifique se os procedimentos iniciais foram realizados.

#### **Cadastrando Endereçamento.**

- 1) Na tela inicial clique o botão **Novo**;
- 2) Informe a **Filial**, **Déposito**, **Rua**, **Prédio**, **Nível**, **Apto**, em seguida clique o botão **Confirmar**;

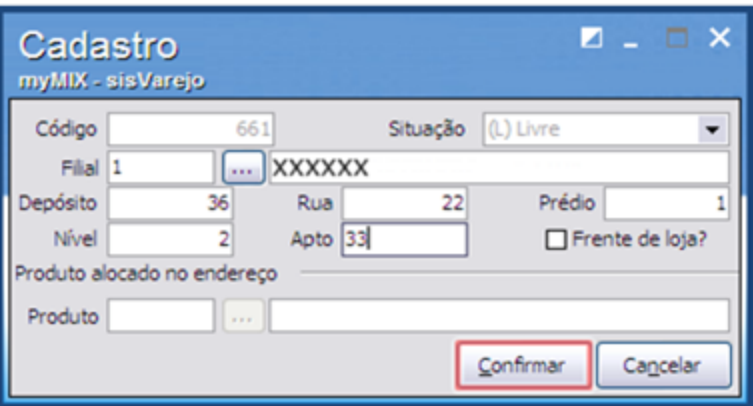

**Observação:** Se o endereçamento dos produtos estiverem localizados nas gôndolas, é possível utilizar a opção **Frente de Loja?** Para apontar sua localização.

#### <span id="page-5-0"></span>1.1.2.1.2 Pesquisar\Alterar Endereçamento

Este processo realiza a **pesquisa** e **alteração** do endereçamento com a finalidade de vincular o (s) produto (s) ao local indicado. É necessário cadastrar e vincular as mercadorias previamente por meio da rotina **6103 - Gerenciamento de produtos.**

**Antes de pesquisar e alterar o endereçamento,** verifique se os procedimentos iniciais foram realizados.

#### **Pesquisando e Alterando Endereçamento.**

1) Na tela inicial informe o **Déposito** e **Rua**, em seguida clique o botão **Pesquisar**;

2) Utilize o botão **Alterar** para editar as informações do endereçamento caso necessário;

3) Utilize o botão **Ativar** para deixá-lo disponível caso o endereçamento esteja com a situação **(I) Inativo**;

4) Utilize o botão **Desativar** para deixar o endereçamento **(I) Inativo** caso necessário;

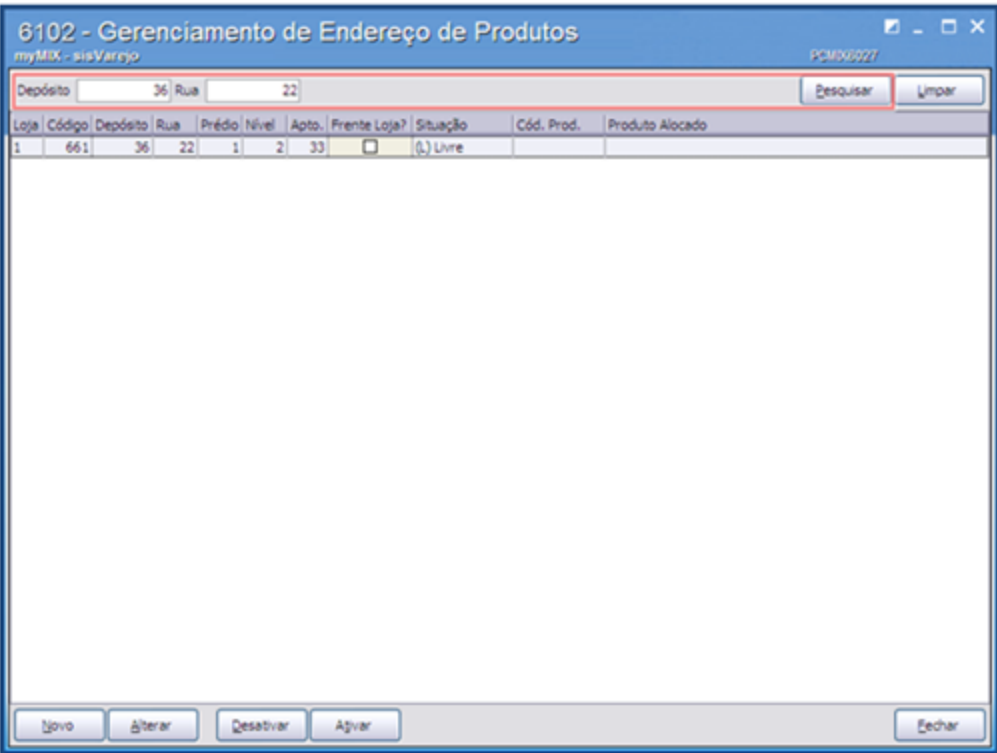

Observação: para vincular produto (s) ao endereçamento clique no link 6103 - [Gerenciamento](#page-12-0) de [produtos](#page-12-0) e saiba como realizar os procedimentos necessários.

# <span id="page-6-0"></span>**1.1.3 6103 - Gerenciamento de produtos**

Esta rotina tem como objetivo realizar o cadastro de produtos, visualizar\editar, montar lista, extrair relatórios dentre outras funcionalidades pertencentes ao cadastro de produtos.

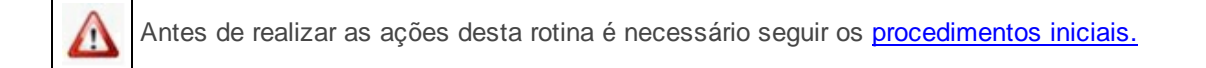

# **O que você deseja saber?**

[Cadastrar](#page-8-0) [Produto](#page-8-0)

Pesquisar Produto Cadastrado

Montar Lista de Produtos

## **Realizar Cadastros Auxiliares**

Cadastrar Departamento

Cadastrar Seções

Cadastrar Categoria

Cadastrar Sub-categoria

Cadastrar Marca

Cadastrar Unidade

Cadastrar Família de Produto

**Veja também**

[Cadastro](#page-31-2) [de](#page-31-2) [Fornecedor](#page-31-2) [e](#page-31-2) [NCM](#page-31-2)

# <span id="page-7-0"></span>**1.1.3.1 Como Gerenciar Produtos**

Para que o gerenciamento dos produtos seja realizado, é necessário que as rotinas essenciais para o funcionamento do processo estejam atualizadas e os cadastros prévios tenham sido definidos, conforme indicações abaixo:

# **Confira se as rotinas abaixo estão atualizadas:**

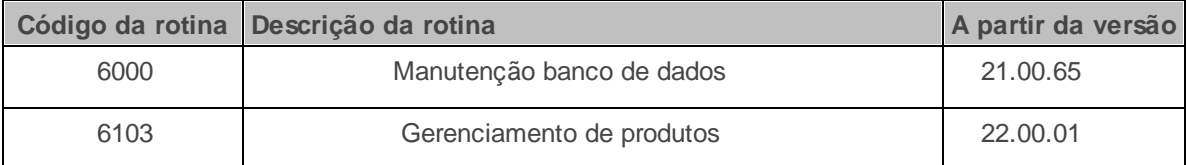

**Verifique se as permissões de acesso da rotina 530 - Permitir Acesso a Rotina foram realizadas**. Estas permissões de acesso devem ser liberadas de acordo com a política da empresa.

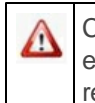

Caso haja a necessidade de realizar atualizações de rotinas, cadastros, parametrizações e/ou você possua alguma restrição/permissão de acesso na rotina, procure o administrador responsável pelo Sistema myMix em sua empresa.

#### <span id="page-8-0"></span>1.1.3.1.1 Cadastrar Produto

Este processo realiza o cadastro do **Produto**, a fim de melhorar e otimizar o gerenciamento.

**Antes de iniciar o cadastro de produtos,** verifique se os [procedimentos](#page-7-0) [iniciais](#page-7-0) foram realizados.

#### **Cadastrando Produto.**

1) Clique o botão **Novo;**

#### **Observações:**

- Caso o parâmetro **1533 - Tipo tributação de entrada** na rotina **132 - Parâmetros da presidência** esteja marcado como **Produto / Figura Tributária (P) (P)** será exibido a aba **Tributação compras.**
- Caso o parâmetro **1092 - Usar tributação por estado (UF)** esteja marcado como **Não** será exibido a aba **Tributação de venda**.
- 2) Na tela **Cadastro de produto: inclusão** preencha o campo **Descrição**;
- 3) Acesse a aba **Cadastro** Informe a **Filial, Fornecedor, Departamento, Categoria, Seção** e demais campos conforme necessidade;
- 4) Realize o processo da entrada de mercadoria e emissão de nota fiscal informando os campos **Cód. Auxiliar** e **Cód. Auxiliar 2** sem a necessidade de manutenção através na rotina **203 - Cadastrar Produto** caso necessário;

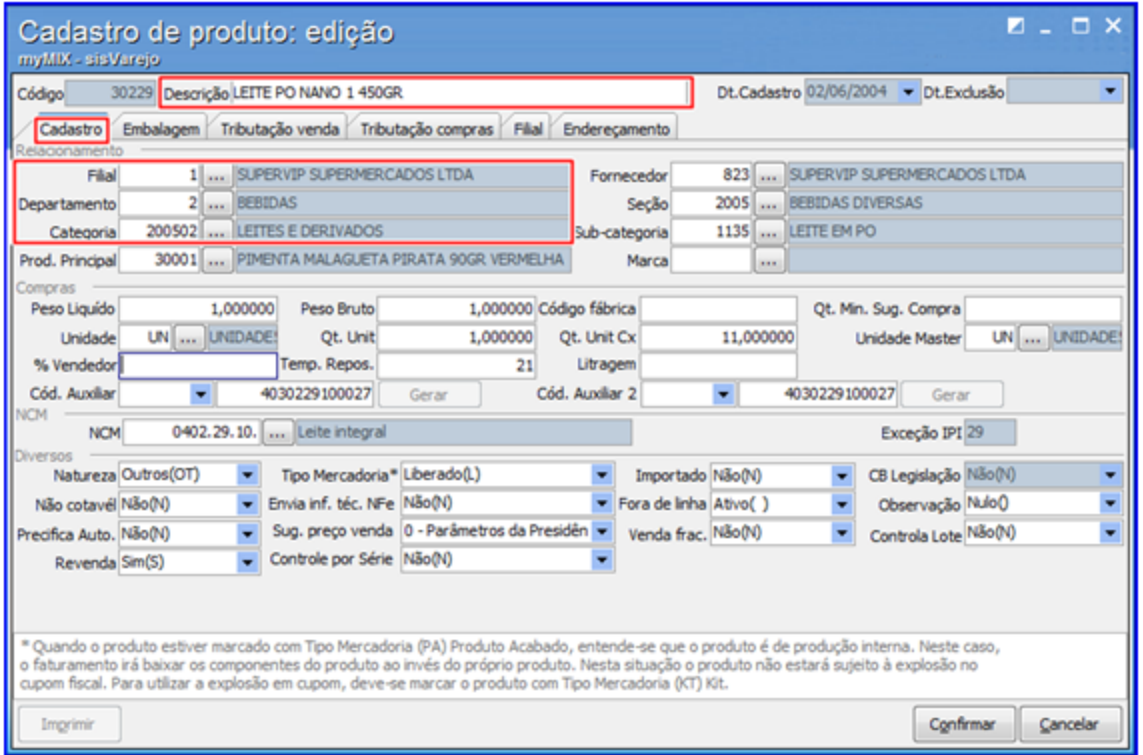

#### **Observações:**

- No parâmetro **1386 Criar código automático do produto**, da **rotina 132 Parâmetros da presidência**, caso esteja marcado como **Não**, é possível informar o campo **Código** manualmente no cadastro do produto.
- É possível realizar o processo de entrada de mercadoria e emissão de nota fiscal sem a necessidade de manutenção através da rotina **203 - Cadastrar Produto.**

5) Acesse a aba **Embalagem**, clique o botão **Novo;**

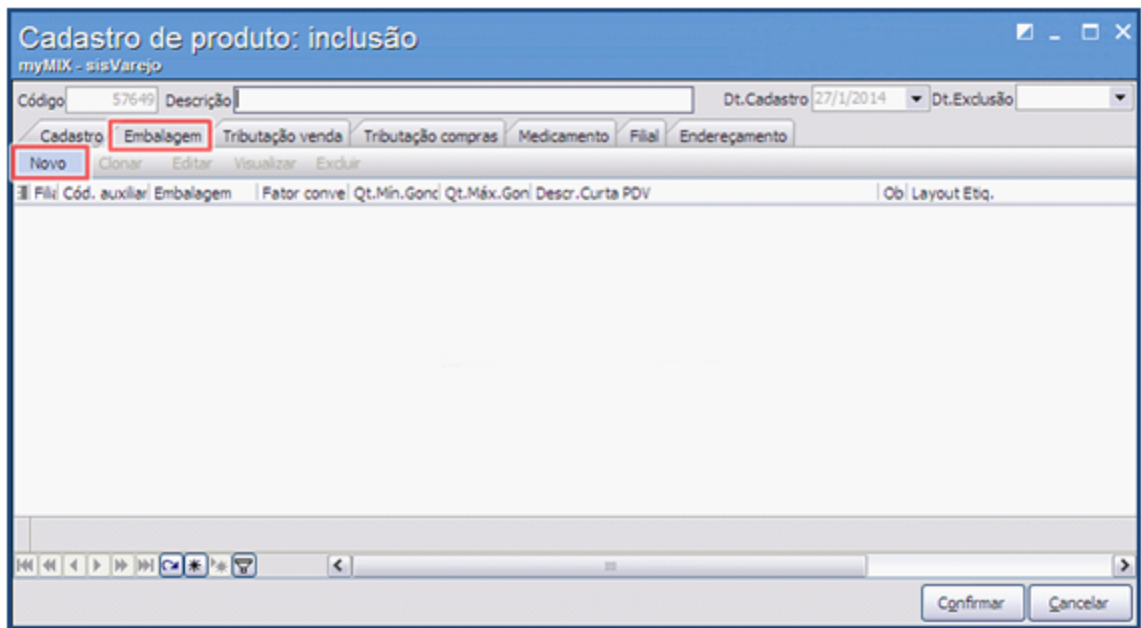

- 6) Preencha os campos: **Embalagem, Fator conversão, Unidade, Líquido, Bruto e demais conforme** necessidade;
- 7) Preencha as informações das abas **Informações nutricionais** e **Informações extra** caso necessário;

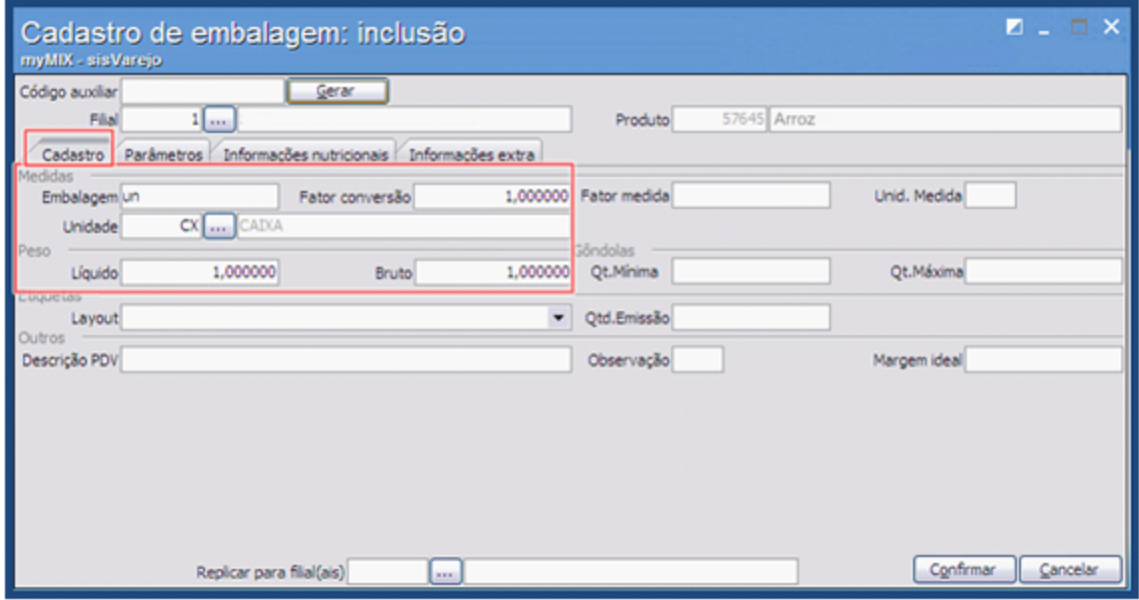

8) Acesse a aba **Parâmetros** e na caixa **Diversos** e informe o campo **Tipo de embalagem**;

9) Informe as opções da caixa **Balança** caso necessário;

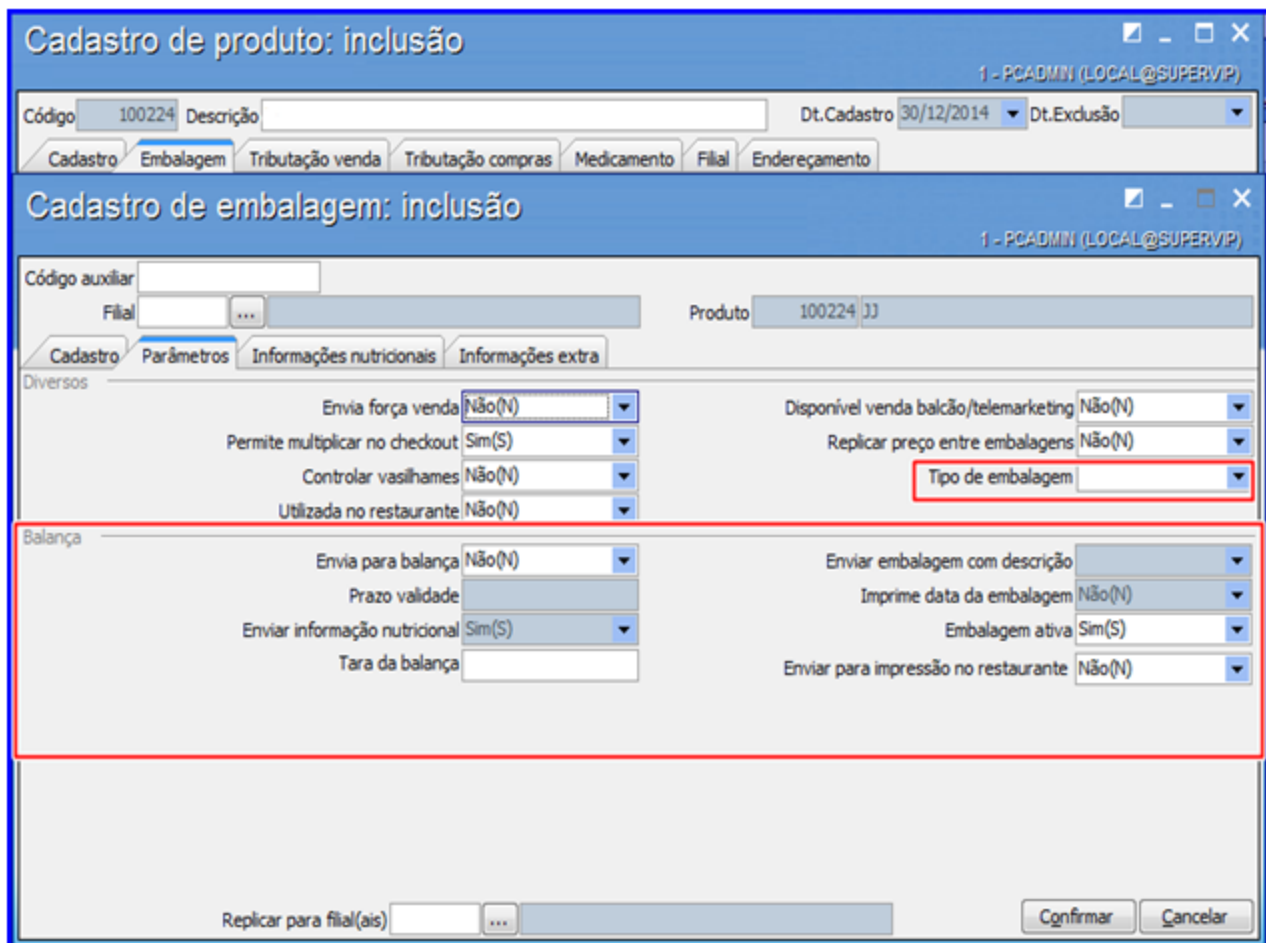

10) Clique o botão **Gerar** para que seja criado o **Código auxiliar**;

11) Na caixa **Tipo de Códigos de Barras** escolha o modelo desejado e clique o botão **Gerar** em seguida em **Fechar;**

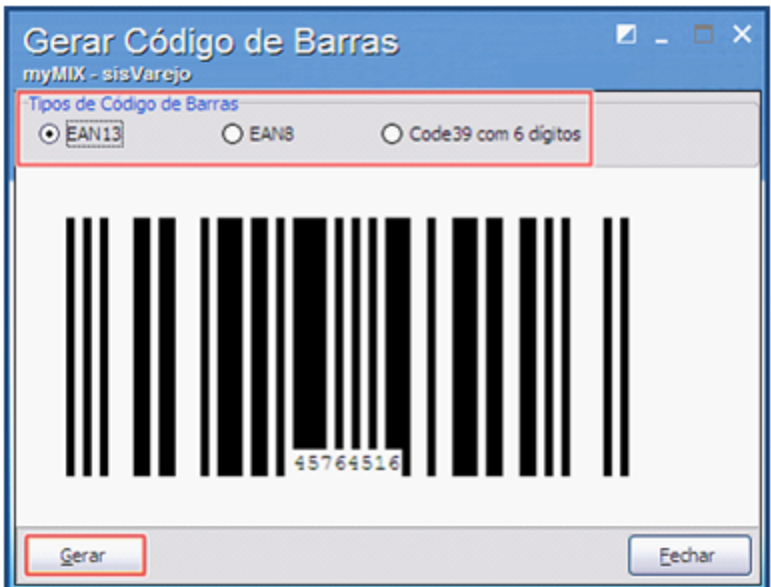

12) Na tela **Cadastro de Embalagem: inclusão** clique o botão **Confirmar;**

13) Na tela **Cadastro de produto: edição** acesse a aba **Filial** e verifique as permissões do

produto. É possível altera-las marcando ou desmarcando ás caixas  $\boxed{\boxtimes}$ ;

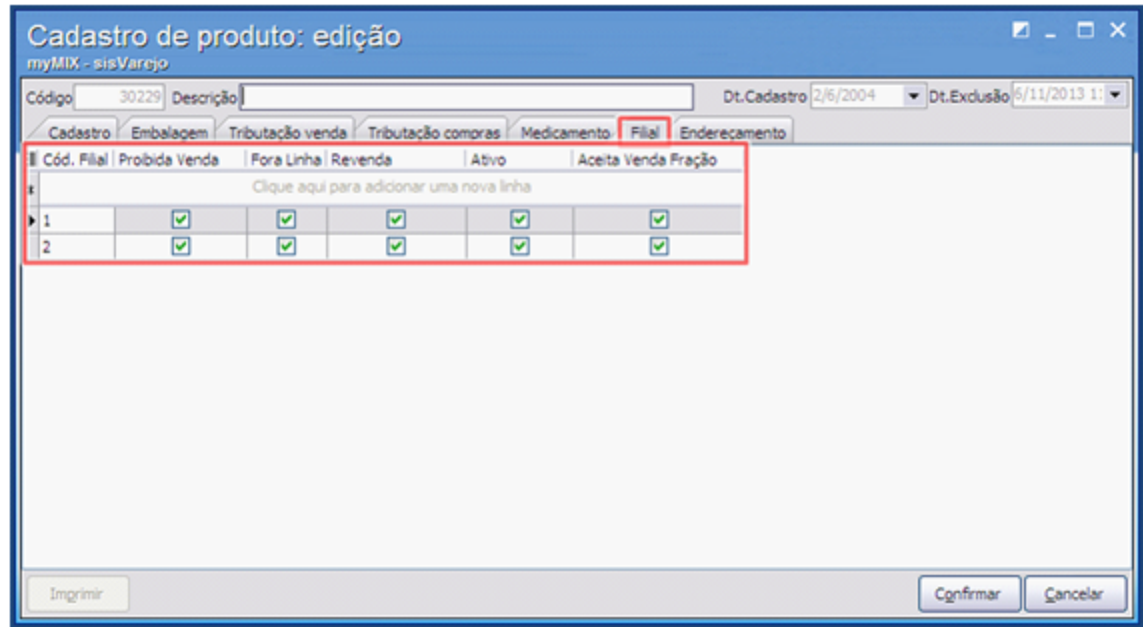

<span id="page-12-0"></span>14) Acesse a aba **Endereçamento**, clique o botão **Incluir Endereço;**

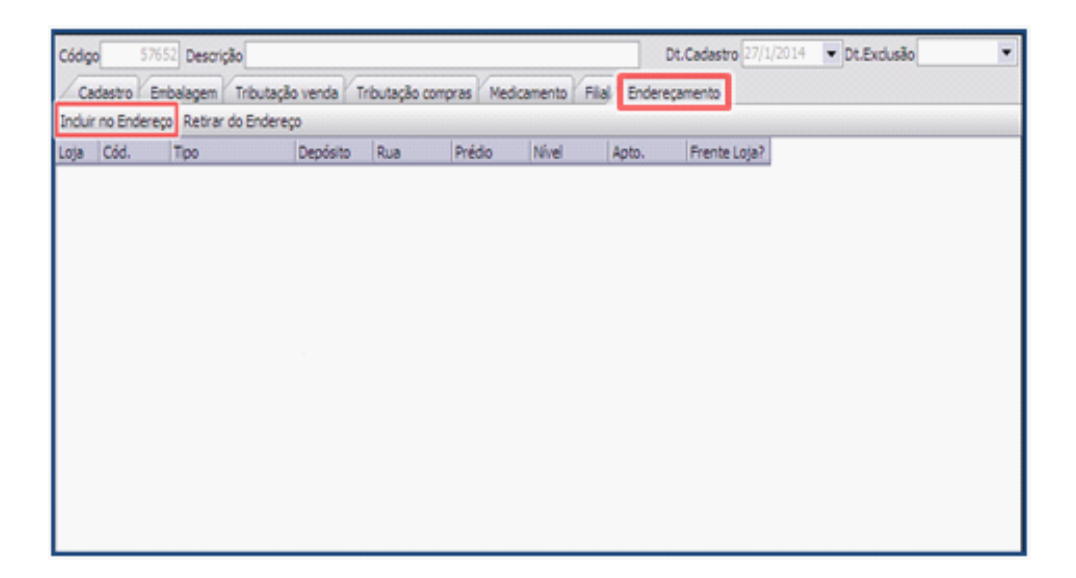

15) Na tela **incluir no Endereço** clique o botão **Pesquisar** selecione o endereço que será vinculado o produto em seguida clique em **Confirmar**;

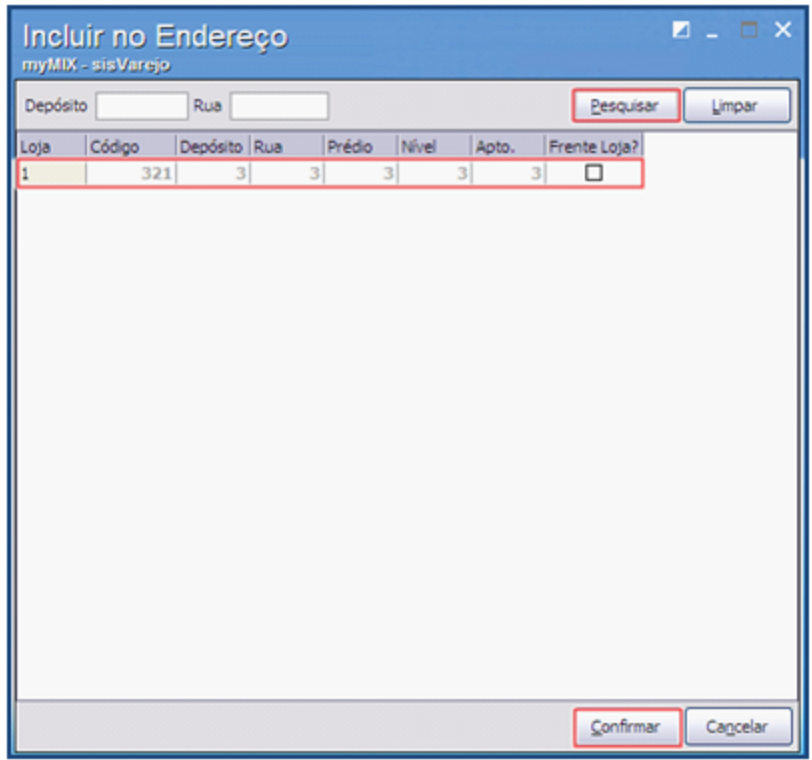

**Observação:** A aba **Endereçamento** tem por finalidade vincular o produto ao endereço do estoque cadastrado previamente na rotina **6027 Gerenciamento de Endereço de Produtos**.

16) Na tela **Cadastro de produto: inclusão** clique em **Confirmar** para finalizar o cadastro;

#### <span id="page-14-0"></span>1.1.3.1.2 Pesquisar Produto Cadastrado

Este processo realiza a pesquisa do **Produto Cadastrado**, a fim de otimizar o gerenciamento.

**Antes de iniciar a pesquisa do produto,** verifique se os [procedimentos](#page-7-0) iniciais foram realizados.

#### **Pesquisando Produto.**

1) Na aba **Filtros** preencha o campo **descrição** e demais filtros conforme necessidade, em seguida clique o botão **Pesquisar;**

**Observação:** na aba **2 – Outros** existem mais filtros que podem auxiliar sua pesquisa.

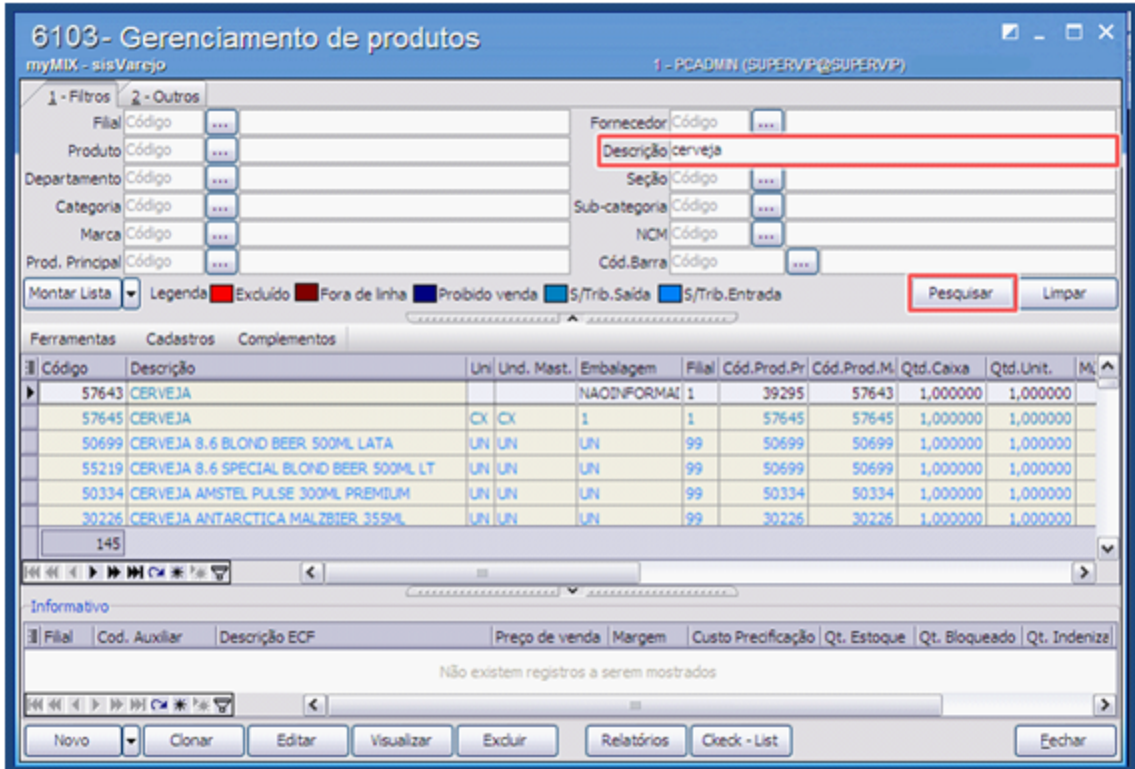

2) Selecione o produto e conforme necessidade clique em uma das seguintes opções:

- **Clonar:** cadastra outro produto da mesma espécie sem a necessidade de digitar os dados novamente;
- **Editar:** altera os dados do cadastro;

;

- **Visualizar:** visualiza os dados cadastrados;
- **Excluir:** apaga ou inativa os dados do cadastro;
- **Relatórios**: emite os registros do produto como: unidade, quantidade, embalagem, código do produto dentre outras informações.

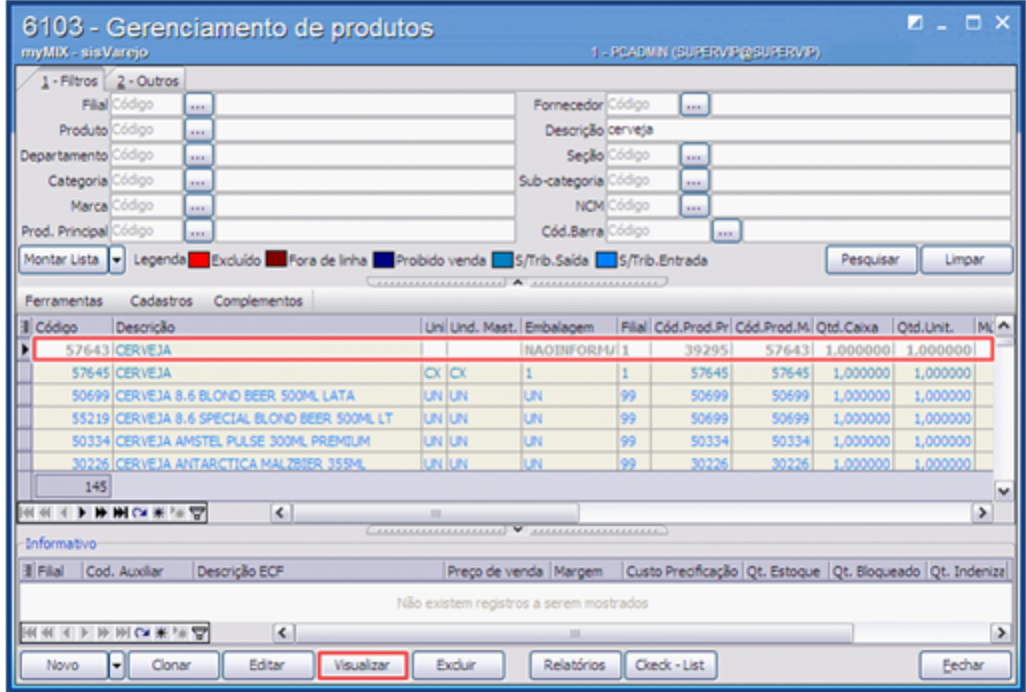

3) Clique o botão **Check – List** para obter as informações de venda. Se houver alguma divergência, será apresentado o símbolo contendo os dados faltantes necessários para a regularização do produto. Se os dados estiverem em conformidade todos os itens irão ficar com este ícone

*©Todos os direitos reservados. - PC SISTEMAS*

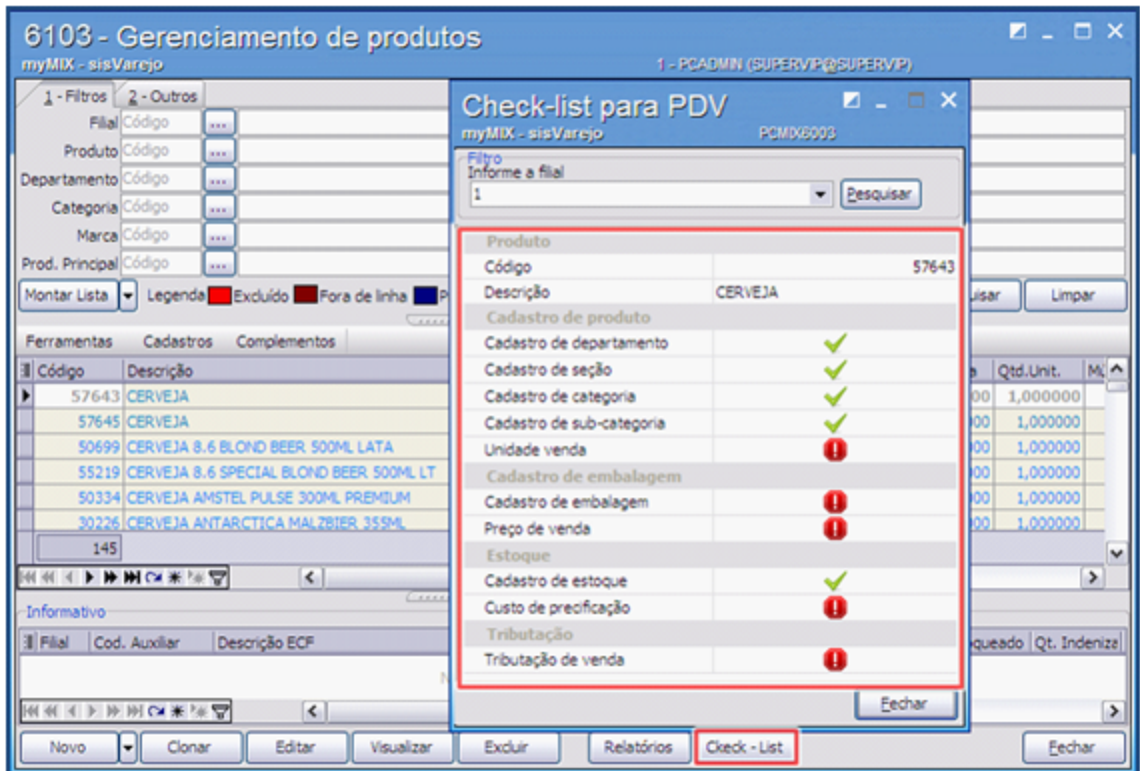

**Observação:** caso os dados não estejam regularizados, o produto não será enviado ao PDV para conclusão da venda.

## <span id="page-16-0"></span>1.1.3.1.3 Montar Lista de Produtos

Este processo realiza a montagem de lista de produtos com a finalidade de agilizar a pesquisa dos produtos pré-definidos, auxiliando no cadastro da **precificação dos produtos**, **cotação de preço concorrente**, dentre outras funcionalidades.

**Antes de iniciar a montagem da lista de produtos,** verifique se os [procedimentos](#page-7-0) iniciais foram realizados.

## **Montando lista de Produto.**

1) Na tela inicial clique o botão **Montar Lista;**

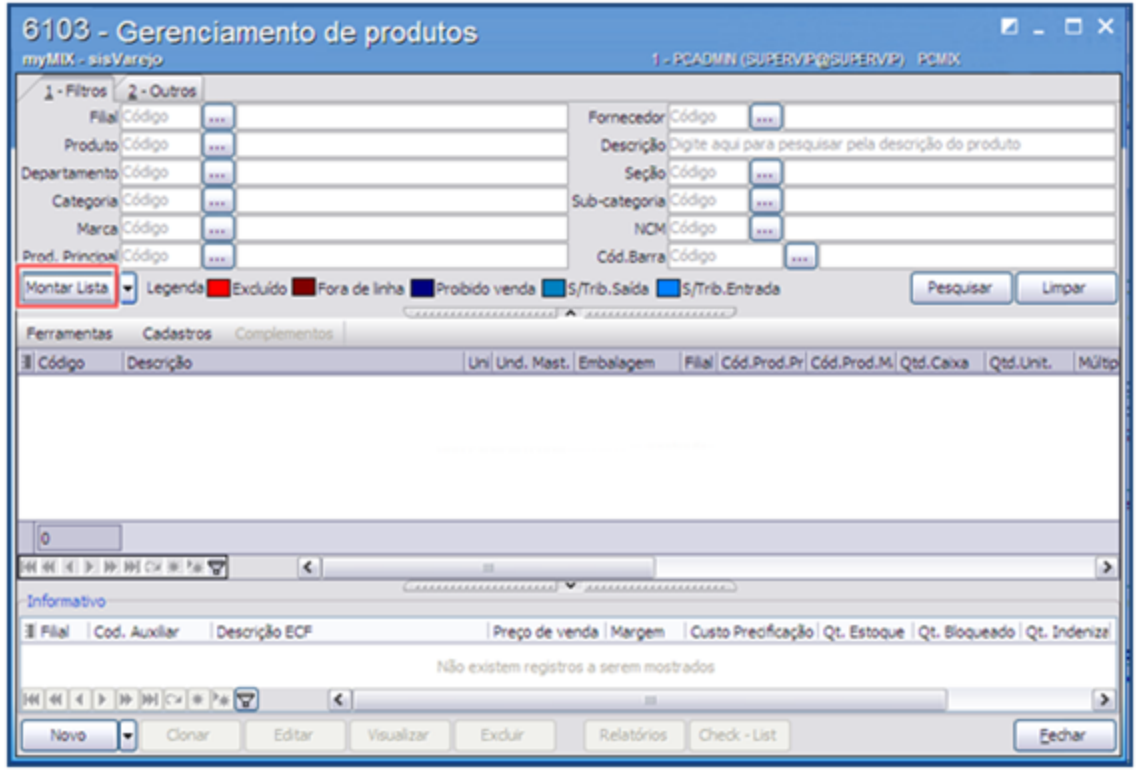

2) Clique o link Processos Complementares e saiba como realizar os procedimentos necessários.

#### <span id="page-17-0"></span>1.1.3.1.4 Realizar Cadastros Auxiliares

#### 1.1.3.1.4.1 Cadastrar Departamento

Este processo realizar o cadastro do **Departamento** de produtos, a fim de melhorar e otimizar o gerenciamento.

**Antes de iniciar o cadastro de departamento,** verifique se os [procedimentos](#page-7-0) [iniciais](#page-7-0) foram realizados.

## **Cadastrando Departamento.**

1) Na tela inicial clique o botão **Cadastros**, em seguida em **Departamento**;

2) Clique o botão para adicionar um novo departamento, em seguida no campo **Descrição** nomeie o departamento;

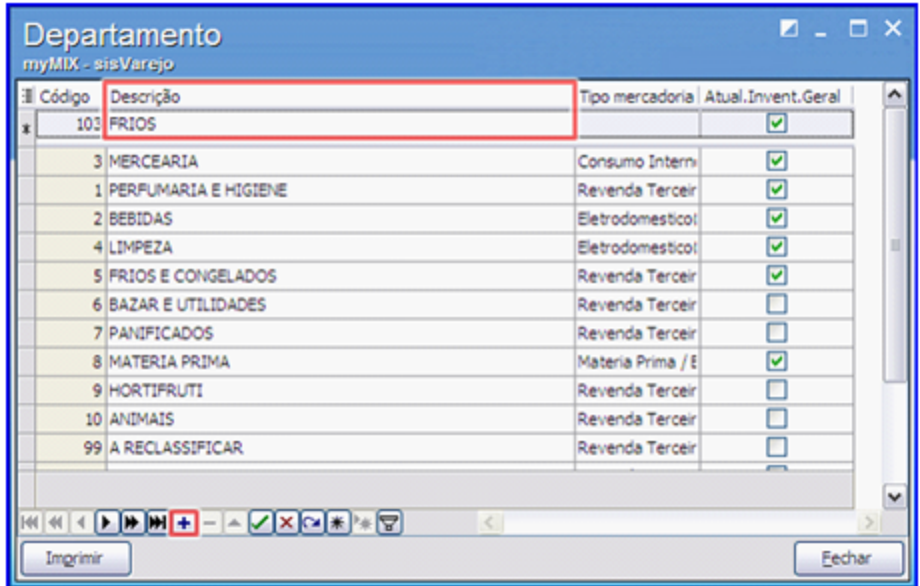

3) No campo **Tipo mercadoria** informe o segmento do produto cadastrado, em seguida para finalizar clique o botão  $\boxed{\blacktriangle}$ ;

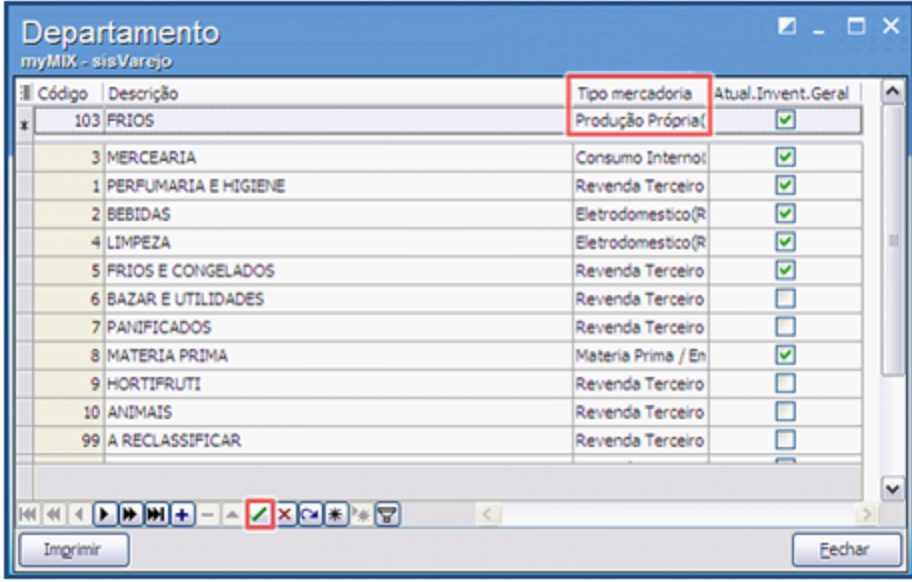

#### <span id="page-19-0"></span>1.1.3.1.4.2 Cadastrar Seções

Este processo realizar o cadastro das **Seções** dos produtos, a fim de melhorar o gerenciamento.

**Antes de iniciar o cadastro de seções,** verifique se os [procedimentos](#page-7-0) [iniciais](#page-7-0) foram realizados.

#### **Cadastrando Seções.**

- 1) Na tela inicial clique o botão **Cadastros**, em seguida em **Seções**;
- 2) Clique o botão  $\boxed{+}$  para adicionar uma nova seção;
- 3) No campo **Cod.Depto** vincule o produto a um departamento, clique o botão **Pesquisar**, selecione a opção desejada e finalize com o botão **Confirmar**;

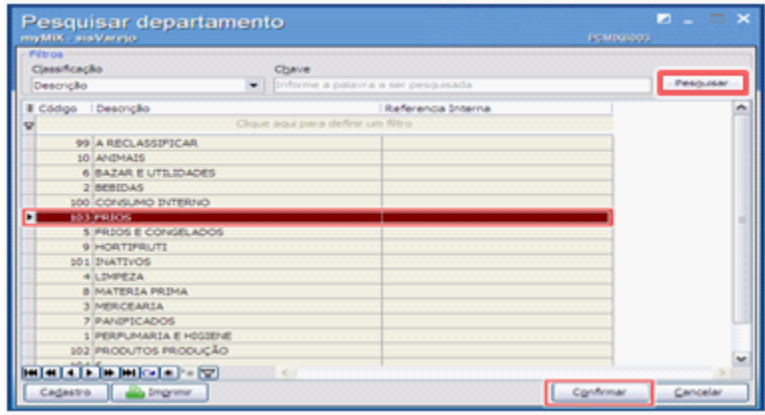

4) No campo **Descrição** informe o nome do produto, e em **Tipo**, selecione **Atacado** ou **Varejo** conforme necessidade;

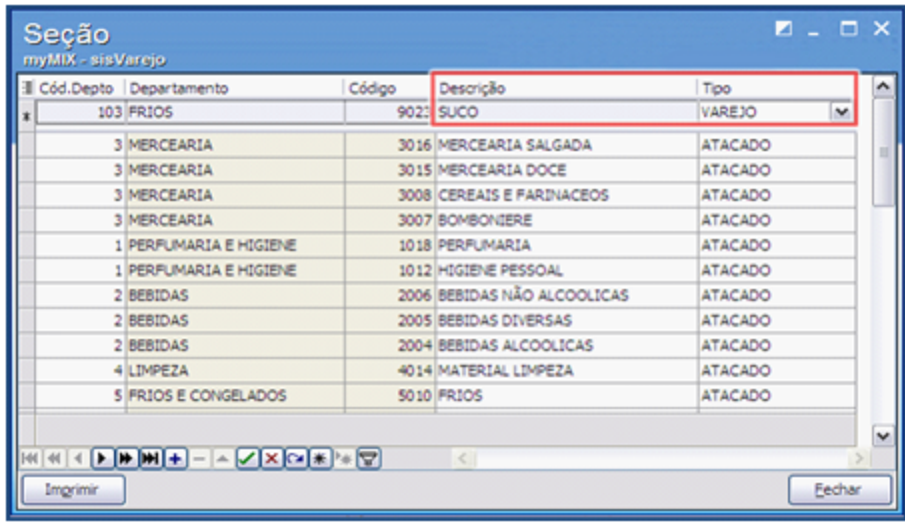

5) Para finalizar o procedimento, clique o botão

#### <span id="page-20-0"></span>1.1.3.1.4.3 Cadastrar Categoria

Este processo realiza o cadastro da **Categoria** dos produtos, a fim de melhorar e otimizar o gerenciamento.

**Antes de iniciar o cadastro de categoria,** verifique se os [procedimentos](#page-7-0) [iniciais](#page-7-0) foram realizados.

#### **Cadastrando Categoria.**

- 1) Na tela inicial clique o botão **Cadastros**, em seguida em **Categorias;**
- 2) Clique o botão **+** para adicionar uma nova categoria;
- 3) No campo **Cod.Seção**, clique o botão **Pesquisar** e vincule o produto a um departamento, e seguida finalize com o botão **Confirmar**;

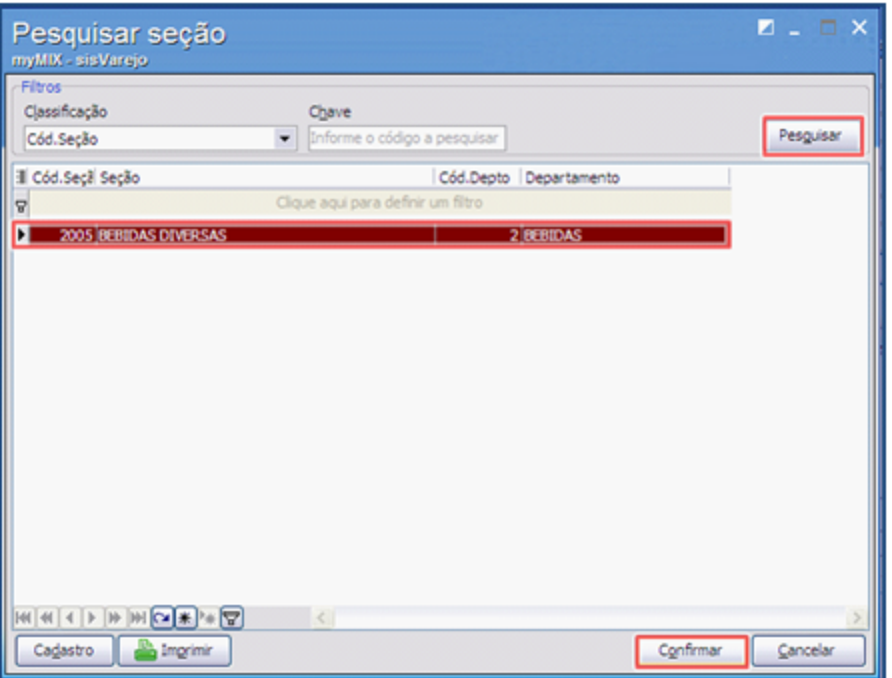

4) No campo **Categoria**, informe o nome desejado, e para finalizar o procedimento clique o botão  $\blacksquare$ 

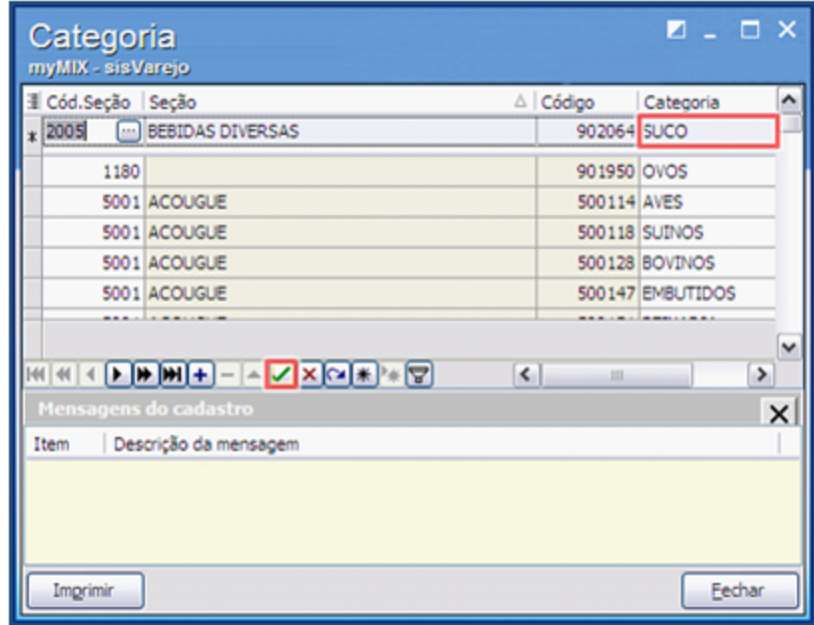

#### <span id="page-22-0"></span>1.1.3.1.4.4 Cadastrar Sub-categoria

Este processo realiza o cadastro da **Sub-categoria** dos produtos, a fim de melhorar o gerenciamento.

**Antes de iniciar o cadastro da Sub-categoria,** verifique se os [procedimentos](#page-7-0) [iniciais](#page-7-0) foram realizados.

#### **Cadastrando Sub- categoria.**

- 1) Na tela inicial clique o botão **Cadastros**, em seguida em **Sub-categorias;**
- 2) Clique o botão  $\boxed{+}$  para adicionar uma nova sub-categoria;
- 3) No campo **Cod.Sec** clique o botão **Pesquisar**, vincule o produto a um departamento, em seguida finalize com o botão **Confirmar**;

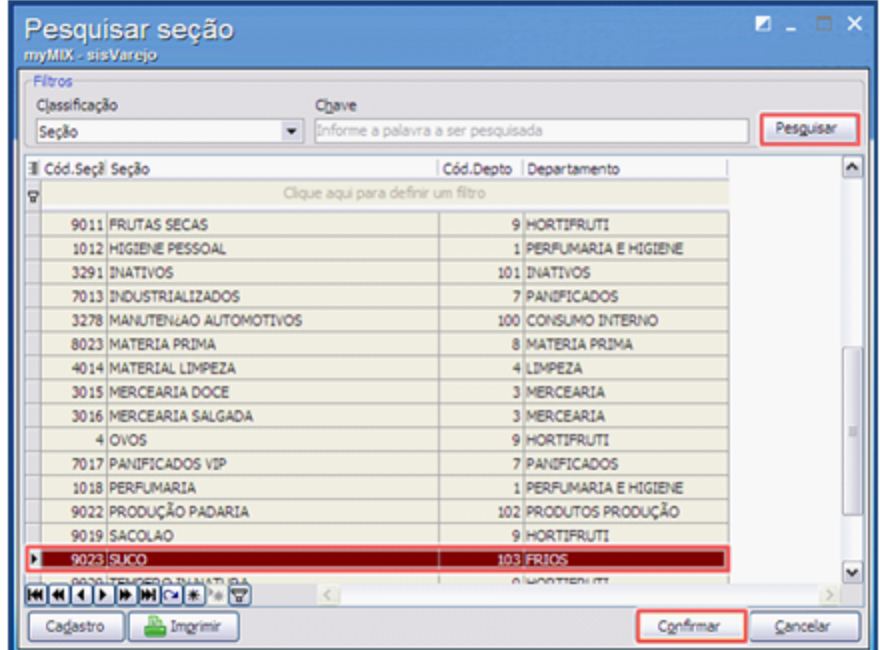

4) Informe a categoria no campo **Cod.Categoria**;

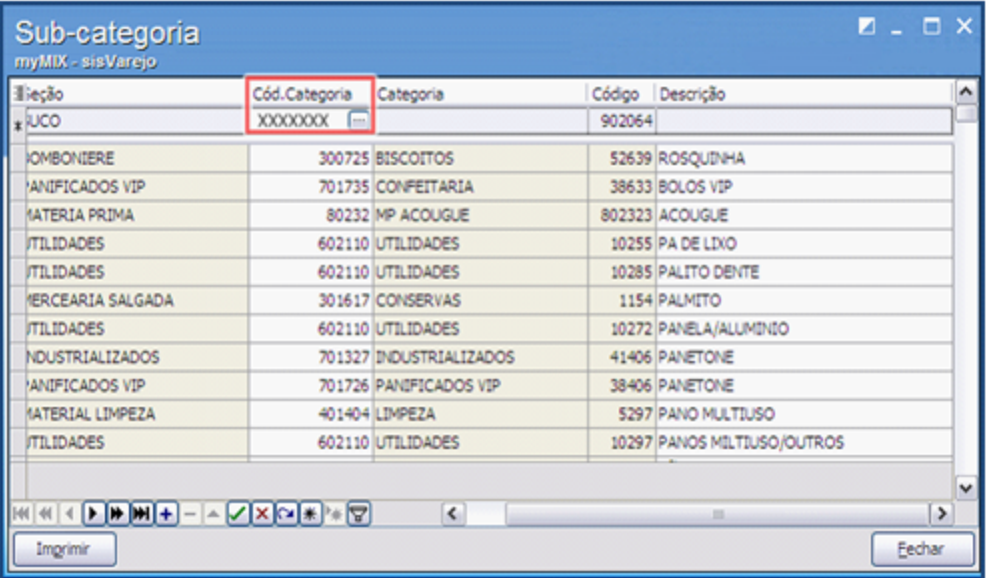

5) Informe o nome do produto no campo **Descrição**, em seguida clique o botão **o para finalizar o** procedimento;

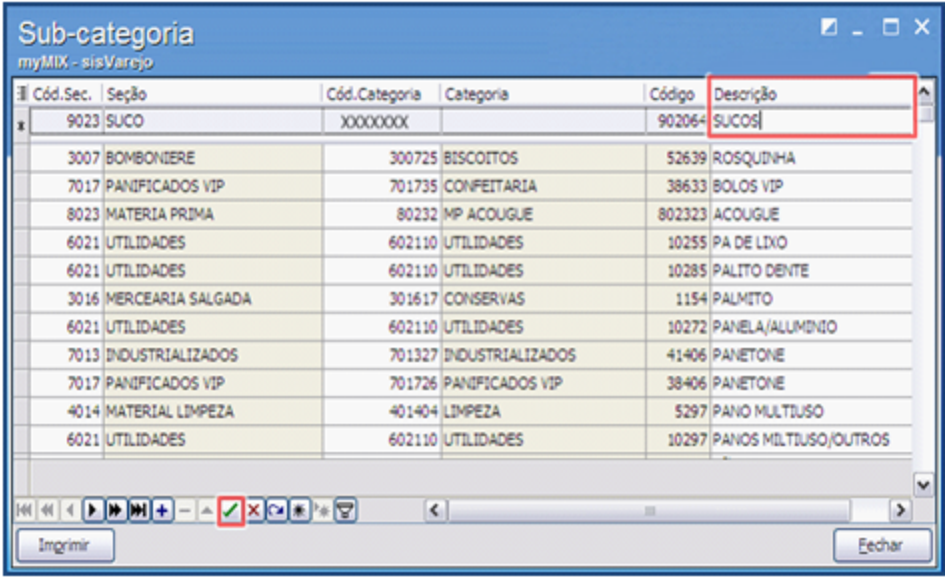

#### <span id="page-23-0"></span>1.1.3.1.4.5 Cadastrar Marca

Este processo realiza o cadastro da **Marca** dos produtos, a fim de melhorar e otimizar o gerenciamento.

**Antes de iniciar o cadastro da Marca,** verifique se os [procedimentos](#page-7-0) [iniciais](#page-7-0) foram realizados.

## **Cadastrando Marca.**

1) Na tela inicial clique o botão **Cadastros**, em seguida em **Marca;**

2) Clique o botão  $\boxed{+}$  para adicionar uma nova marca ao produto;

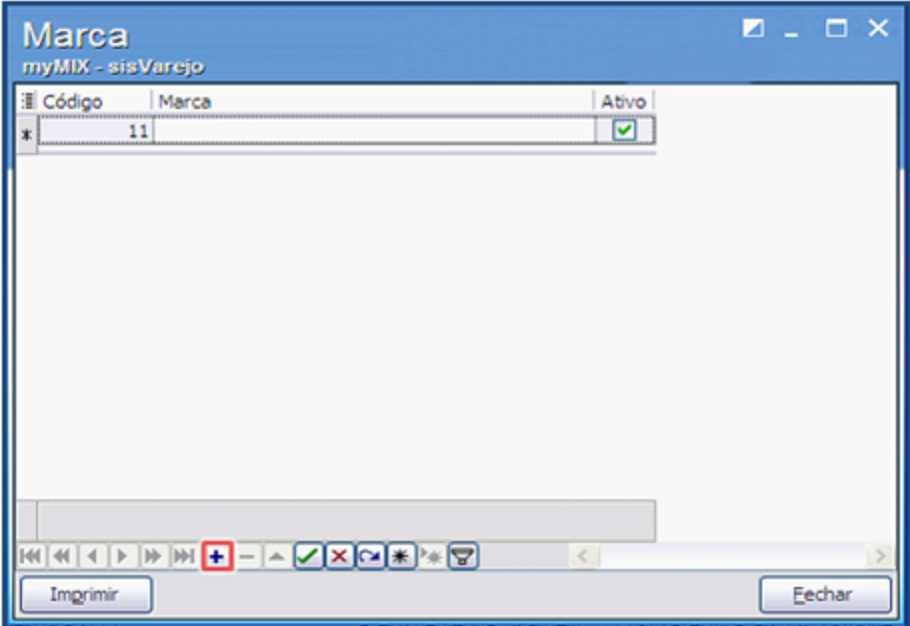

3) No campo **Marca**, informe o nome da marca do produto;

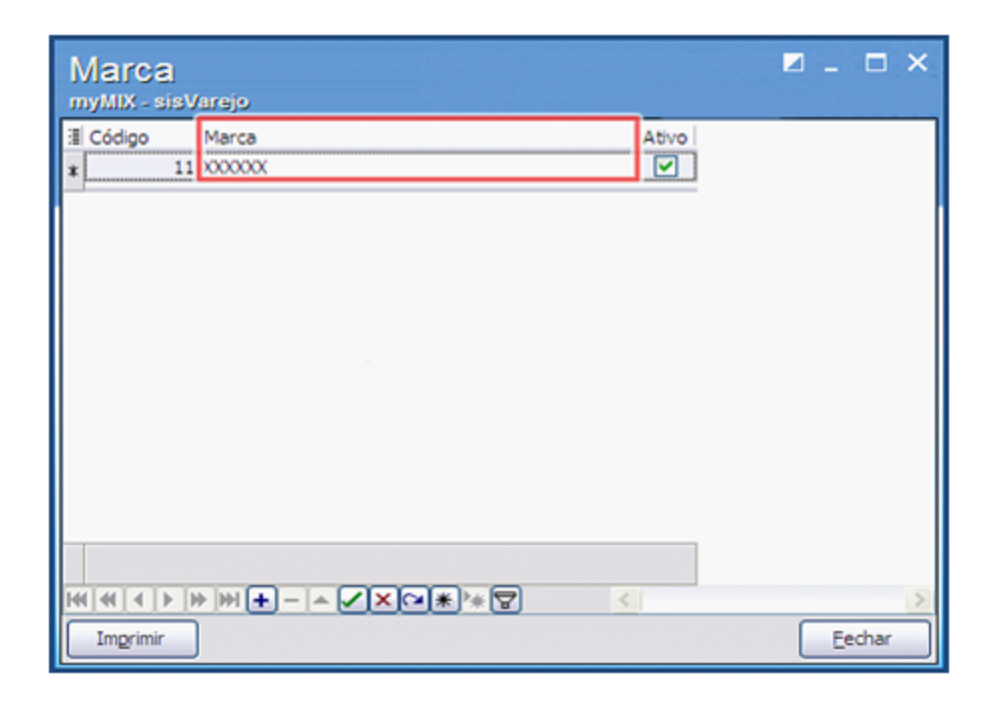

4) Marque a coluna Ativo conforme necessidade, em seguida clique o botão **idade**;

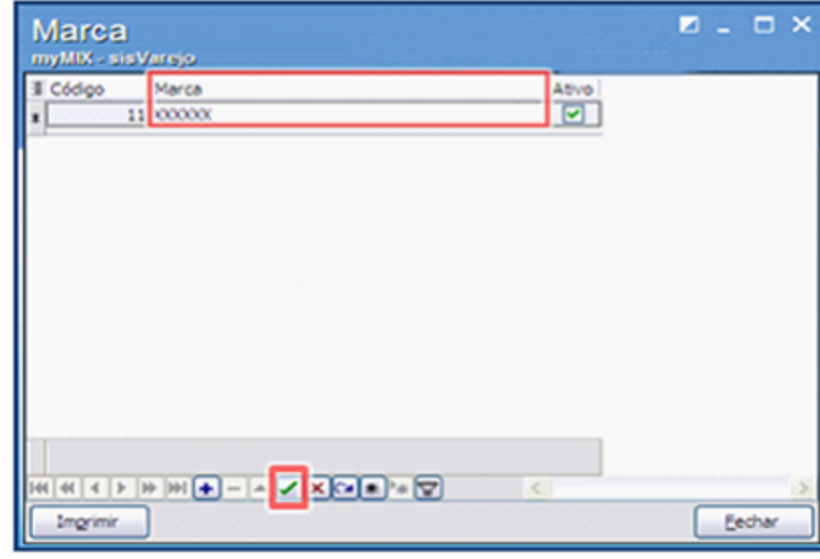

## <span id="page-25-0"></span>1.1.3.1.4.6 Cadastrar Unidade

Este processo realiza o cadastro das **Unidades** dos produtos, a fim de melhorar e otimizar o gerenciamento.

**Antes de iniciar o cadastro da Unidade,** verifique se os [procedimentos](#page-7-0) [iniciais](#page-7-0) foram realizados.

## **Cadastrando Unidade.**

- 1) Na tela inicial clique o botão **Cadastros**, em seguida em **Unidades;**
- 2) Clique o botão  $\boxed{\text{+}}$  para adicionar uma nova unidade ao produto;

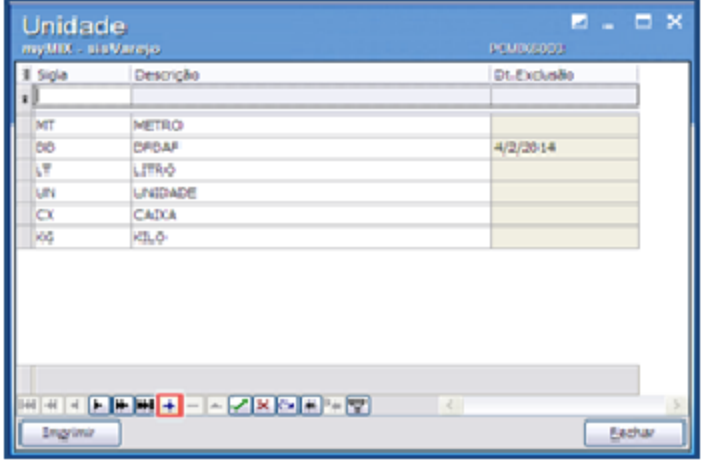

3) Crie uma **Sigla** para o produto ou utilize ás pré-cadastradas;

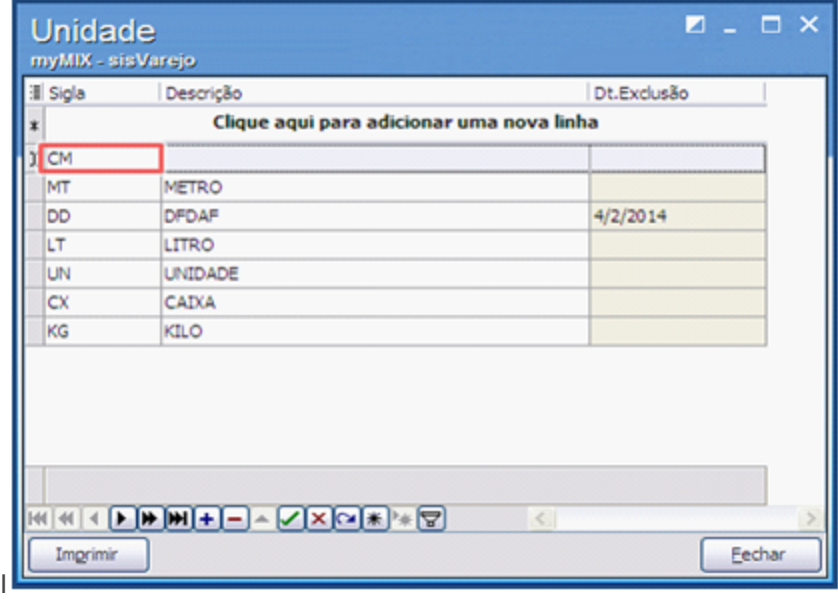

4) No campo **Descrição** informe o nome da sigla cadastrada;

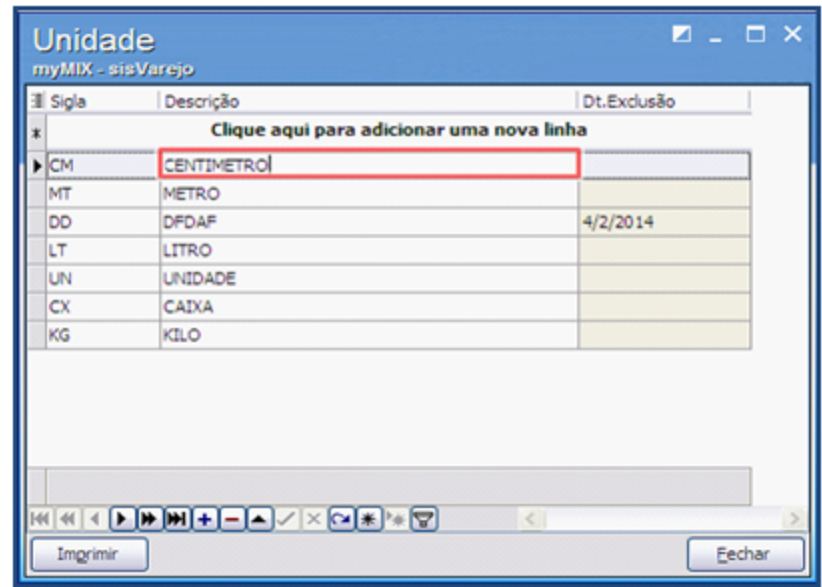

5) Clique o botão **Para finalizar a operação.** 

## <span id="page-27-0"></span>1.1.3.1.4.7 Cadastrar Família de Produto

Este processo realiza o cadastro da **Família de de produto**, a fim de melhorar o gerenciamento.

**Antes de iniciar o cadastro da Família de Produto,** verifique se os [procedimentos](#page-7-0) [iniciais](#page-7-0) foram realizados.

## **Cadastrando Família de Produto.**

1) Na tela inicial informe o nome ou código do produto no campo **Produto**, em seguida clique o botão **Pesquisar;**

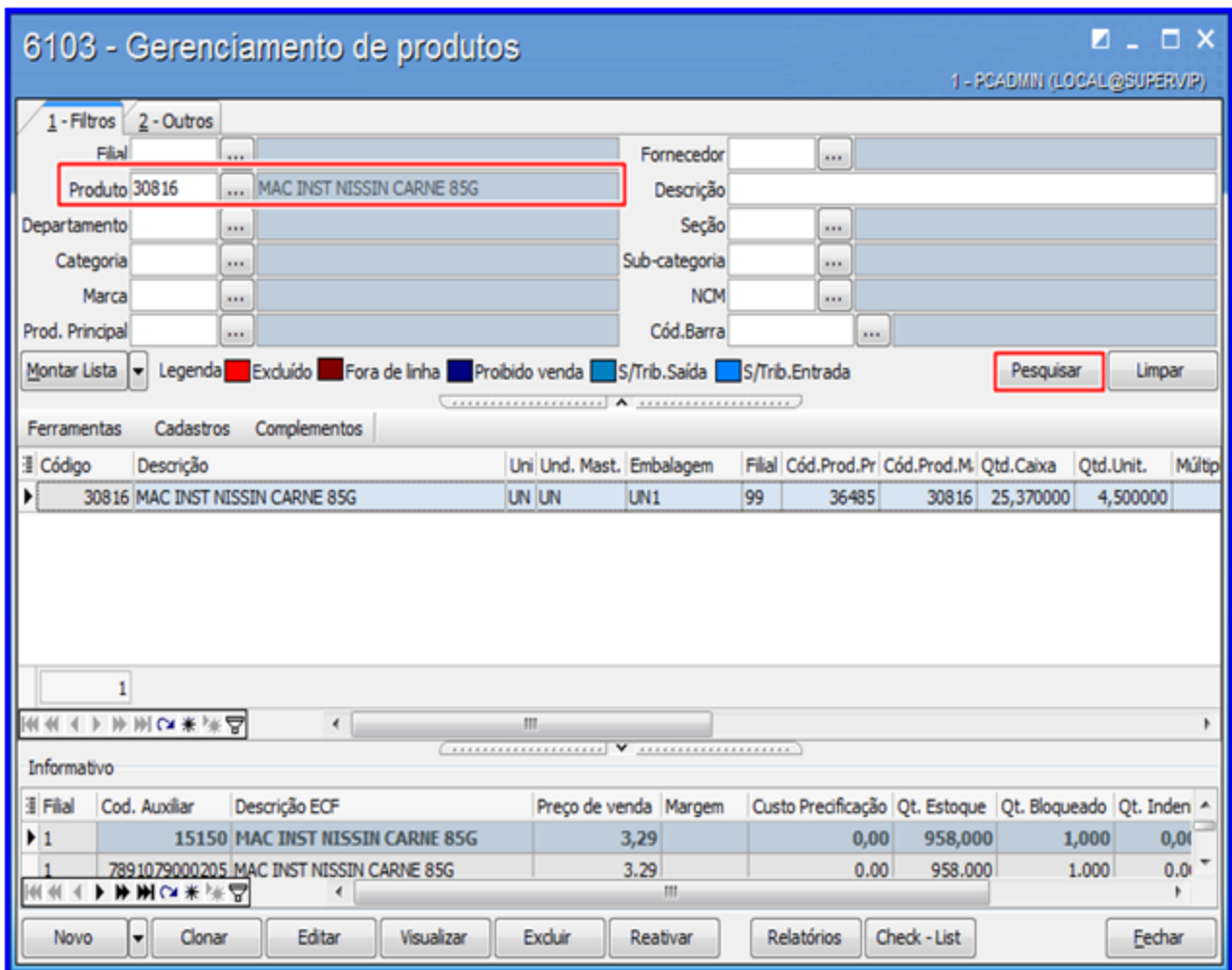

2) Selecione o (s) produto (s) que deseja incluir na família, clique o botão **Cadastros**, em seguida em **Família de Produto;**

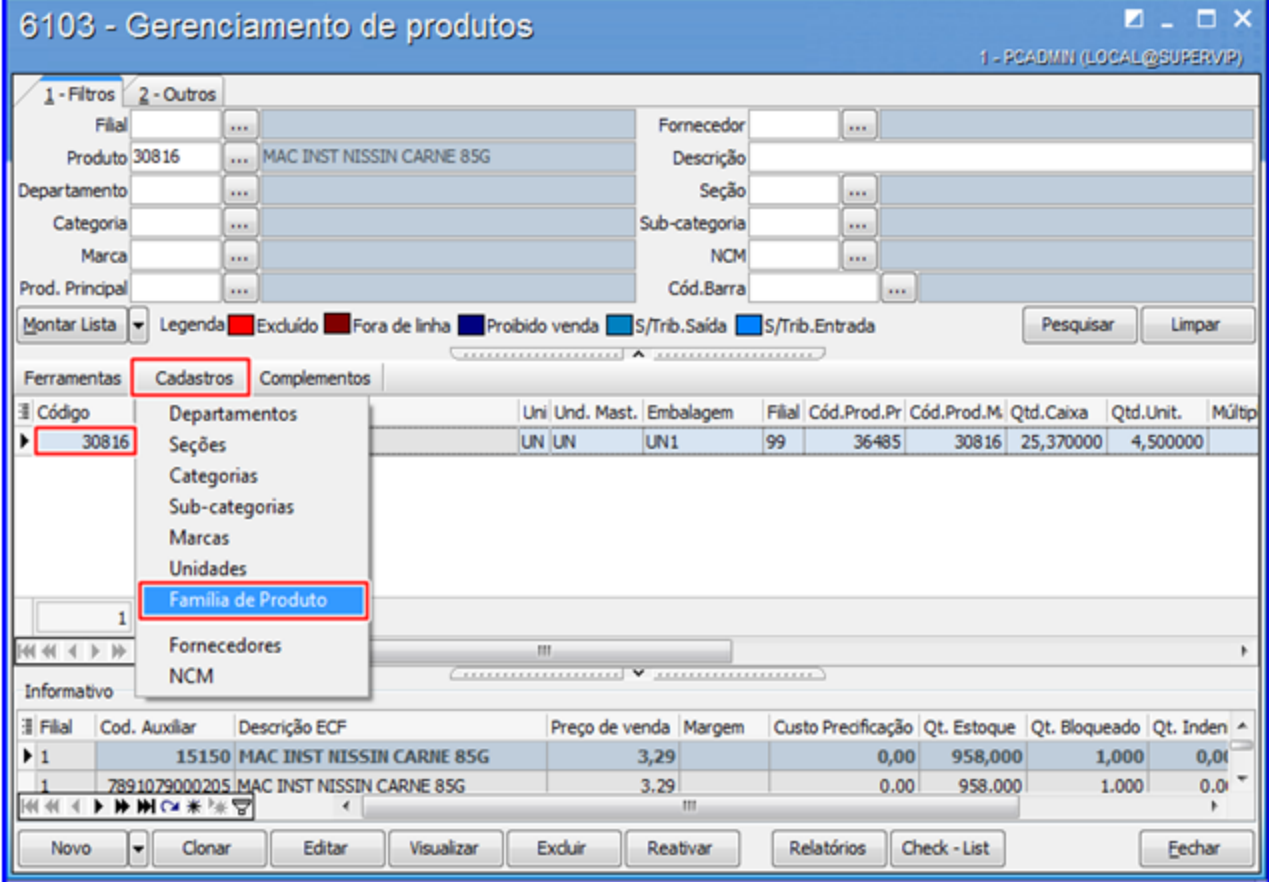

- 3) No campo **Descrição**, informe o produto que deseja incluir na família, em seguida clique o botão **Pesquisar;**
- 4) Informe os demais campos conforme necessidade;
- 5) Selecione os itens que farão parte da família, em seguida clique o botão **Confirmar;**

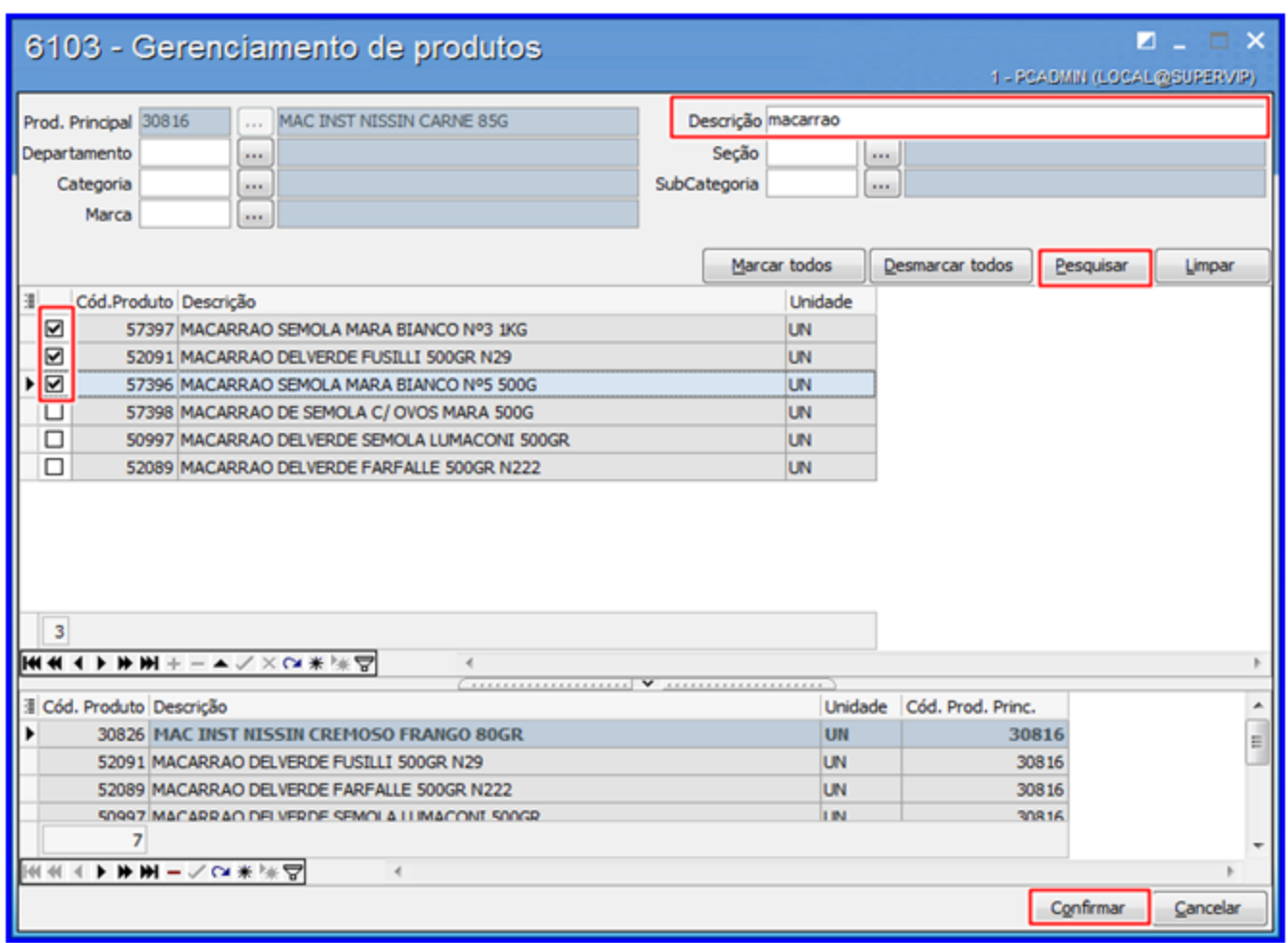

6) Para pesquisar a família de produto, na tela inicial preencha o campo **Prod. Principal,** em seguida clique o botão **Pesquisar.**

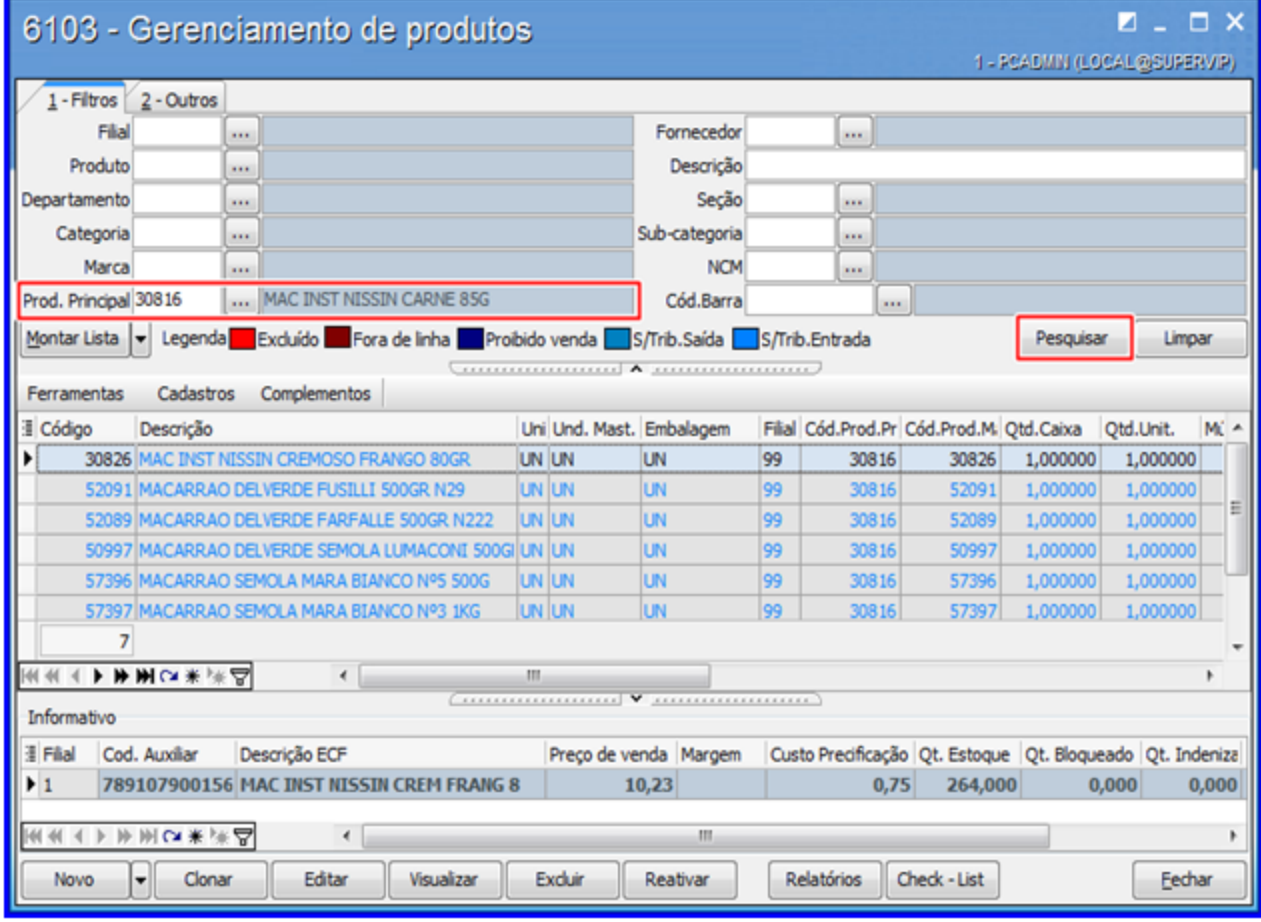

## <span id="page-31-0"></span>**1.1.3.2 Veja Também**

# <span id="page-31-2"></span>**Cadastro de Fornecedor e NCM**

Diferente dos demais cadastros realizados na rotina **6103**, os dados relacionados ao fornecedor e NCM devem ser cadastrados nas rotinas **6001 Gerenciamento de pessoas** e **580 Cadastrar NCM**.

# <span id="page-31-1"></span>**1.1.4 6104 - Cotação de preço concorrente**

Esta rotina tem como objetivo realizar o cadastro de preços concorrentes, visualizar os produtos cotados, montar lista de produtos, extrair relatórios dentre outras funcionalidades pertencentes à cotação de preços concorrente.

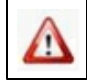

Antes de realizar as ações desta rotina é necessário seguir os **procedimentos iniciais.** 

# **O que você deseja saber?**

Cotar Preço Concorrente

Pesquisar e Apurar Cotação de Produto

Montar Lista de Produtos

## <span id="page-32-0"></span>**1.1.4.1 Como Gerenciar Cotação de Preço Concorrente**

Para que o gerenciamento de preço concorrente seja realizado, é necessário que as rotinas essenciais para o funcionamento do processo estejam atualizadas e os cadastros prévios tenham sido definidos, conforme indicações abaixo:

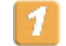

## **Confira se as rotinas abaixo estão atualizadas:**

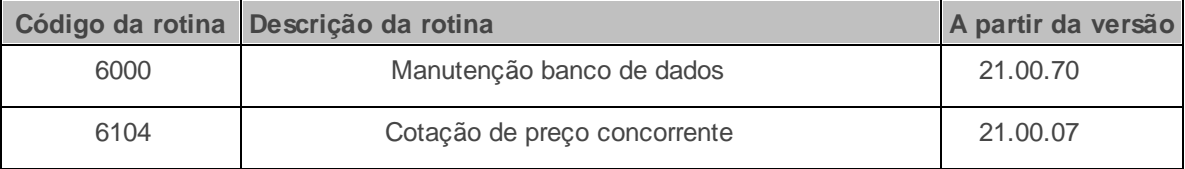

**Verifique se as permissões de acesso da rotina 530 - Permitir Acesso a Rotina foram realizadas**. Estas permissões de acesso devem ser liberadas de acordo com a política da empresa.

Caso haja a necessidade de realizar atualizações de rotinas, cadastros, parametrizações т e/ou você possua alguma restrição/permissão de acesso na rotina, procure o administrador responsável pelo Sistema myMix em sua empresa.

<span id="page-33-0"></span>1.1.4.1.1 Cotar Preço Concorrente

Este processo realiza a **cotação de preço concorrente**, a fim de melhorar o gerenciamento.

**Antes de iniciar o cadastro de cotar preço concorrente,** verifique se os procedimentos iniciais foram realizados.

#### **Cotando Preço Concorrente.**

1) Clique o botão **Novo**;

2) Na tela **Cadastro de Cotação de Concorrente** preencha os campos: **Descrição da Pesquisa, Tipo, Filial, Func. Direc, Cód. Concorrente**, em seguida clique o botão **Inserir;**

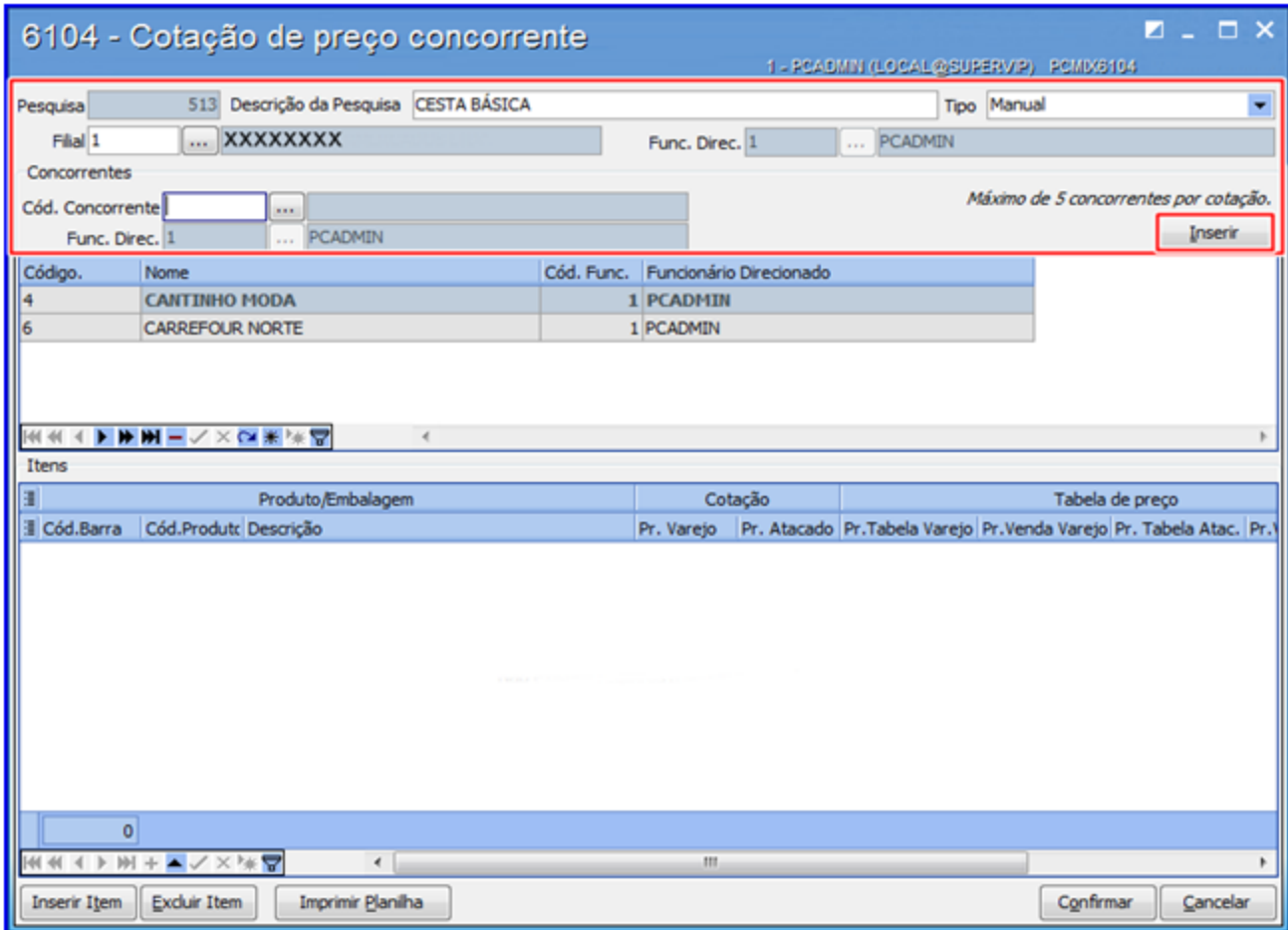

**Saiba mais sobre os filtros.**

- **Cód. Concorrente**: Informa o concorrente cadastrado previamente na rotina **515 Cadastrar Concorrente**. Esta rotina permite cotar somente 5 (cinco) concorrentes por pesquisa.
- **Func**. **Direc**: Informa o funcionário responsável pela pesquisa.
	- **Tipo** possui três opções:
		- **Aleatória**: Bipa o produto com o **coletor** usando o sistema MyMix Móbile.
		- **Direcionada**: Pesquisa os produtos específicos, onde pode ser realizada pelo coletor (bipando) ou digitando o código de barras.
		- **Manual**: Digita manualmente a cotação dos produtos, portanto, os dados da pesquisa não serão enviados ao coletor.
- 3) Na tela **Cadastro de Cotação de Concorrente** clique o botão **Inserir Item**, será apresentado a tela **Pesquisar Produto;**

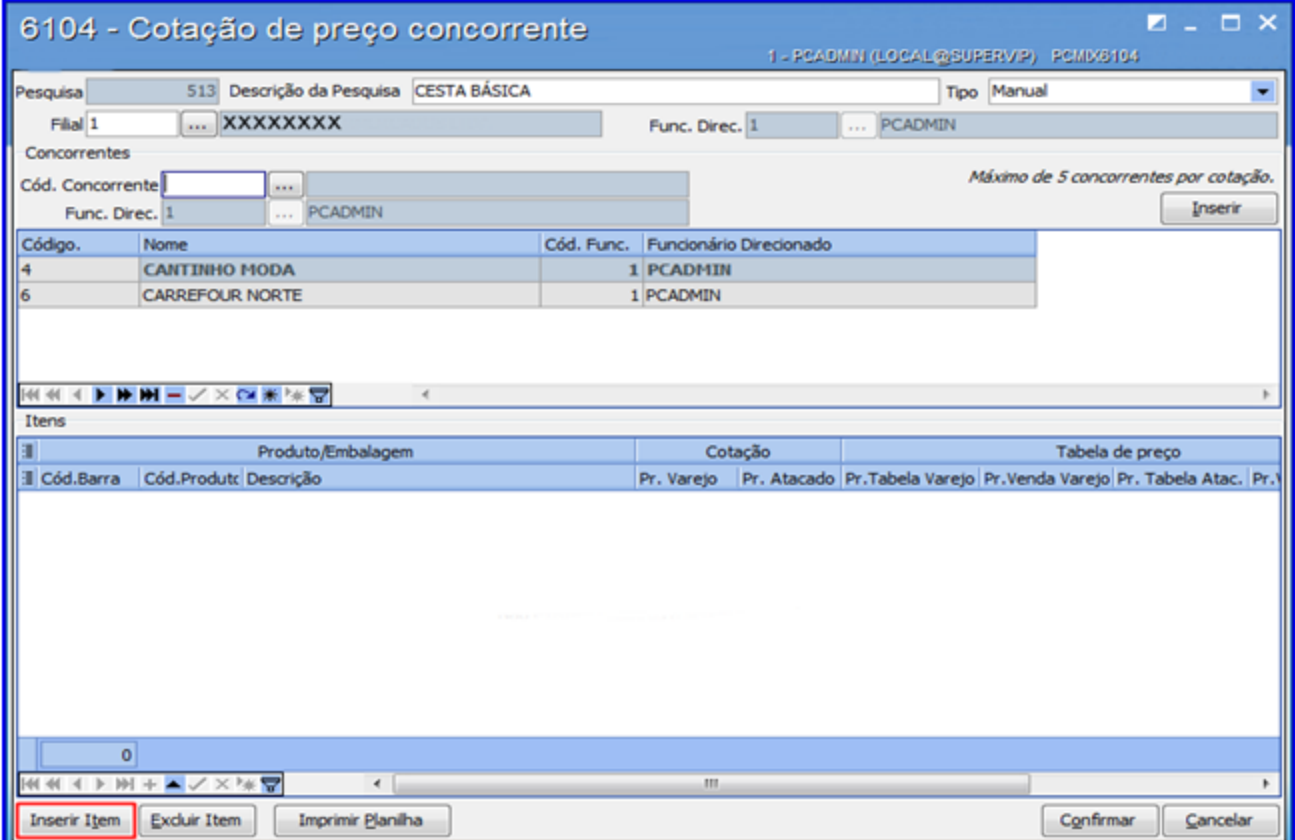

4) Utilize o campo **Unidade** para filtrar a embalagem por menor e maior unidade caso necessário;

5) No campo **Descrição** informe o (s) produto (s) que farão parte da pesquisa ou utilize os demais campos conforme necessidade, em seguida clique o botão **Pesquisar;**
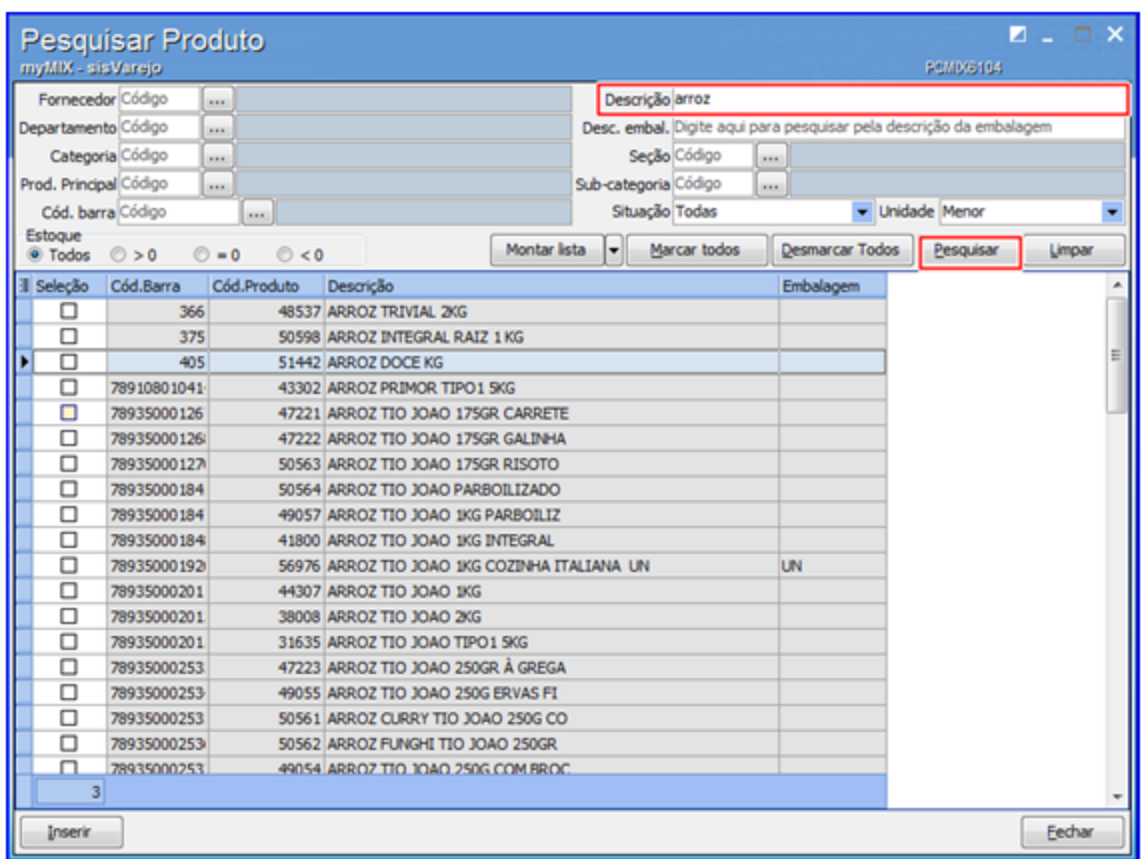

**Observação:** a pesquisa não traz embalagens inativas.

6) Selecione o (s) produto (s) que farão parte da pesquisa em seguida clique o botão **Inserir;**

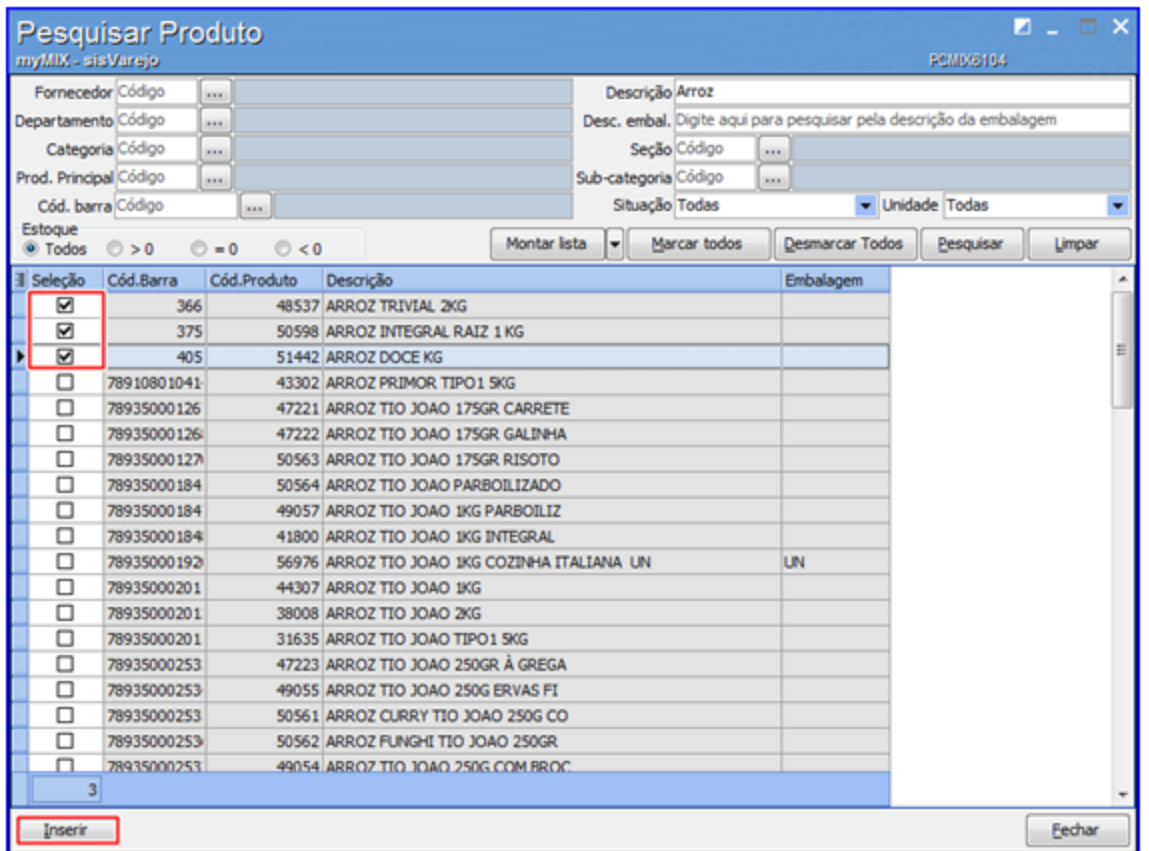

7) Na tela inicial **Cadastro de Cotação de Concorrente** clique o botão **Imprimir Planilha,**

selecione a forma da impressão desejada, em seguida clique o botão **Confirmar**;

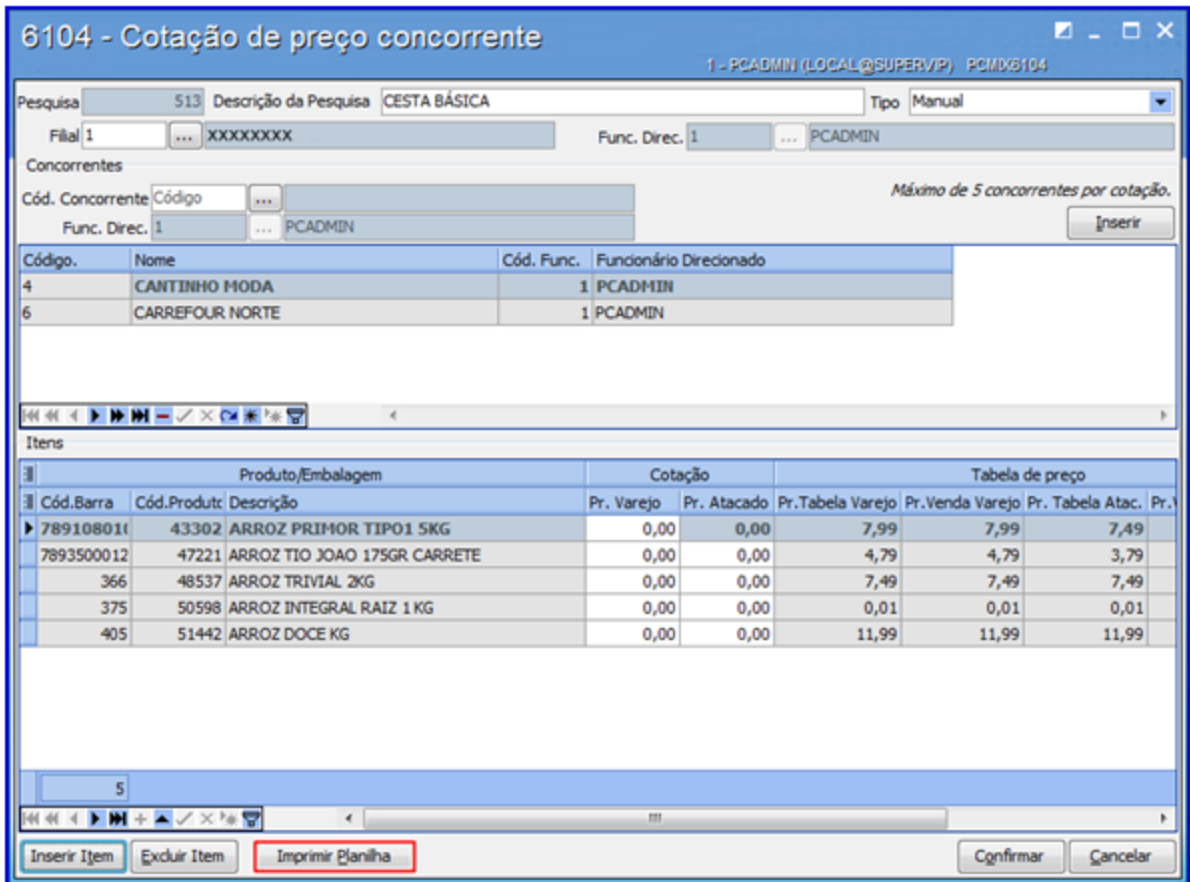

**Confira os dados gerados no relatório.**

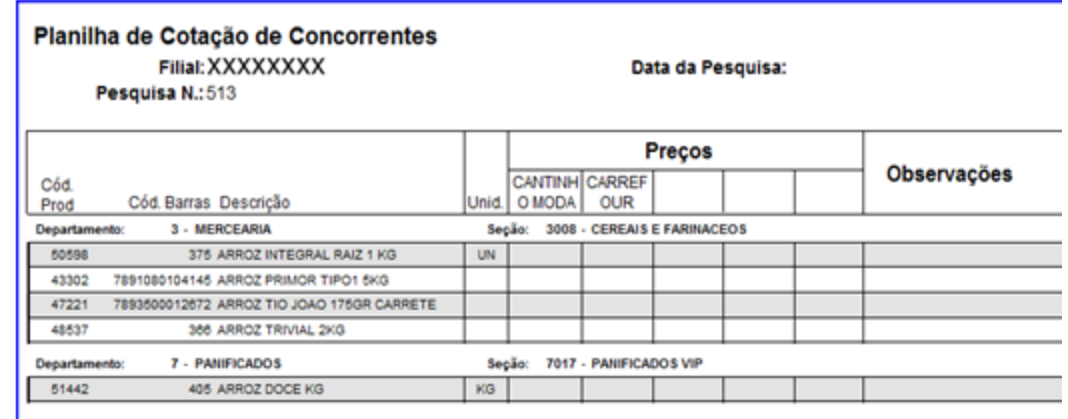

8) Na tela inicial **Cadastro de cotação de Concorrente** informe o preço dos produtos cotados através da caixa **Cotação**, coluna **Pr. Varejo** ou **Pr. Atacado** conforme necessidade;

**Observação:** o preenchimento dos preços de forma manual é realizada somente quando o campo

**Tipo** estiver como **Manual**. As opções **Direcionada** e **Aleatória** permitem a utilização do coletor.

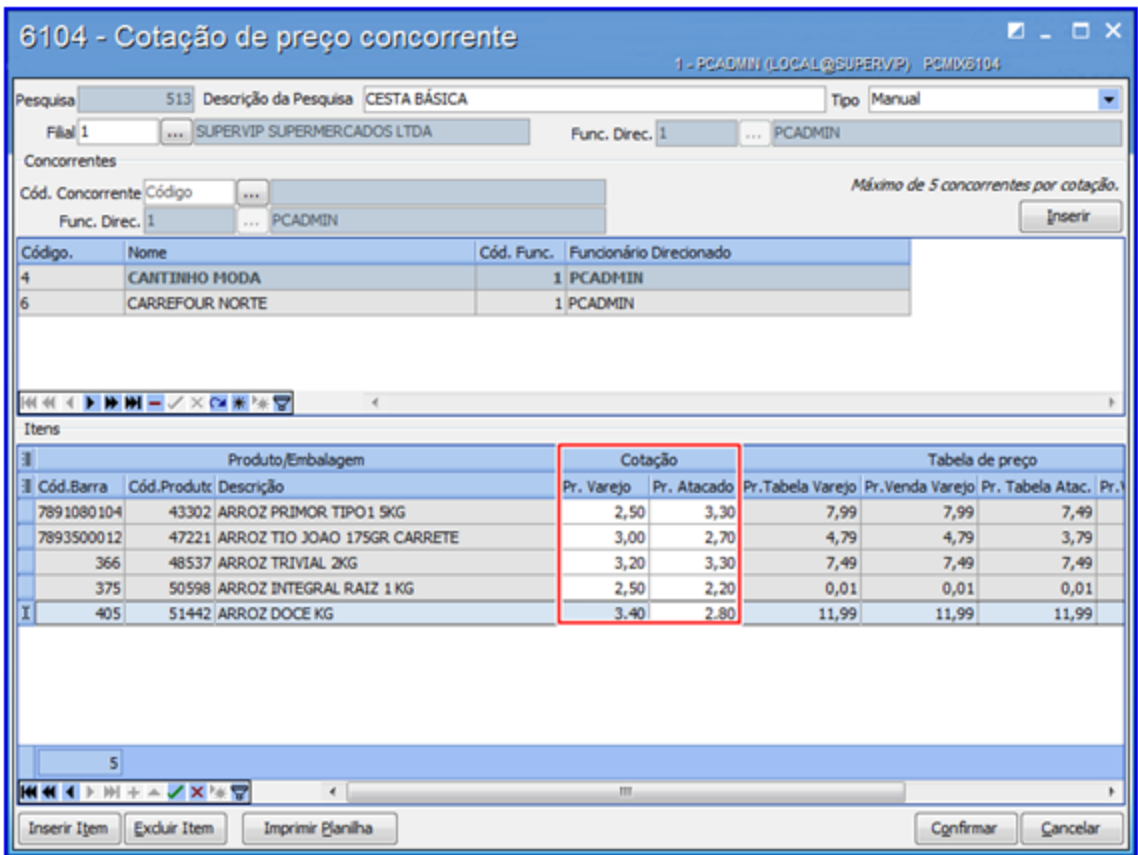

9) Clique o botão **Confirmar** para finalizar o cadastro da cotação. Se necessário a rotina possui a opção **Excluir Item** caso deseje retirar algum produto da cotação;

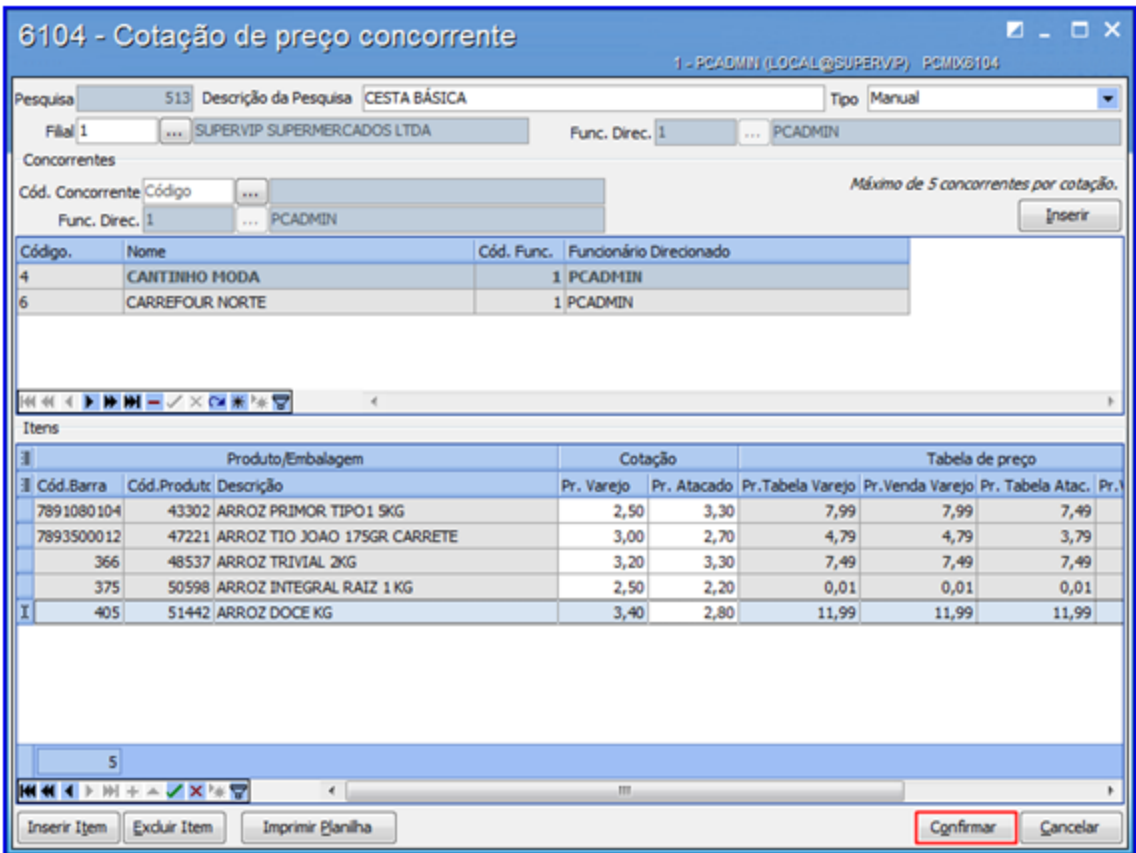

1.1.4.1.2 Pesquisar e Apurar Cotação de Produto

Este processo realiza a **apuração e cotação de produtos**, a fim de melhorar o gerenciamento.

**Antes de iniciar a pesquisa da cotação do produto,** verifique se os procedimentos iniciais foram realizados.

### **Pesquisando Cotação e Produto.**

1) Na tela inicial informe os campos: **Filial**, **Cotação** e demais filtros conforme necessidade, em seguida clique em **Pesquisar;**

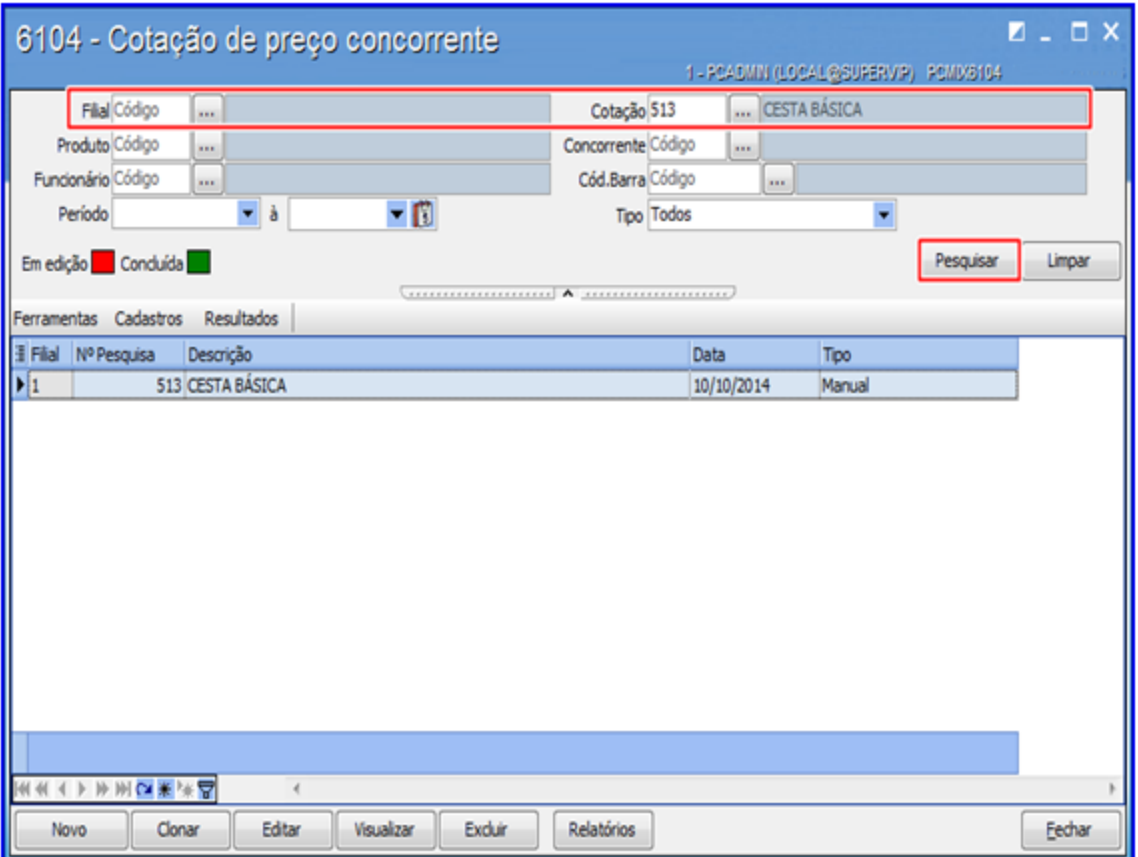

**Observação:** no campo **Cotação** pode ser digitado o número do produto cotado que automaticamente o sistema busca as informações do cadastro.

2) Selecione a cotação desejada e clique o botão **Visualizar** para obter mais informações;

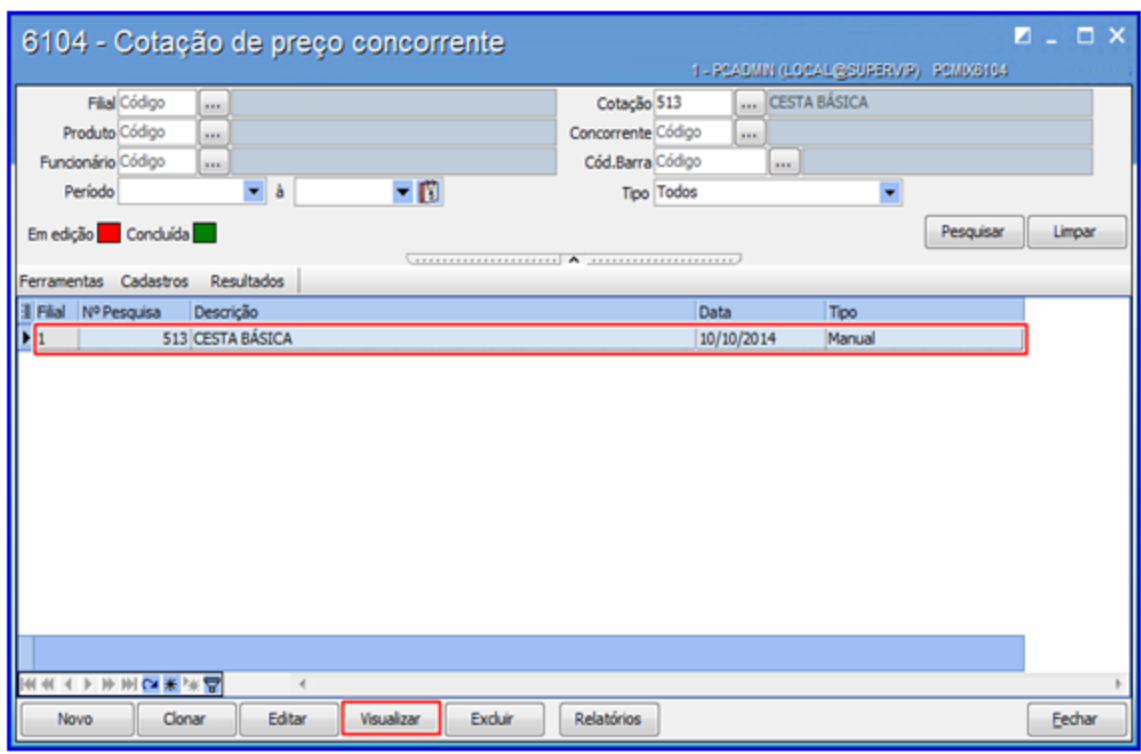

3) Clique o botão **Imprimir Apuração**, em seguida selecione uma das opções conforme necessidade. É possível comparar os preços de seus produtos com os da concorrência;

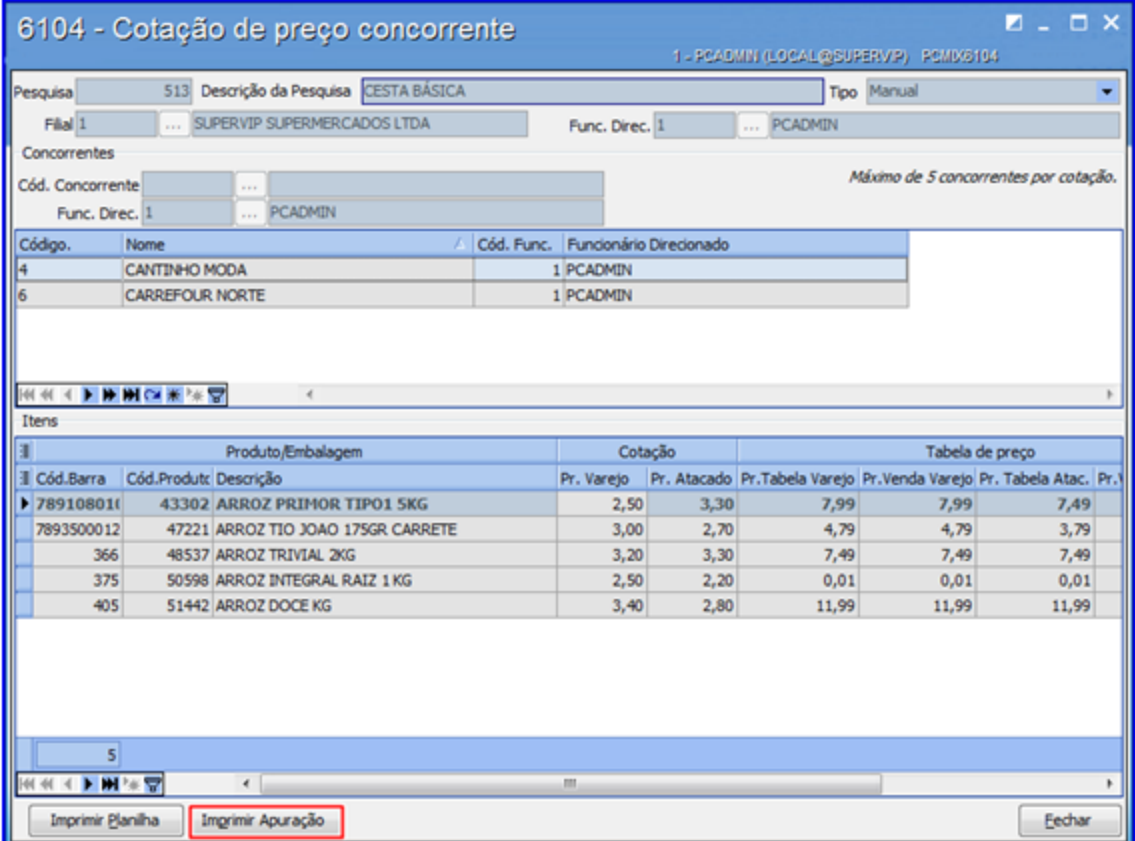

4) Confira exemplos dos relatórios de Apuração Varejo e Apuração Atacado.

# **Apuração Varejo:**

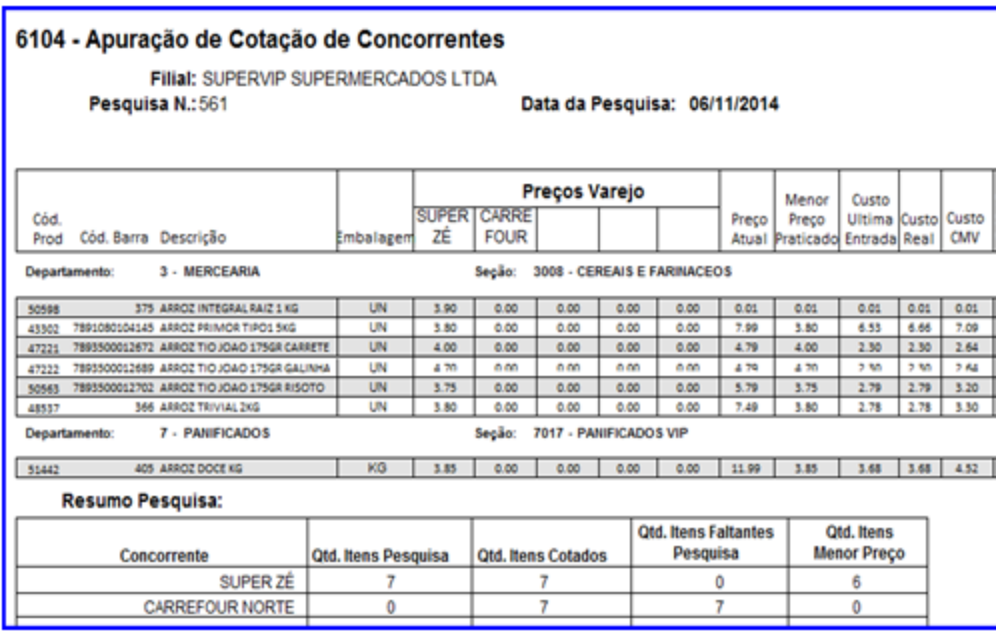

**Apuração Atacado:**

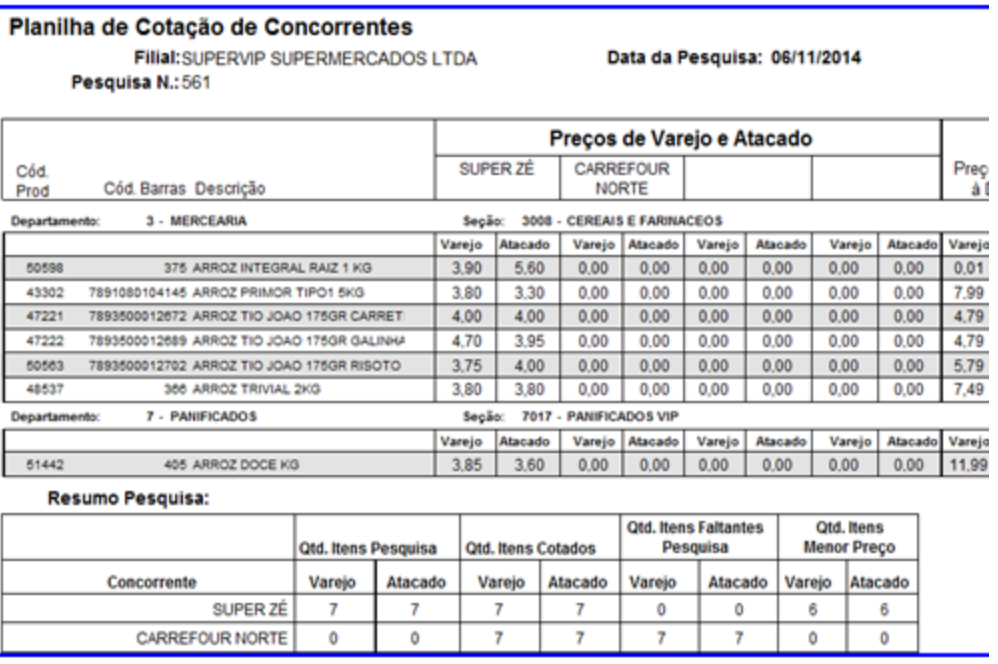

## 1.1.4.1.3 Montar Lista de Produtos

Este processo realiza a montagem de lista de produtos com a finalidade de agilizar a pesquisa dos produtos pré-definidos, auxiliando no cadastro da **precificação dos produtos**, **cotação de preço concorrente**, dentre outras funcionalidades.

**Antes de iniciar a montagem da lista de produtos,** verifique se os procedimentos iniciais foram realizados.

## **Montando lista de Produto.**

- 1) Clique o botão **Novo**;
- 2) Na tela **Cadastro de Cotação de Concorrente** preencha os campos: **Descrição da Pesquisa, Tipo, Filial, Func. Direc, Cód. Concorrente**, em seguida clique o botão **Inserir;**

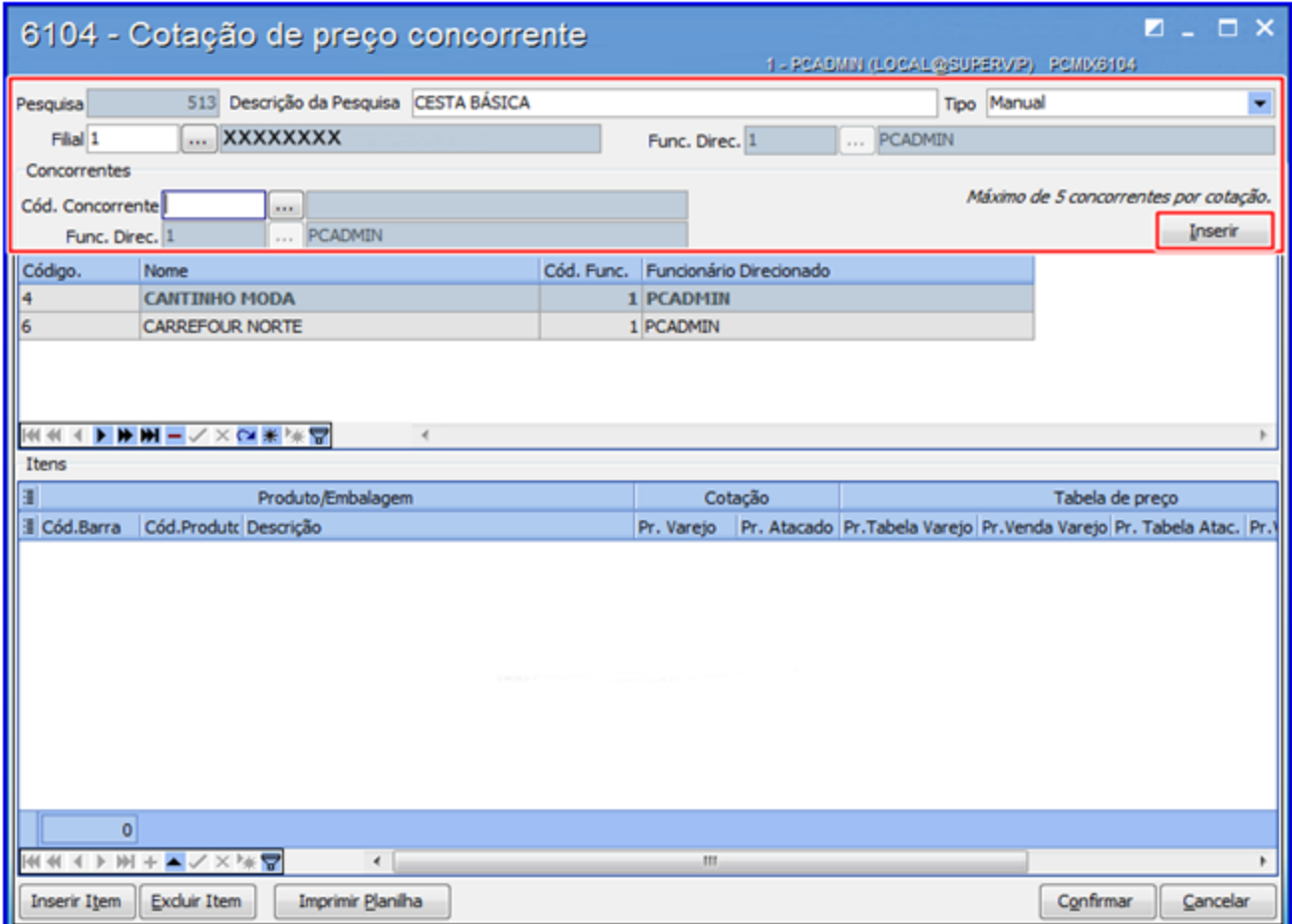

3) Clique o botão **Inserir Item** em seguida será apresentada a tela **Pesquisar Produto;**

- 4) Clique o botão **Montar Lista;**
- 5) Clique o link Processos Complementares e saiba como realizar os procedimentos necessários.

# **1.1.5 6105 - Emissão de Etiquetas**

Esta rotina tem como objetivo realizar a **criação** e **customização** de etiquetas para precificação, utilizando a (s) impressora (s) de (**cinto\zebra**), bem como permite vincular os produtos em ofertas, montar lista de mercadorias, importar arquivos gerados pelo coletor dos produtos bipados, auxiliando na etiquetagem dos mesmos, dentre outras funcionalidades.

л

Antes de realizar as ações desta rotina é necessário seguir os [procedimentos](#page-46-0) iniciais.

# **O que você deseja saber?**

Emitir Etiquetas Por Produto.

[Emitir](#page-49-0) [Etiquetas](#page-49-0) [de](#page-49-0) [Ofertas.](#page-49-0)

Emitir Etiquetas \ Coletor.

Montar Lista de Produtos.

Parametrizar \ Customizar Etiquetas.

Emitir Impressão Direta.

# <span id="page-46-0"></span>**1.1.5.1 Como Gerenciar Emissão de Etiquetas**

Para que o gerenciamento da emissão de etiquetas seja realizada, é necessário que as rotinas essenciais para o funcionamento do processo estejam atualizadas e os cadastros prévios tenham sido definidos, conforme indicações abaixo:

# **Confira se as rotinas abaixo estão atualizadas:**

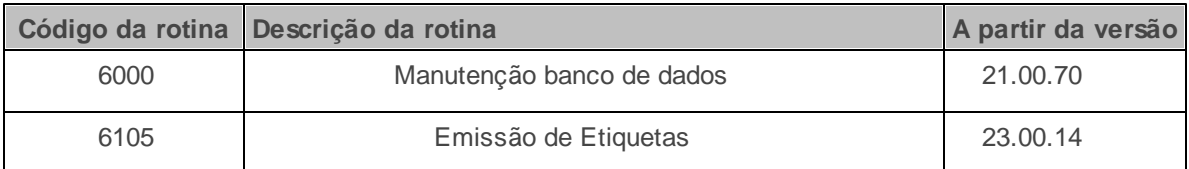

Caso haja a necessidade de realizar atualizações de rotinas, cadastros, parametrizações e/ou você possua alguma restrição/permissão de acesso na rotina, procure o administrador responsável pelo Sistema myMix em sua empresa.

#### 1.1.5.1.1 Emitir Etiquetas Por Produto

Este processo realiza a emissão de etiquetas por produto, auxiliando e gerenciando a precificação e montagem de lista, dentre outras funcionalidades.

**Antes de iniciar a emissão de etiquetas por produto,** verifique se os [procedimentos](#page-46-0) iniciais foram realizados.

#### **Emitindo Etiquetas Por Produto.**

- 1) Na aba **1 - Filtros de Produto** informe a **Filial**, **Produdo** e demais campos conforme necessidade, em seguida clique o botão **Pesquisar**;
- 2) Marque a opção **Pesquisa produto da mesma familia** caso necessário;
- 3) Informe o **Num. Trans.** (Número da Transação de Entrada) caso necessário;

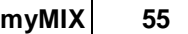

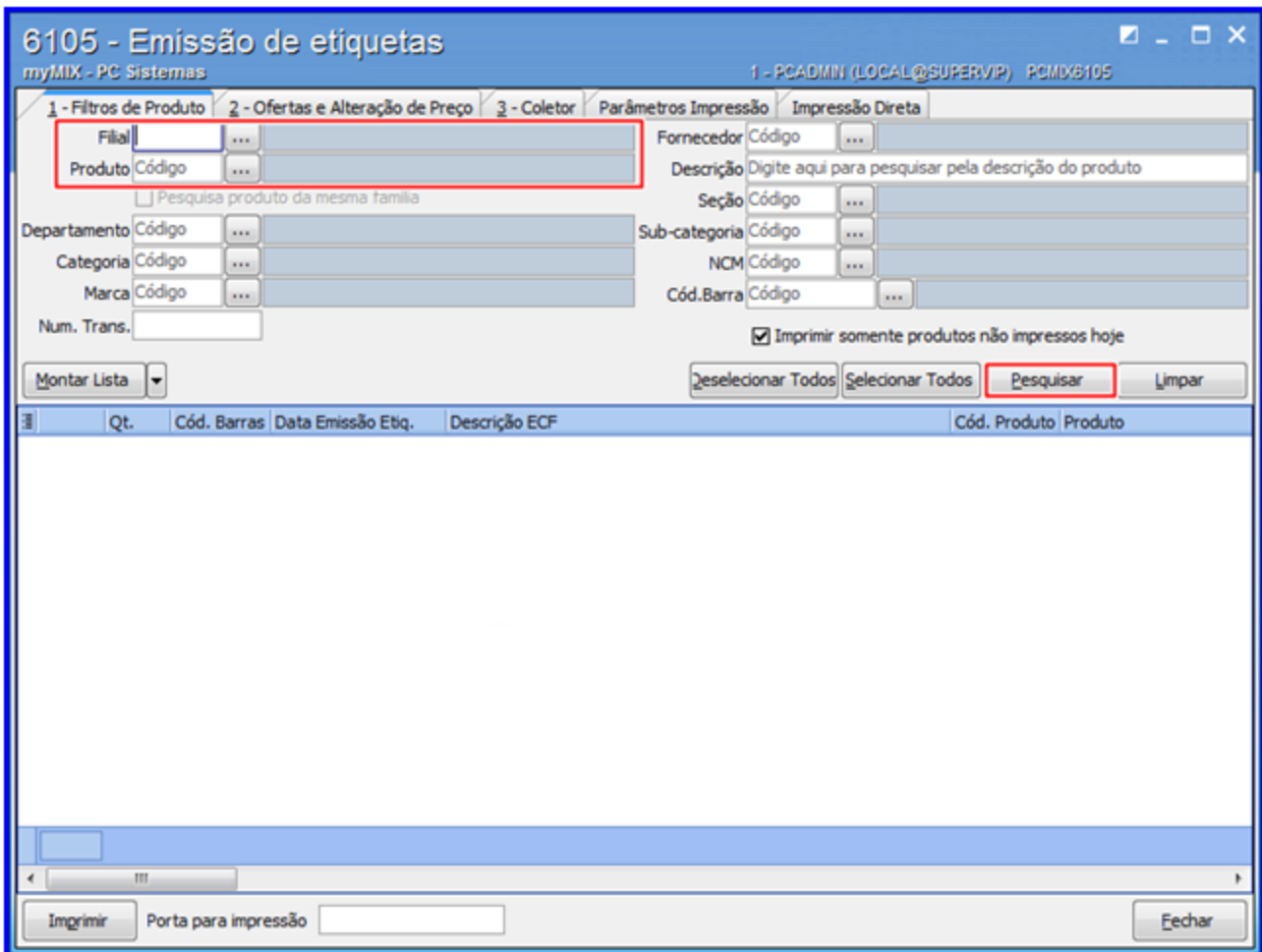

### **Observações:**

- **Imprimir somente produtos não impressos hoje:** emite somente etiquetas de produtos ainda não impressos na data atual (hoje).
- Caso necessário poderá filtrar pelo produto específico ou todos.
- A opção **Pesquisa produto da mesma familia** pesquisa o(s) produto(s) da mesma família parametrizados previamente na rotina **6103 - Gerenciamento de produtos**.
- Esta rotina permite emitir a etiqueta dos produtos que estejam com o **Tipo de Mercadoria: Cesta básica** e **kit** parametrizados na rotina **6103 - Gerenciamento de produtos**.

4) Selecione o (s) produto (s) desejado (s), em seguida clique o botão **Imprimir** para finalizar o procedimento;

6) Informe a quantidade de etiquetas para impressão através da coluna **Qt.** caso necessário;

7) Utilize a opção **Porta para impressão** para configurar o endereço da impressora (compartilhada) ou a porta onde ela está instalada (local) caso necessário;

8) Marque a opção **Imprimir somente produtos não impressos hoje** caso necessário;

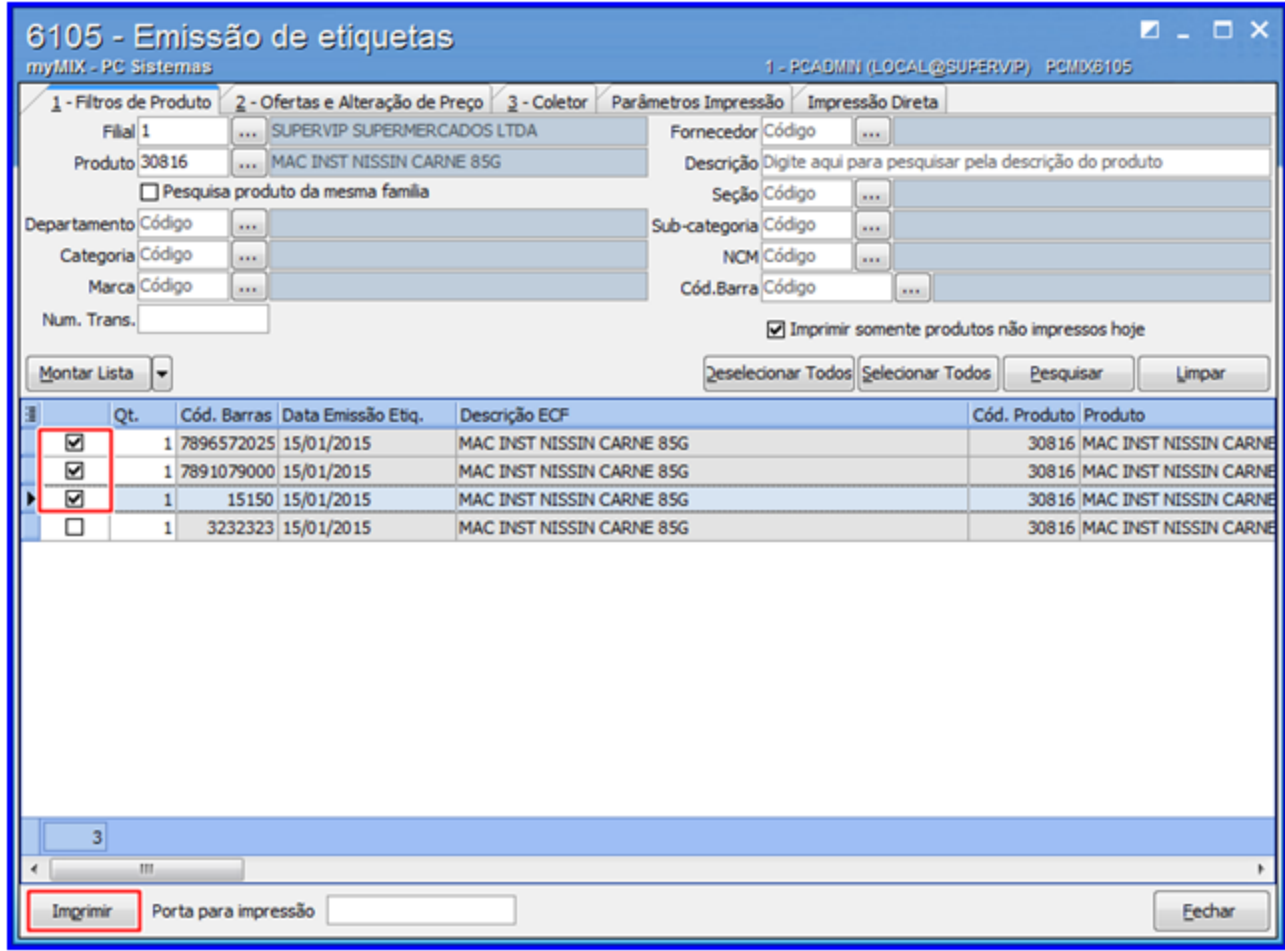

#### <span id="page-49-0"></span>1.1.5.1.2 Emitir Etiquetas de Ofertas

Este processo realiza a emissão de etiquetas de produtos em oferta, auxiliando e gerenciando a precificação, alteração de preço e montagem de lista, dentre outras funcionalidades.

**Antes de iniciar a emissão de etiquetas de ofertas,** verifique se os procedimentos iniciais foram realizados.

# **Emitindo Etiquetas de Ofertas.**

1) Na aba **2 - Ofertas e Alteração de Preço** informe a **Oferta**, em seguida marque a(s) seguinte(s) opção(oes) desejada(s);

- **Entrando em oferta:** informa o inicio de uma oferta.
- **Saido da oferta:** informa o final de uma oferta.
- **Considerar alterações para:** informa os dias que a (s) oferta (s) ficarão vigentes.

**Observação:** a **Oferta** deve ser previamente cadastrada por meio da rotina **2011 - Cadastrar Ofertas Programadas.**

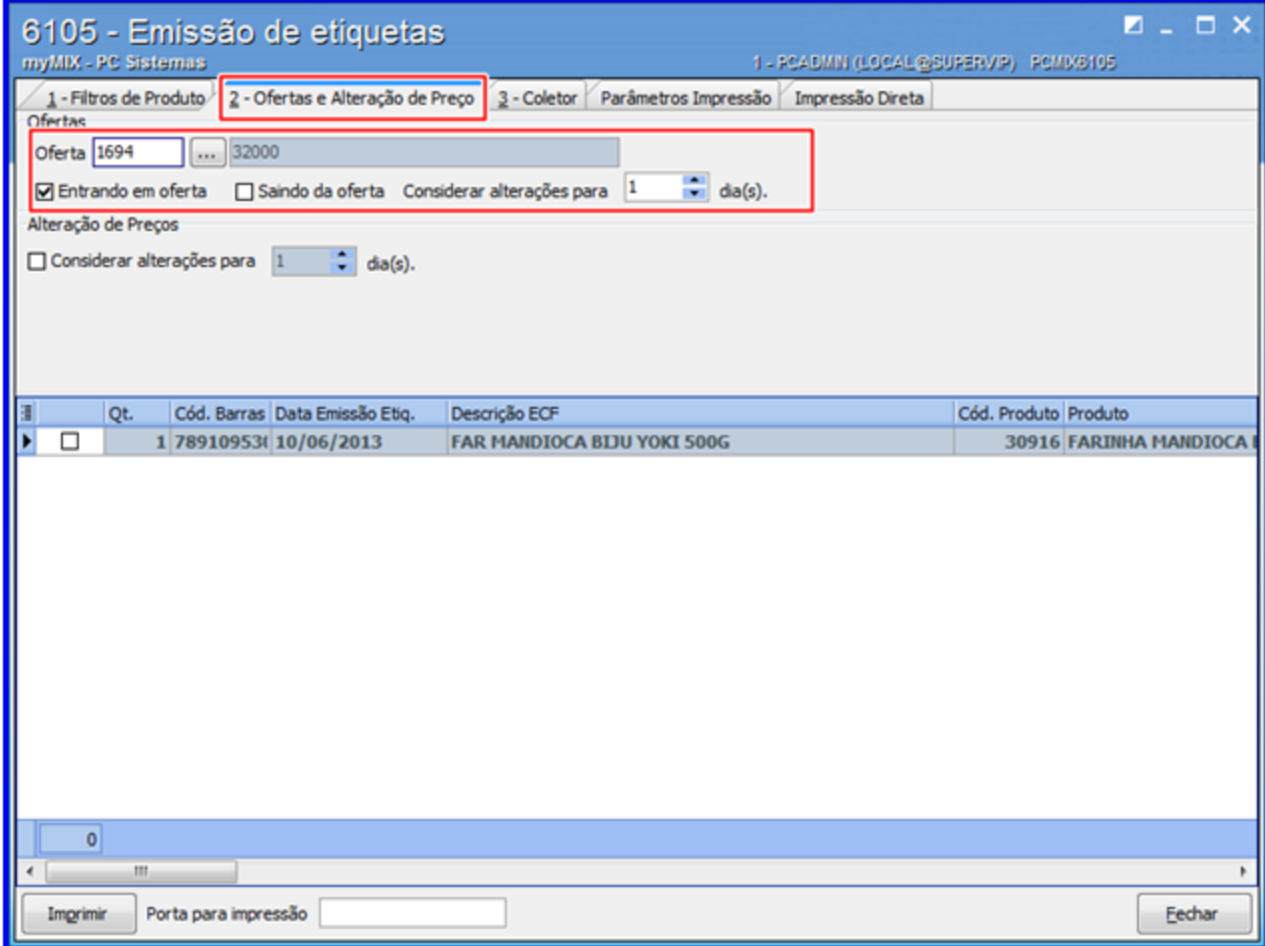

2) Informe a quantidade de etiquetas para impressão através da coluna **Qt.** caso necessário;

3) Selecione o(s) produto(s) desejado(s), em seguida clique o botão **Imprimir** para finalizar o procedimento;

**Observação: Porta para impressão:** configura o endereço da impressora (Caso compartilhada) ou a porta onde ela está instalada (local).

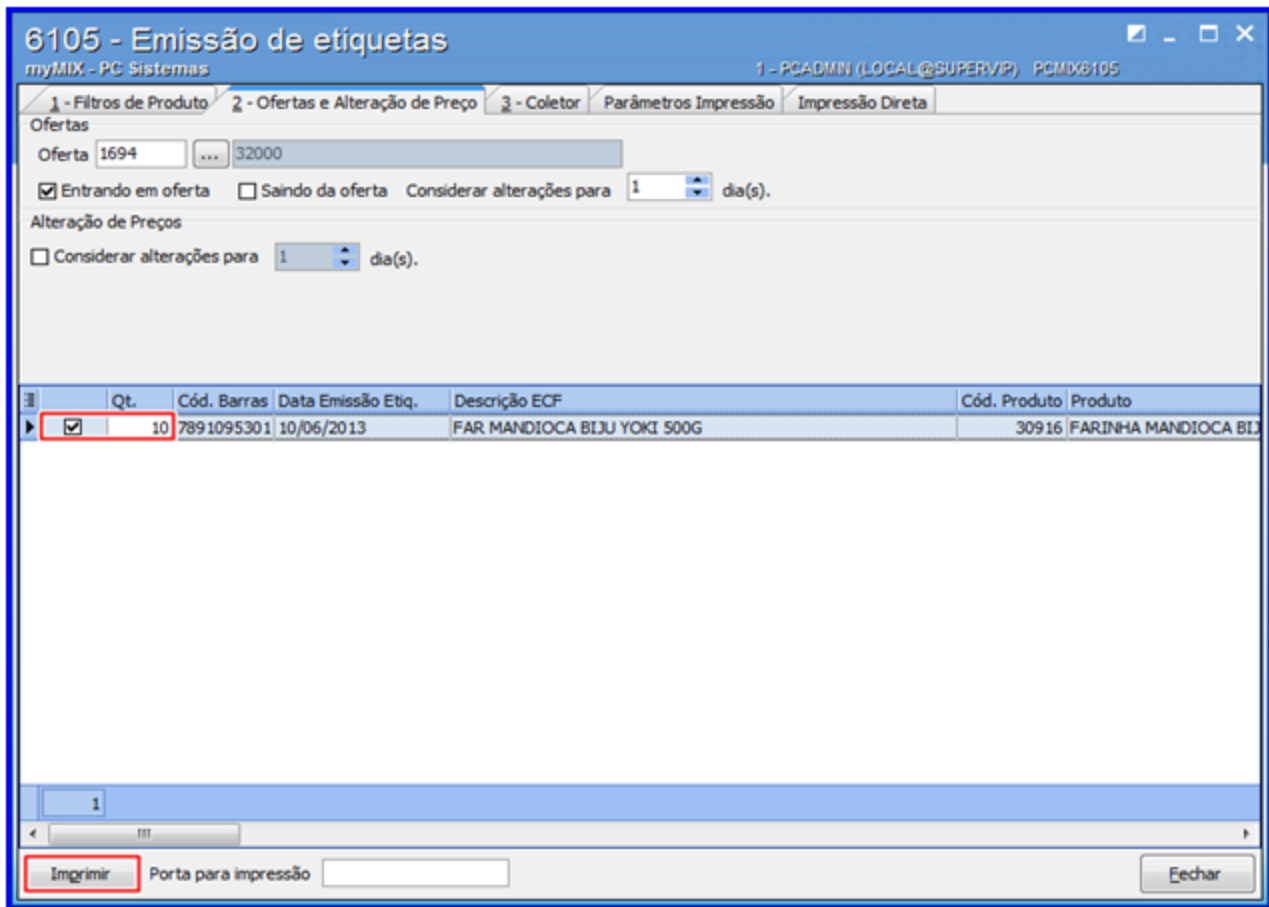

1.1.5.1.3 Emitir Etiquetas \ Coletor

Este processo realiza a emissão de etiquetas dos produtos bipados (coletor), auxiliando e gerenciando a precificação, alteração de preço e montagem de lista, dentre outras funcionalidades.

**Antes de iniciar emissão de etiquetas \ coletor,** verifique se os [procedimentos](#page-46-0) iniciais foram realizados.

**Emitindo Etiquetas \ Coletor.**

1) Na aba **3 - Coletor** informe o **Funcionário** e demais campos conforme necessidade;

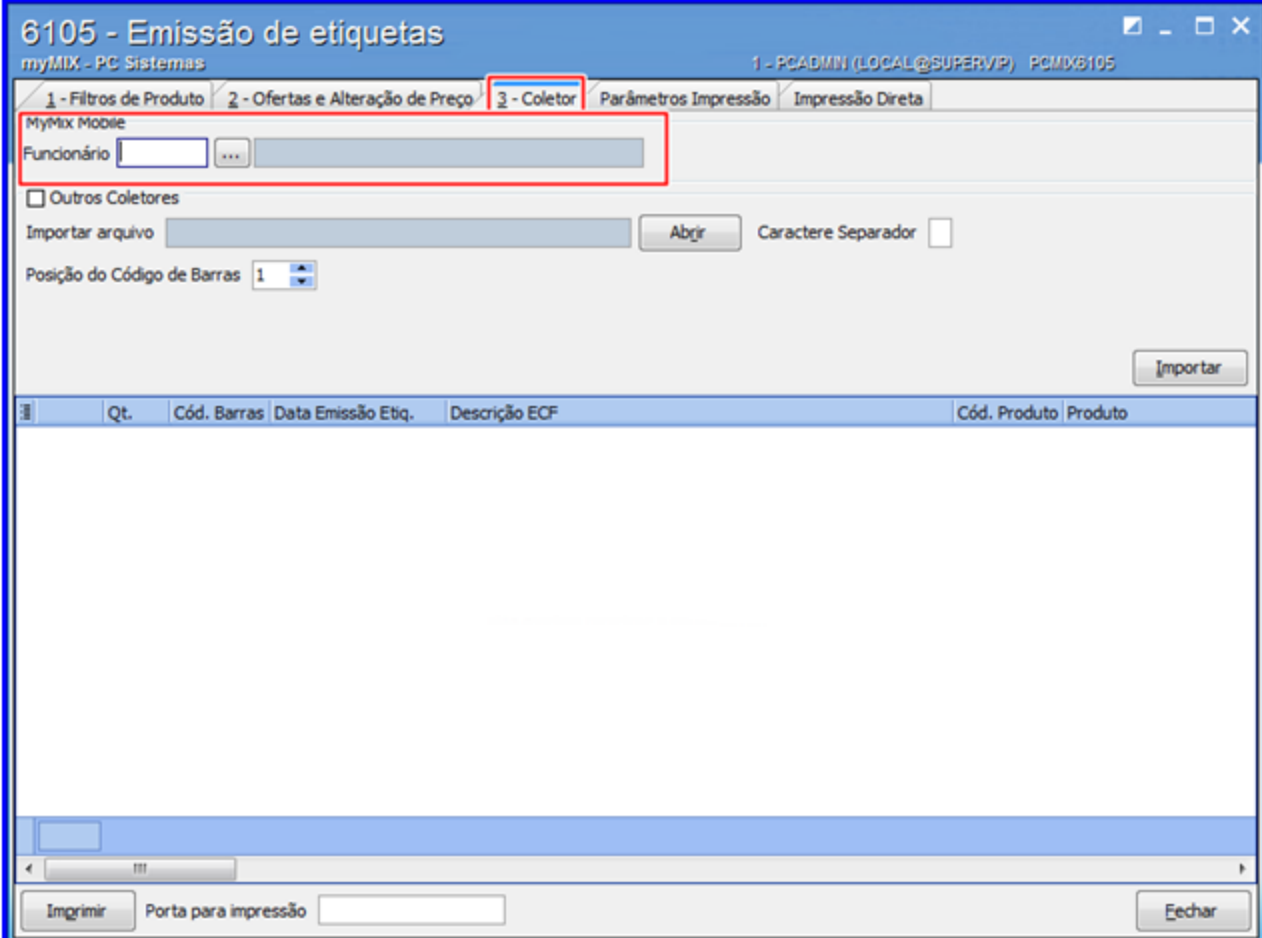

#### **Observações:**

- Os dados do **Funcionário** devem ser cadastrados previamente por meio da rotina **528 - Cadastrar Funcionário/Setor** com o perfil tipo 9 **(MyMIX Mobile).**
- Ao realizar a leitura do código de barras no (**coletor**) através da rotina **6105 - Emissão de Etiquetas**, é gravado as informações de listagem, possibilitando o funcionário visualizar o procedimento concluído.
- A caixa **Outros Coletores** importa o (s) arquivo (s) gerado (s) pelo (s) coletor (es) **(.Txt, . CSV - Excel,** dentre outros formatos) possibilitando visualizar o (s) produto (s) (bipados) para a emissão de etiqueta (s).

2) Informe a quantidade de etiquetas para impressão através da coluna **Qt.** caso necessário;

3) Selecione o(s) produto(s) desejado(s), em seguida clique o botão **Imprimir** para finalizar o procedimento;

4) Utilize a opção **Porta para impressão** para configurar o endereço da impressora (compartilhada) ou a porta onde ela está instalada (local) caso necessário;

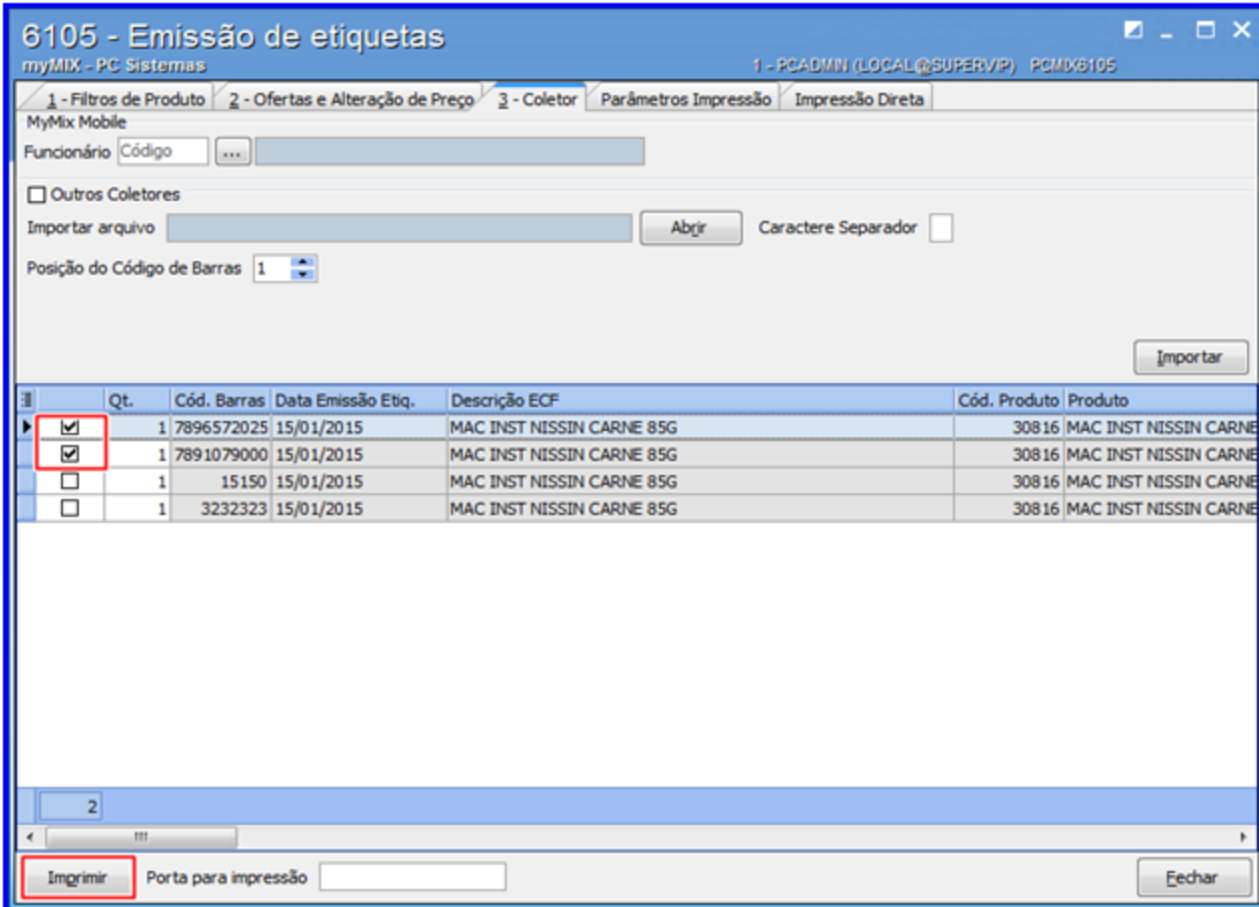

#### 1.1.5.1.4 Montar Lista de Produtos

Este processo realiza a montagem de lista de produtos com a finalidade de agilizar a pesquisa dos produtos pré-definidos, auxiliando no cadastro da **precificação dos produtos**, **cotação de preço concorrente**, dentre outras funcionalidades.

**Antes de iniciar a montagem da lista de produtos,** verifique se os [procedimentos](#page-46-0) iniciais foram realizados.

### **Montando lista de Produtos.**

1) Na aba **1 - Filtros de Produto** informe a **Filial**;

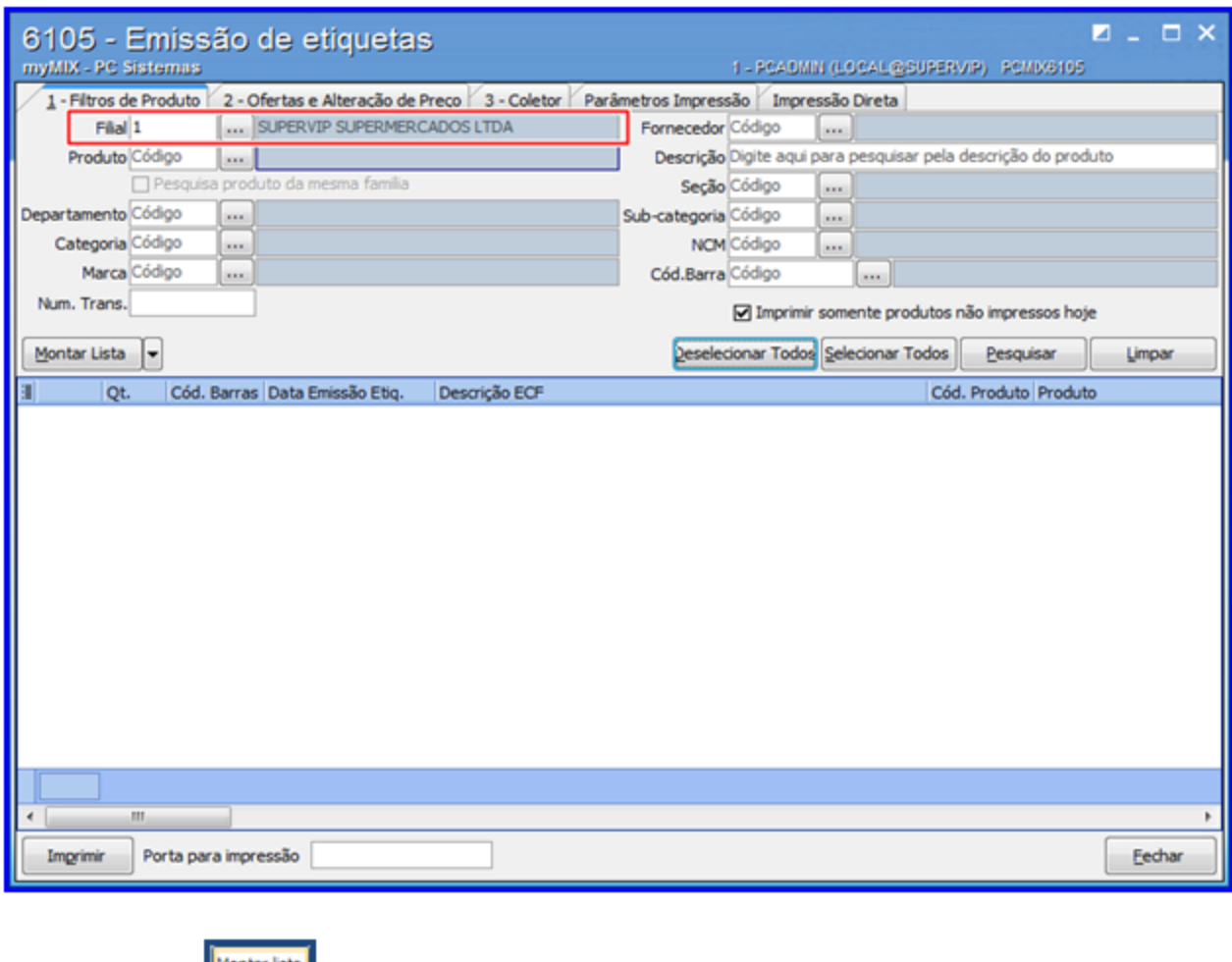

2) Clique o botão **inter ista** 

3) Clique o link **Processos Complementares** e saiba como realizar os procedimentos necessários.

#### 1.1.5.1.5 Parametrizar \ Customizar Etiquetas

Este processo realiza a **criação** e **parametrização** e **customização** de etiquetas para impressora (s) (**cinto\zebra**), utilizando as linguagens: (**ZPL**, **EPL** e **Report Builder**). É necessário possuir conhecimento técnico para o manuseio das ferramentas.

**Antes de iniciar a customização de etiquetas,** verifique se os [procedimentos](#page-46-0) iniciais foram

realizados.

#### **Customizando Etiquetas.**

1) Na aba **Parâmetros impressão**, campo **Tipo da Etiqueta**, selecione a opção desejada;

# **Observações:**

- O campo **Tipo da Etiqueta** possui três opções:
	- **(Z) Zebra ZPL:** Cria layout de forma (manual) através da linguagem **ZPL (impressora de cinto) Zebra**.
	- **(E) Zebra EPL:** Cria layout de forma (manual) através da linguagem **EPL (impressora de cinto) Zebra.**
	- **(L) Layout:** Cria layout usando a linguagem **Report Builder.** É necessário possuir conhecimento técnico através da linguagem **Report Builder.**
- Caso necessário é possível abrir o **layout** para editá-lo através do botão **Abrir.**
- É necessário possuir conhecimento técnico da linguagem **(ZPL/EPL)** para a criação do layout.

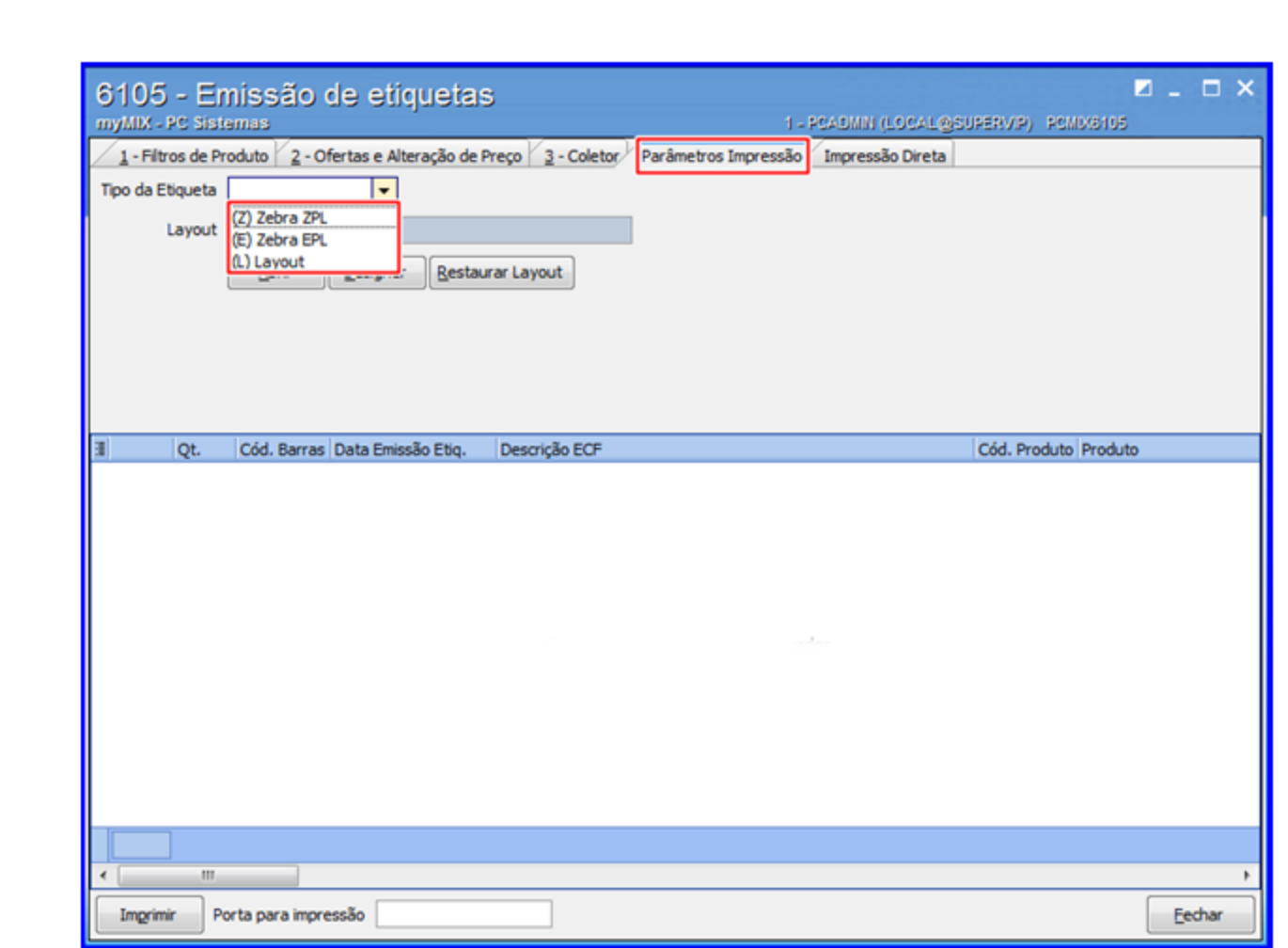

2) Clique o botão **Designer**;

**64 myMix**

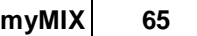

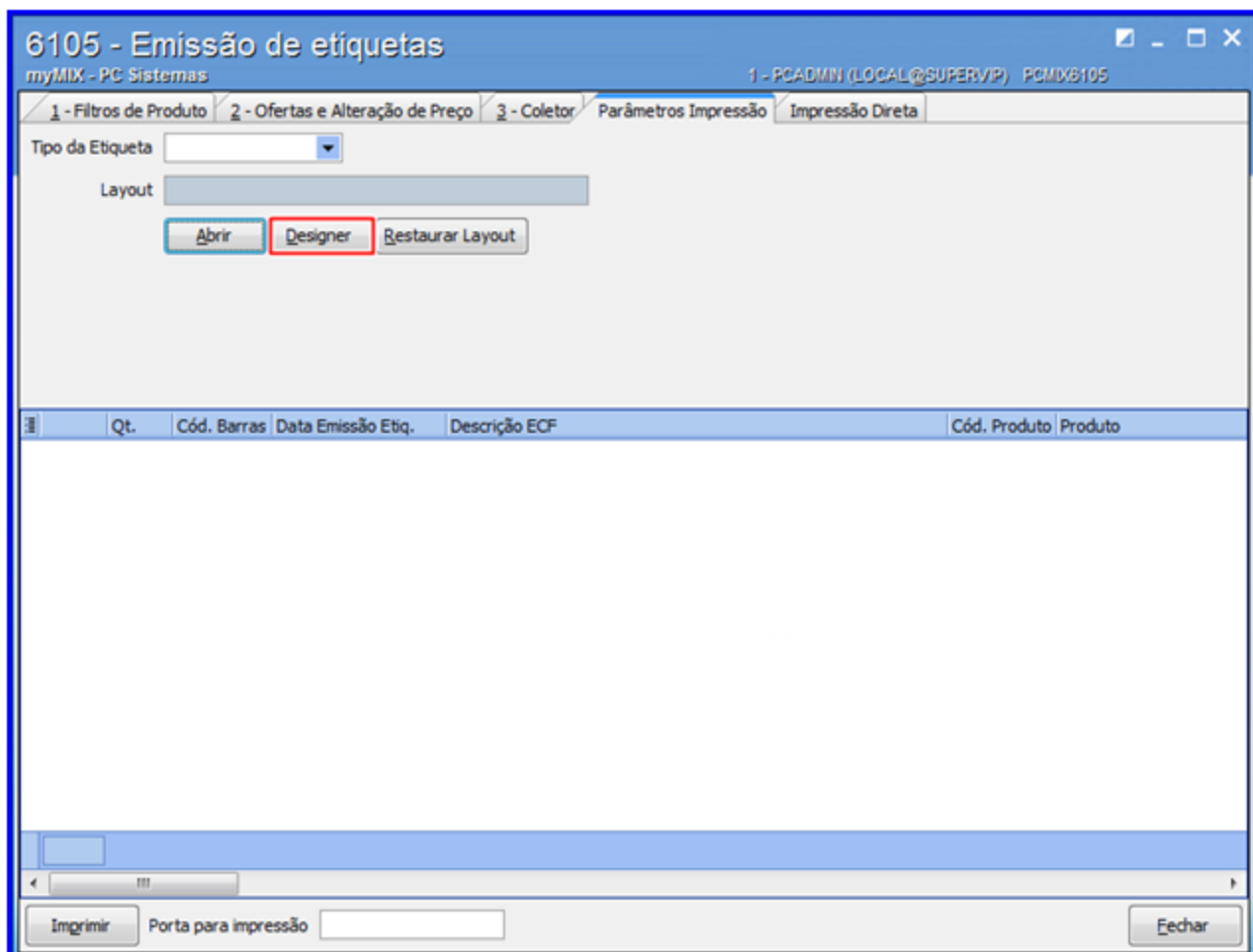

2) Na aba **0 - Configurações** conforme necessidade selecione as opções disponíveis, em seguida clique o botão **Salvar**;

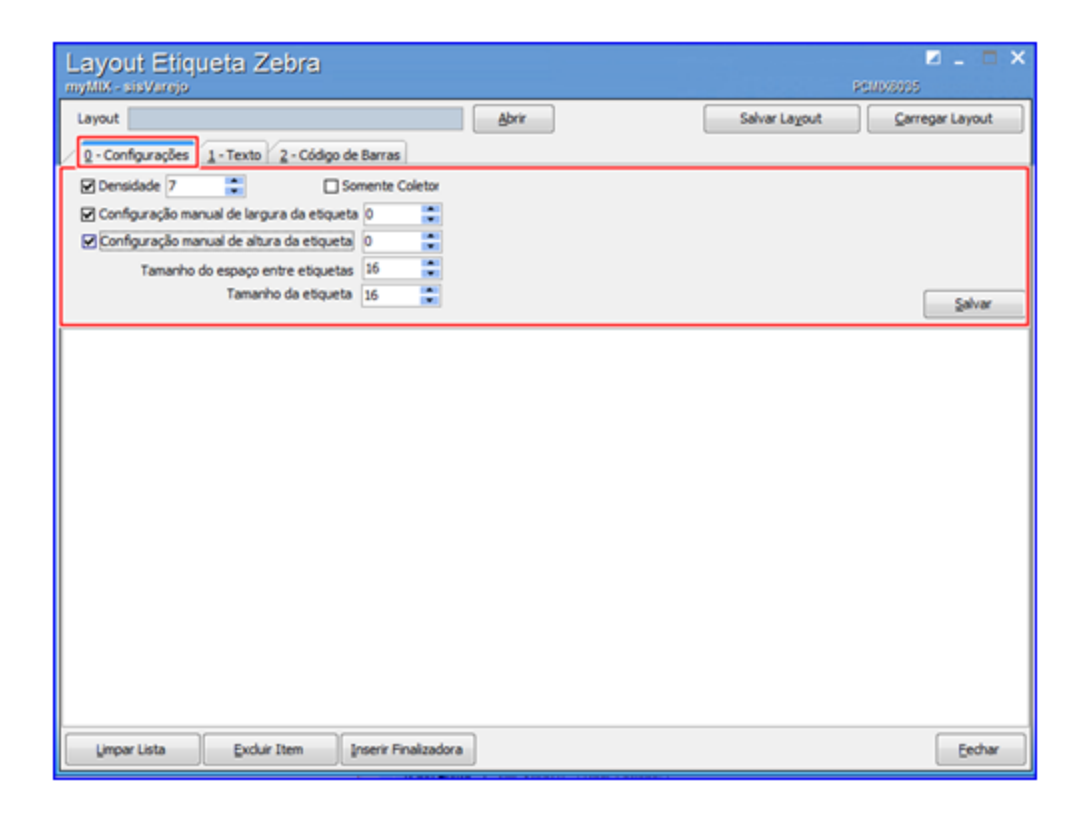

## **Observações:**

- Após **Salvar** caso necessário é possível selecionar e apagar qualquer linha do **(código)** através do botão **Excluir Item**.
- Caso necessário é possível apagar todo o código criado através do botão **Limpar Lista**.

3) Acesse a aba **1 - Texto**, conforme necessidade selecione as opções disponíveis, em seguida clique o botão **Salvar**;

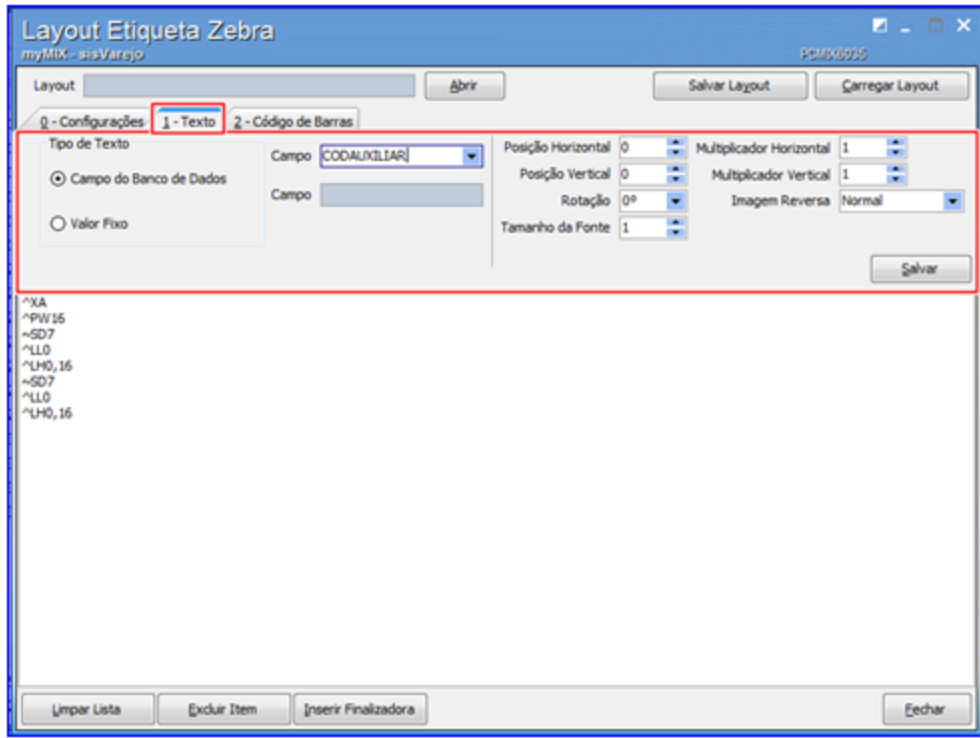

#### **Observação:**

- Na caixa **Tipo de Texto** possui as opções:
	- **Campo do Banco de Dados:** Informa o campo específico do banco de dados que deseja ser incluir na **etiqueta.**
	- **Valor Fixo:** Informa manualmente a descrição **(nome)** do campo.
- **Imagem Reversa:** Configura a impressão reversa (**Letra Banca no Preto**) e (**Letra Preta no Banco**).
- **Exemplo de impressão Reversa** (**Letra Branca no Preto**):

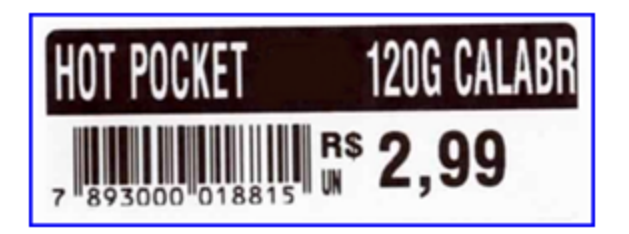

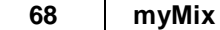

**Observação:** o nome **HOT POCKET** é um exemplo de **valor fixo** (**descrição**).

**Código do Layout:**

- $^{\wedge}$ XA  $~5D20$  $\mathbf{L}$ **^LH80,30** ^F020,290^GB650,105,80,B,0^FS ^F032,310^A0N,90,45^FR^FD[DESCRICAO]^FS ^F0420,420^A0N,90,90^FR^FD[PVENDA]^FS ^BY3, 2.1, 13^FD ^FO55, 410^BEN, 70, Y, N, N^FD[CODAUXILIAR] ^FS ^F0350,420^A0N,40,50^FDR\$^FS ^F0353, 465^A0N, 40, 20^FD [EMBALAGEM] ^FS  $^{\sim}$ xz
- **Exemplo de impressão Normal** (**Letra Preta no Banco**):

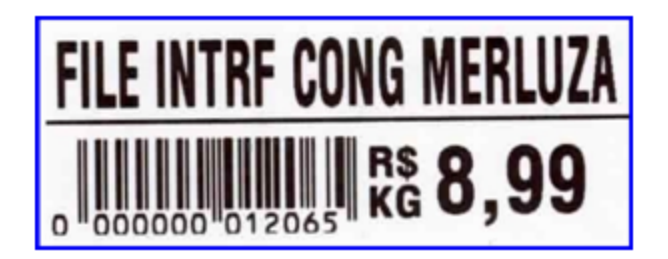

**Código do Layout:**

```
^XA
~PW900
~5D28\uparrow LL
^{\circ}LH80,30
^FO32,310^A0N,90,45^FD[DESCRICAO]^FS
^FO0,390^GB680,0,4^FS
^FO420, 420^A0N, 90, 90^FD [PVENDA] ^FS
^BY3, 2.1, 13^FD
^FO55, 410^BEN, 70, Y, N, N^FD[CODAUXILIAR]^FS
^F0350, 420^A0N, 40, 50^FDR$^FS
^FO350, 460^FR^A0N, 40, 50^FD [EMBALAGEM] ^FS
^{\circ}xz
```
4) Acesse a aba **2 - Código de Barras**, informe o **Tipo Cód.Barras** (modelo) desejado e preencha

os demais campos conforme necessidade;

- 5) Clique o botão Inserir **Finalizadora** para **fechar o código** da etiqueta;
- 6) Clique o botão **Salvar** para gravar as alterações;

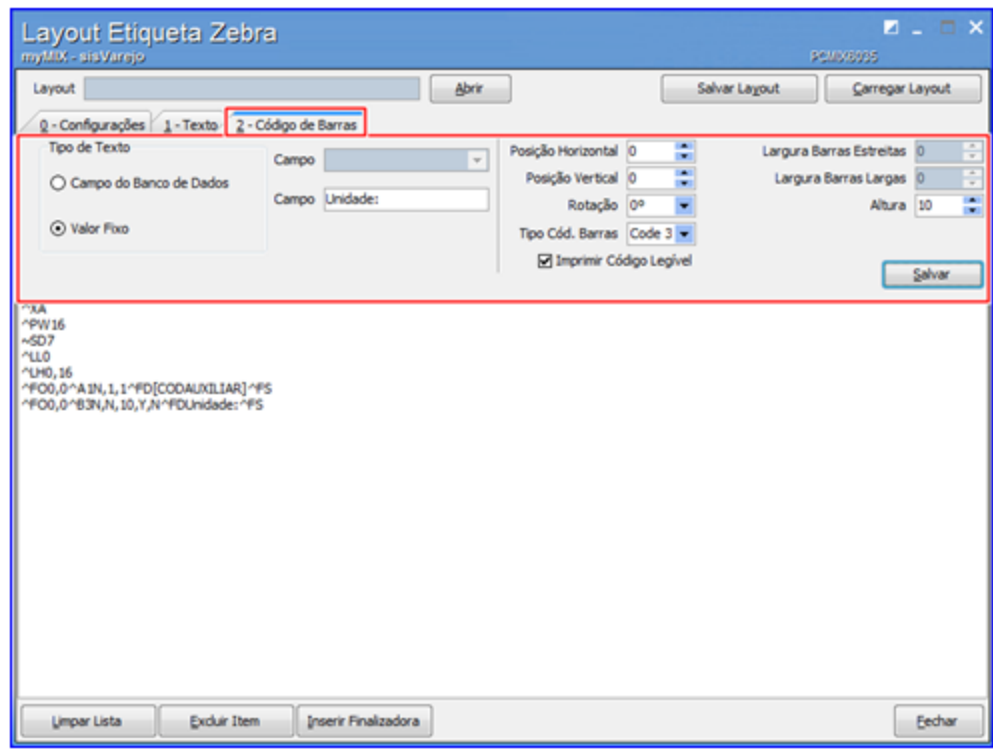

7) Clique o botão **Salvar Layout** para concluir o procedimento;

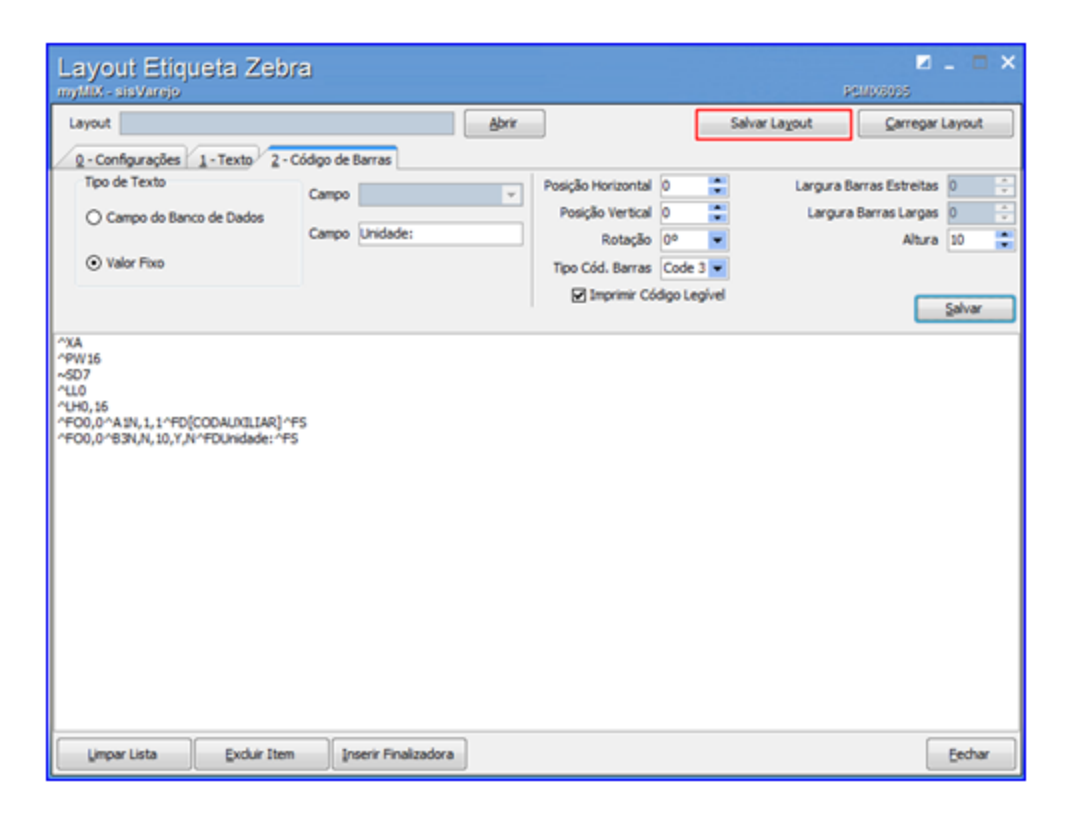

9) Selecione o local (**Diretório**) desejado para gravar o arquivo (layout), em seguida clique no botão **Salvar**;

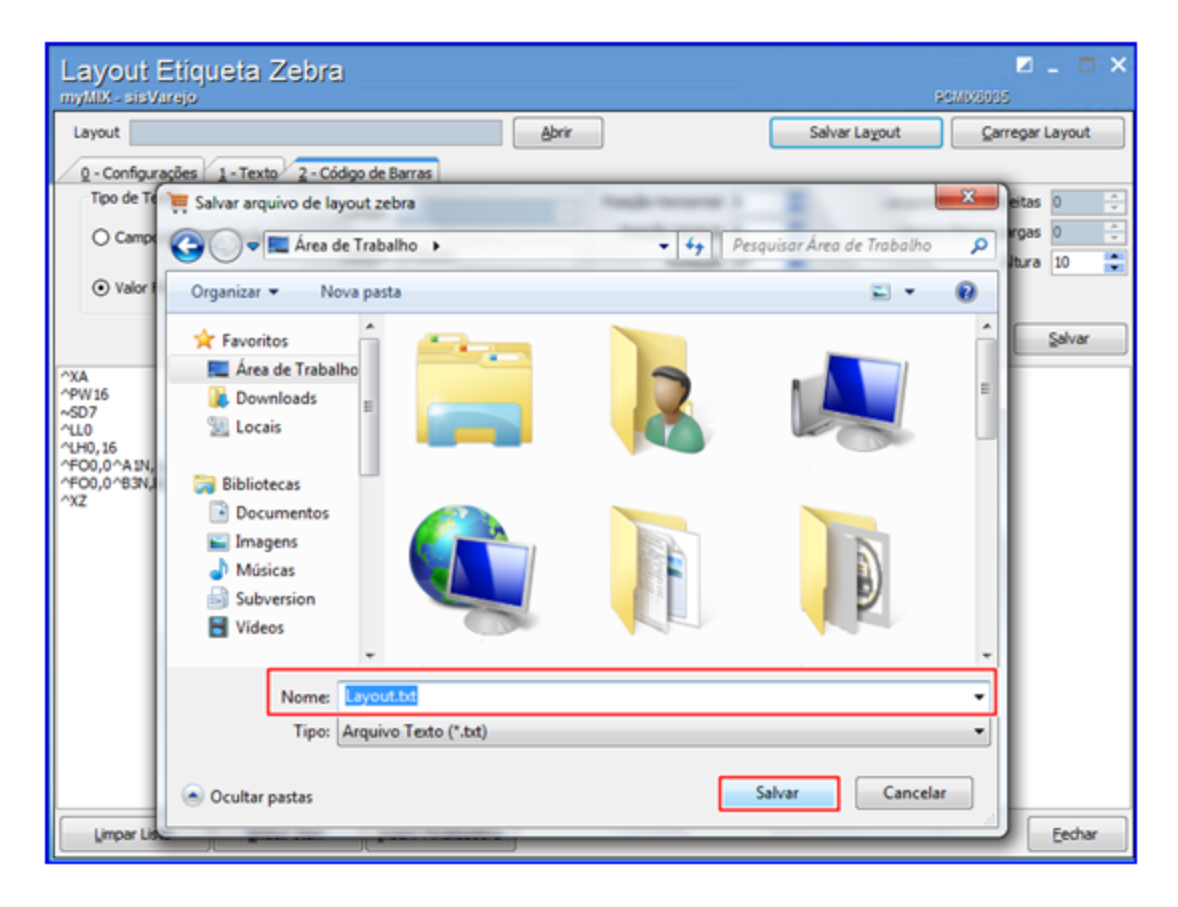

## **Observações:**

- Caso necessário poderá mudar o **nome** do arquivo (layout) conforme desejado.
- A extensão do arquivo layout para **EPL/ZPL** é (**.txt**).

#### 1.1.5.1.6 Emitir Impressão Direta

Este processo realiza a emissão de impressão direta de etiquetas para impressora(s), facilitando e otimizando a etiquetagem do(s) produto(s).

**Antes de iniciar a customização de etiquetas,** verifique se os [procedimentos](#page-46-0) iniciais foram realizados.

#### **Emitindo Impressão Direta.**

1) Na aba **Impressão Direta** selecione a Impressora desejada;

2) Informe o **Cód.Barra** bipando ou digitando o código de barra do(s) produto(s);

3) Tecle **Enter** para concluir a impressão;

# **Observações**:

- É possível bipar (leitor de código de barras) o(s) produto(s).
- Ao bipar (leitor de código de barra) o(s) produto(s) automaticamente será feito a impressão da(s) etiqueta(s).
- A tecla **Enter** é utilizada somente caso seja digitado o código de barra manualmente para impressão.

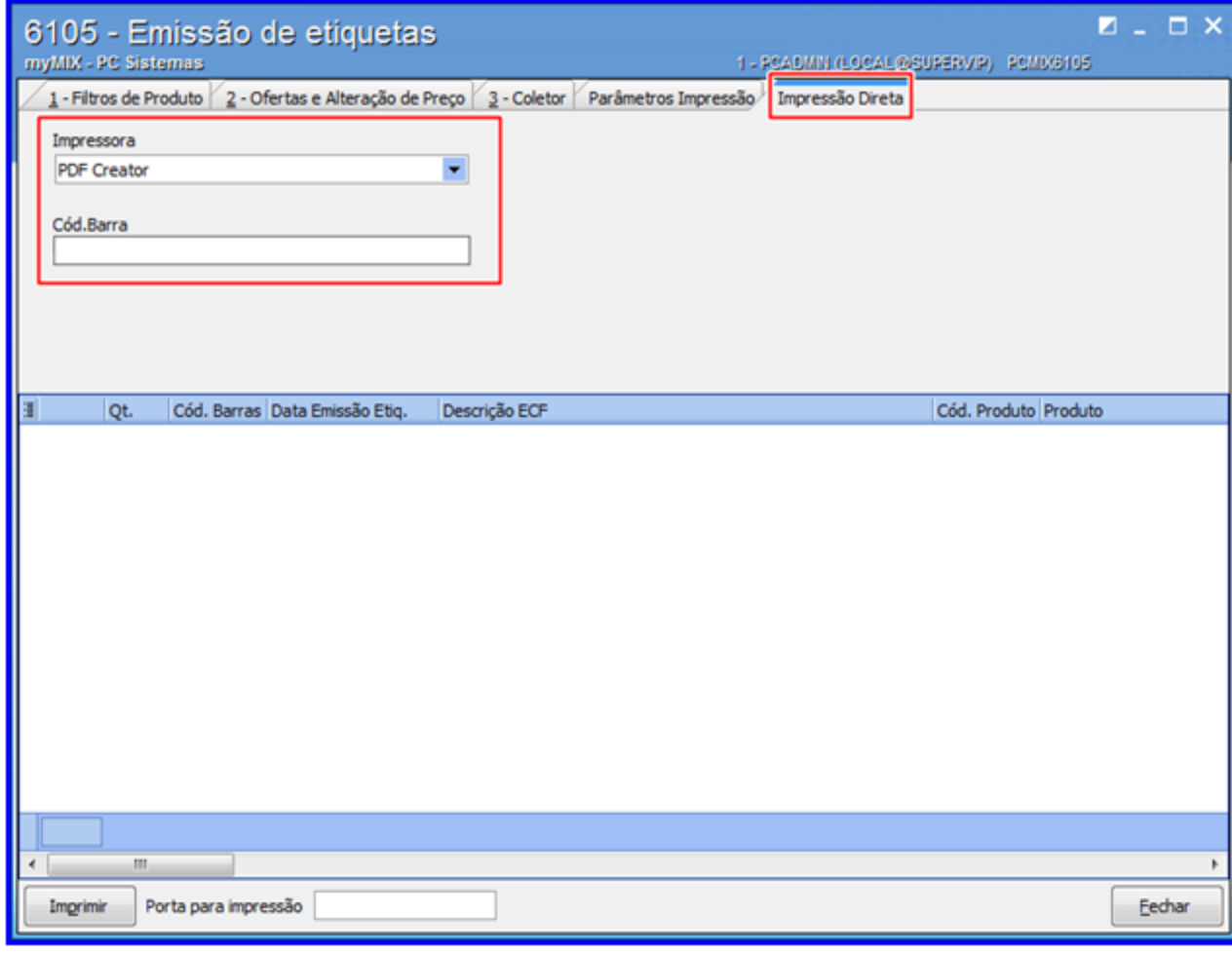

# **1.1.6 6106 - Abastecimento de loja**

Esta rotina tem como objetivo realizar o abastecimento de loja, gerenciando o **envio**, **retirada** e **cancelamento** de produto (s) do estoque, **visualiza** e **imprime** as informações pertinentes ao **estoque do deposito**, **estoque da loja**, **quantidade máxima da gôndola**, **quantidade mínima da gôndola.** Além disso, é possível utilizar o (**Mymix Mobile**) para agilizar o processo dentre outras funcionalidades

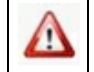

Antes de realizar as ações desta rotina é necessário seguir os [procedimentos](#page-66-0) iniciais.

# **O que você deseja saber?**

### [Abastecer](#page-67-0) Loja

Cancelar Ordem de Abastecimento.

# <span id="page-66-0"></span>**1.1.6.1 Como Gerenciar Abastecimento de Loja**

Para que o abastecimento de loja seja realizado, é necessário que as rotinas essenciais para o funcionamento do processo estejam atualizadas e os cadastros prévios tenham sido definidos, conforme indicações abaixo:

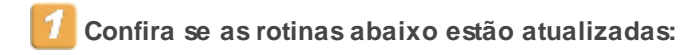

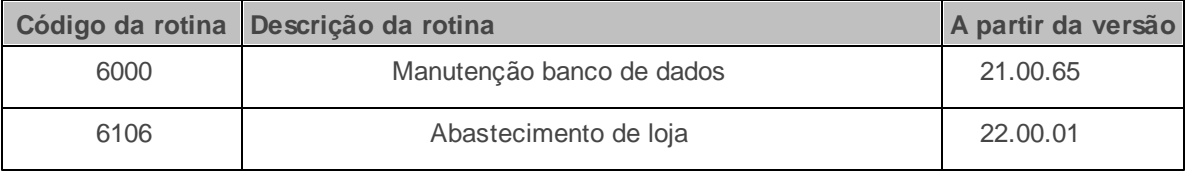

**Verifique se as permissões de acesso da rotina 530 - Permitir Acesso a Rotina foram realizadas**. Estas permissões de acesso devem ser liberadas de acordo com a política da empresa.

Caso haja a necessidade de realizar atualizações de rotinas, cadastros, parametrizações e/ou você possua alguma restrição/permissão de acesso na rotina, procure o administrador responsável pelo Sistema myMix em sua empresa.

Δ

#### <span id="page-67-0"></span>1.1.6.1.1 Abastecer Loja

Este processo realiza o abastecimento de loja, gerenciando o envio e retirada de produto (os) do estoque, **visualiza** e **imprime** as informações pertinentes ao **estoque do deposito**, **estoque da loja**, **quantidade máxima da gôndola**, **quantidade mínima da gôndola**, bem como permite ser manuseado através de um (coletor) utilizando o sistema **myMix Mobile** dentre outras funcionalidades.

**Antes de iniciar o abastecimento da loja,** verifique se os [procedimentos](#page-66-0) iniciais foram realizados.

### **Abastecendo Loja.**

1) Informe a **Filial**, **Produto** e demais campos conforme necessidade, em seguida clique o botão **Pesquisar**;

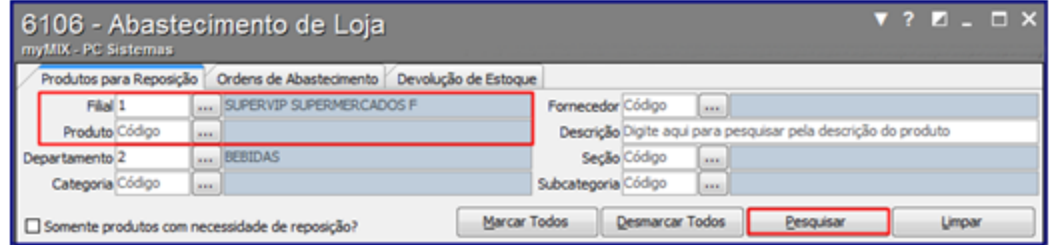

2) Selecione o (s) produto (s) que farão parte do abastecimento, em seguida informe o **Funcionário da Expedição**;

3) Clique o botão **Gerar Ordem de Abastecimento**, em seguida será gerado o mapa de abastecimento do (s) produto (s);

4) Arraste a **barra horizontal** para visualizar as informações de estoque loja, estoque depósito, quantidade reposição, dentre outras informações caso necessário;

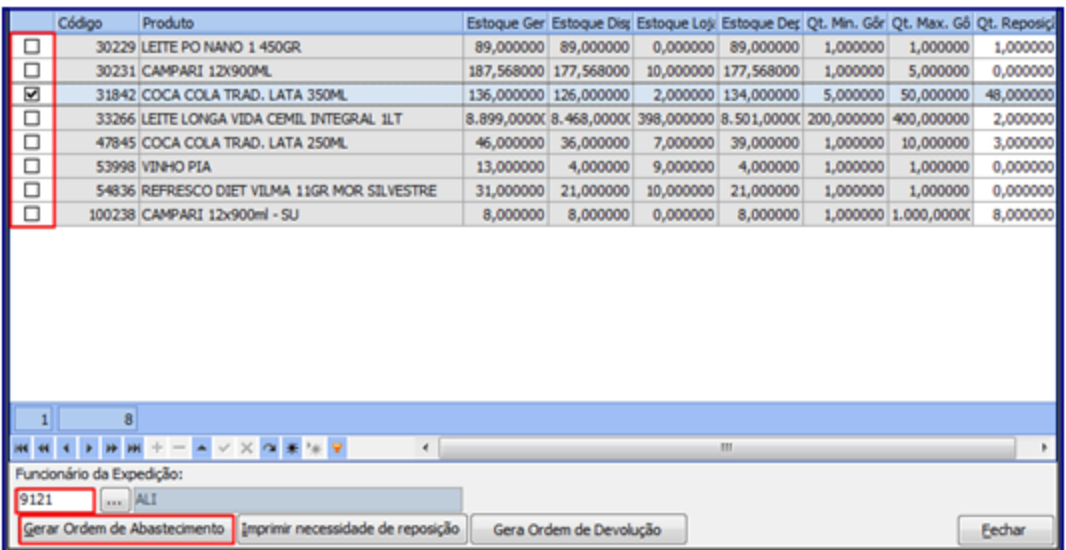

# **Saiba mais sobre as colunas.**

- **Qt. Min. Gôndola:** Verifica as informações da quantidade mínima de produto (s) que deverá conter na gôndola. Estas informações são cadastradas previamente por meio da rotina **6103 - Gerenciamento de produtos**.
- **Qt. Max. Gôndola:** Verifica as informações da quantidade máxima de produto (s) que deverá conter na gôndola. Estas informações são cadastradas previamente por meio da rotina **6103 - Gerenciamento de produtos**.
- **Qt. Reposição:** Verifica a quantidade de produto (s) que precisa ser reposto. As informações contidas neste campo é uma margem sugerida pelo sistema com base de cálculo feita pelo **Estoque Loja** (menos) a **Qt. Max. Gôndola**.

### **Confira os dados gerados no Mapa Ordem de Abastecimento**

**Mapa Ordem de Abastecimento:**

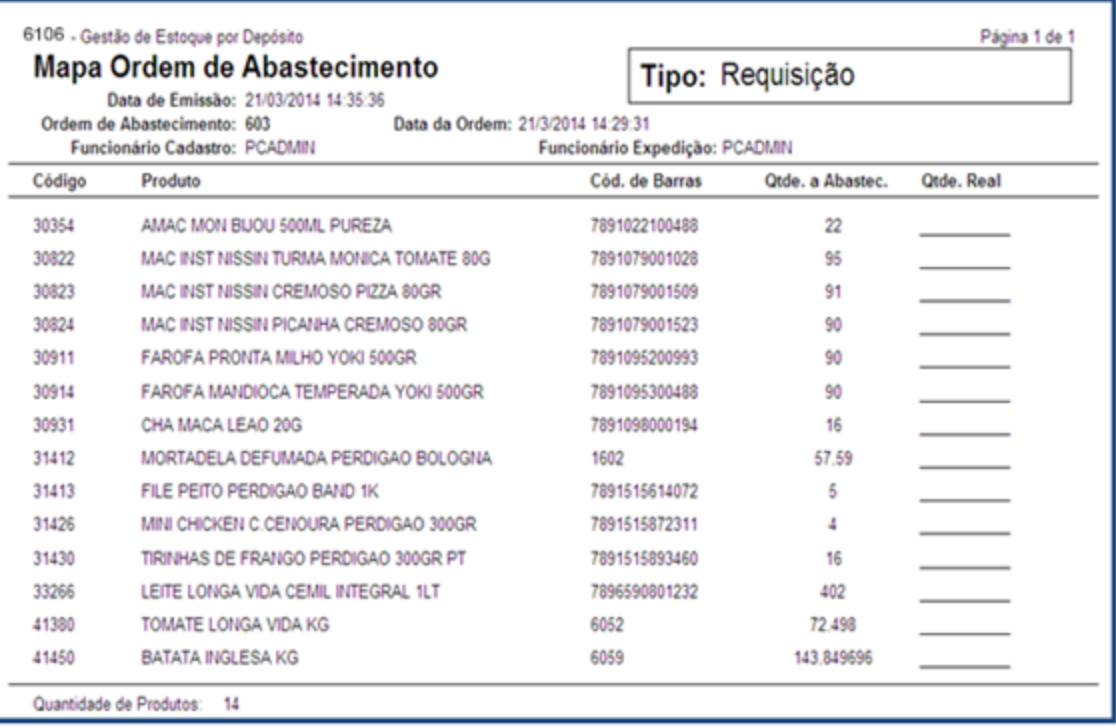

**Qtde. Real:** informa (manualmente) a quantidade contada do produto no estoque.

5) Utilize o botão **Imprimir necessidade de reposição** para imprimir todos os produtos da pesquisa realizada caso necessário;

6) Acesse a aba **Ordens de Abastecimento,** informe o **Período** e demais campos conforme necessidade, em seguida clique o botão **Pesquisar**;

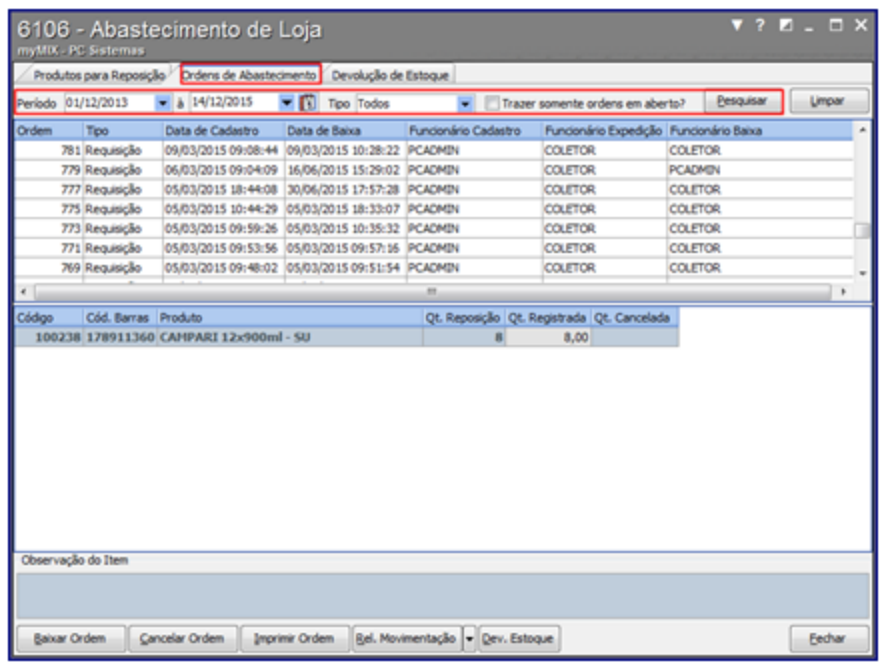

**Selecione uma das opções no campo Tipo:**

- **Cancelamento:** Pesquisa todas as requisições canceladas.
- **Requisição:** Pesquisa todas as requisições (pedidos).
- **Todos:** Pesquisa todas as requisições (canceladas ou concluídas).

7) Selecione a requisição desejada, em seguida clique o botão **Baixar Ordem**;

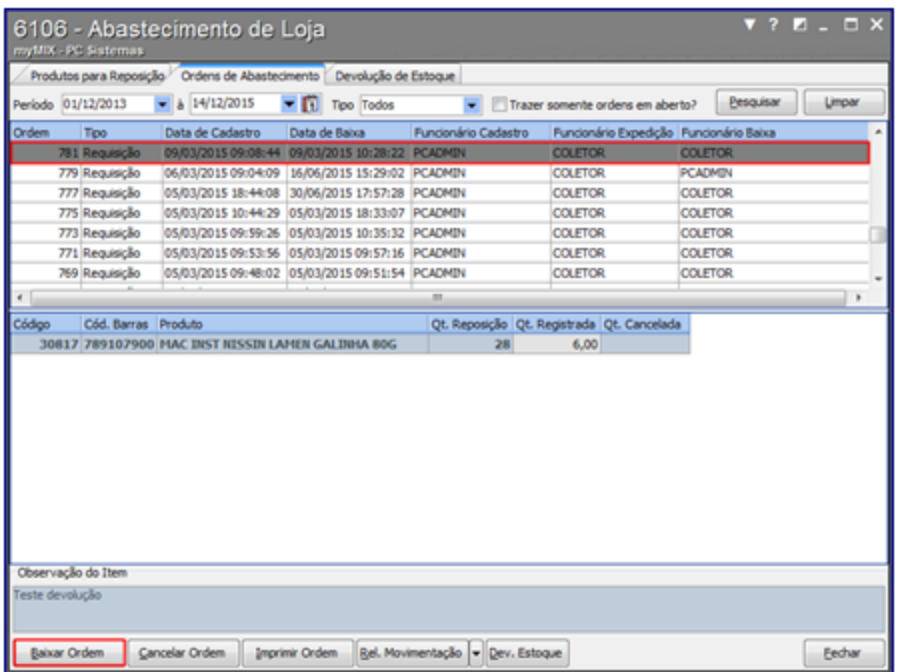

8) No campo **Qt. Registrada** informe a quantidade contada do produto;

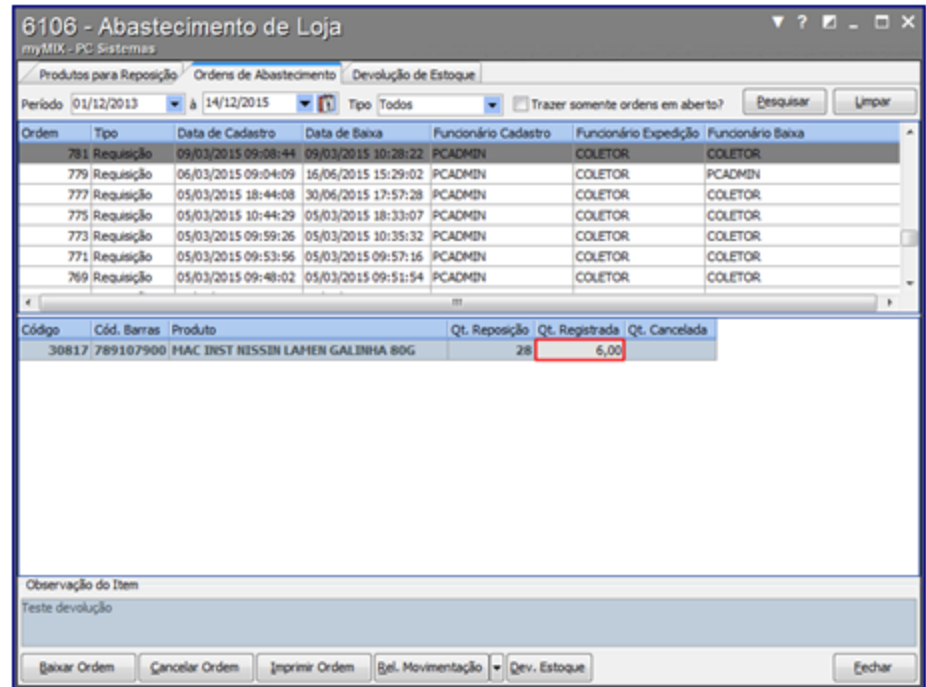

**Observação:** os pedidos que possuem cancelamento parcial ou definitivo serão apresentados com as cores vermelho claro e vermelho escuro respectivamente.
9) Clique o botão **Salvar Baixa** para concluir o procedimento;

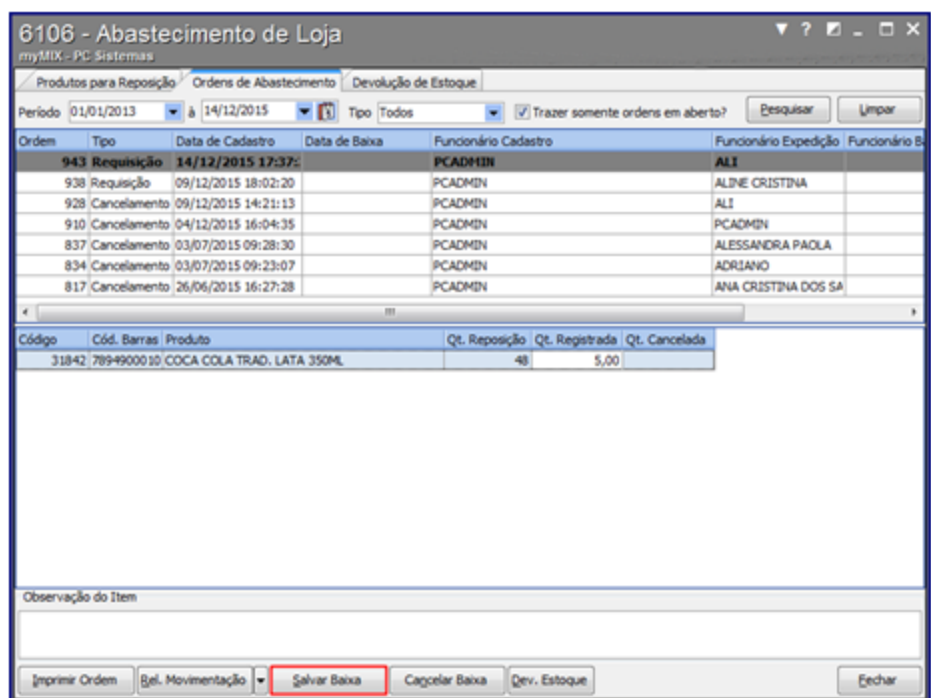

10) Para **cancelar a ordem de abastecimento** Clique no link e saiba como realizar os procedimentos necessários.

Rel. Movimentação 11) Clique o botão **em seguida selecione um dos seguintes relatórios:** 

# **Confira os Dados Gerados no Relatório**

- **Relatório Sintético:** Visualiza as informações do funcionário que realizou a expedição e baixa do produto no estoque bem como permite verificar a data, hora e ordem da solicitação.
	- **Relatório Sintético:**

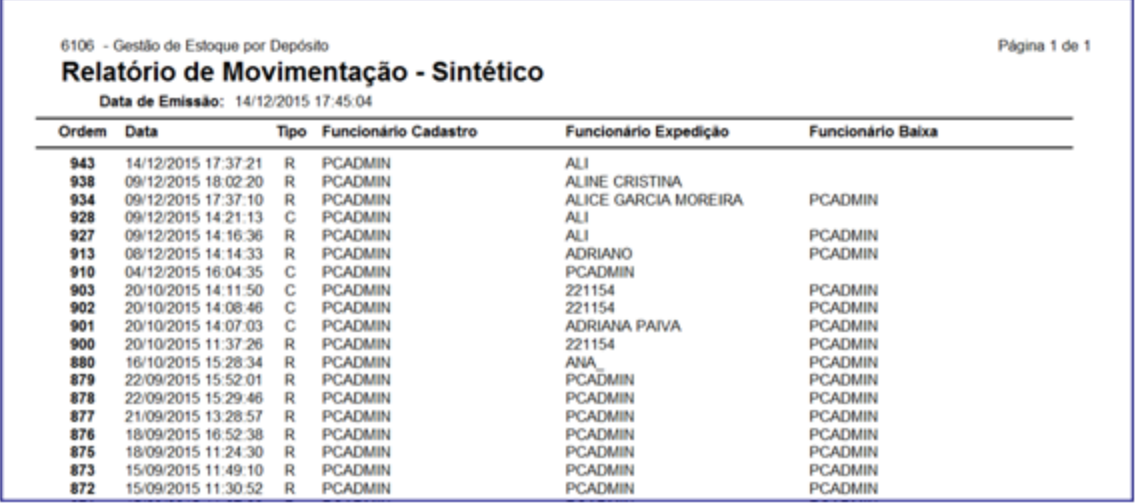

**Relatório Analítico**: Visualiza as informações de expedição, quantidade do produto registrada, funcionário do cadastro, código do produto e funcionário da expedição.

# **Relatório Analítico:**

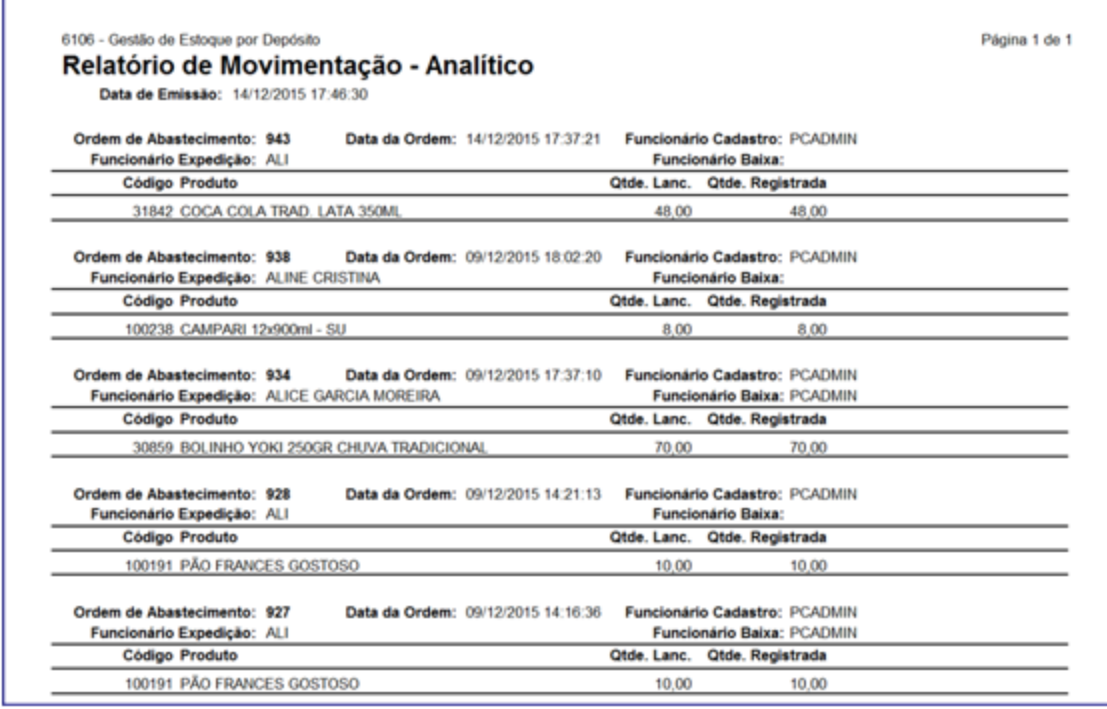

**Relatório de Cancelamento:** Visualiza as requisições canceladas, funcionário da expedição, motivo do cancelamento, código do produto, filial, data da baixa do produto no estoque, dentre outras informações.

### **Relatório de Cancelamento:**

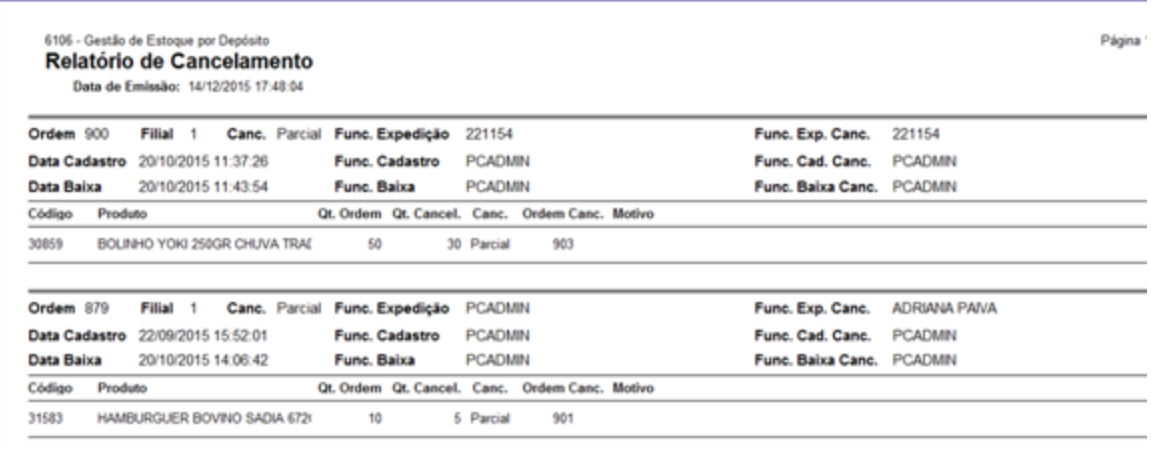

12) Clique o botão **para para imprimir o mapa de separação dos produto (s)**;

**Observação:** É possível realizar o abastecimento de loja através do (coletor) utilizando o **myMix Mobile.** Para mais informações acesse o **Tutorial Processos do Mymix Mobile.**

#### 1.1.6.1.2 Cancelar Ordem de Abastecimento

Este processo realiza o cancelamento da ordem de abastecimento (requisição), gerando uma nova ordem (número do cancelamento) de devolução do produto ao estoque.

**Antes de iniciar o cancelamento da ordem de abastecimento,** verifique se os [procedimentos](#page-66-0) [iniciais](#page-66-0) foram realizados.

### **Cancelando Ordem de Abastecimento.**

1) Acesse a aba **Ordens de Abastecimento**, marque a opção **Trazer somente ordens em aberto?** em seguida clique o botão **Pesquisar**;

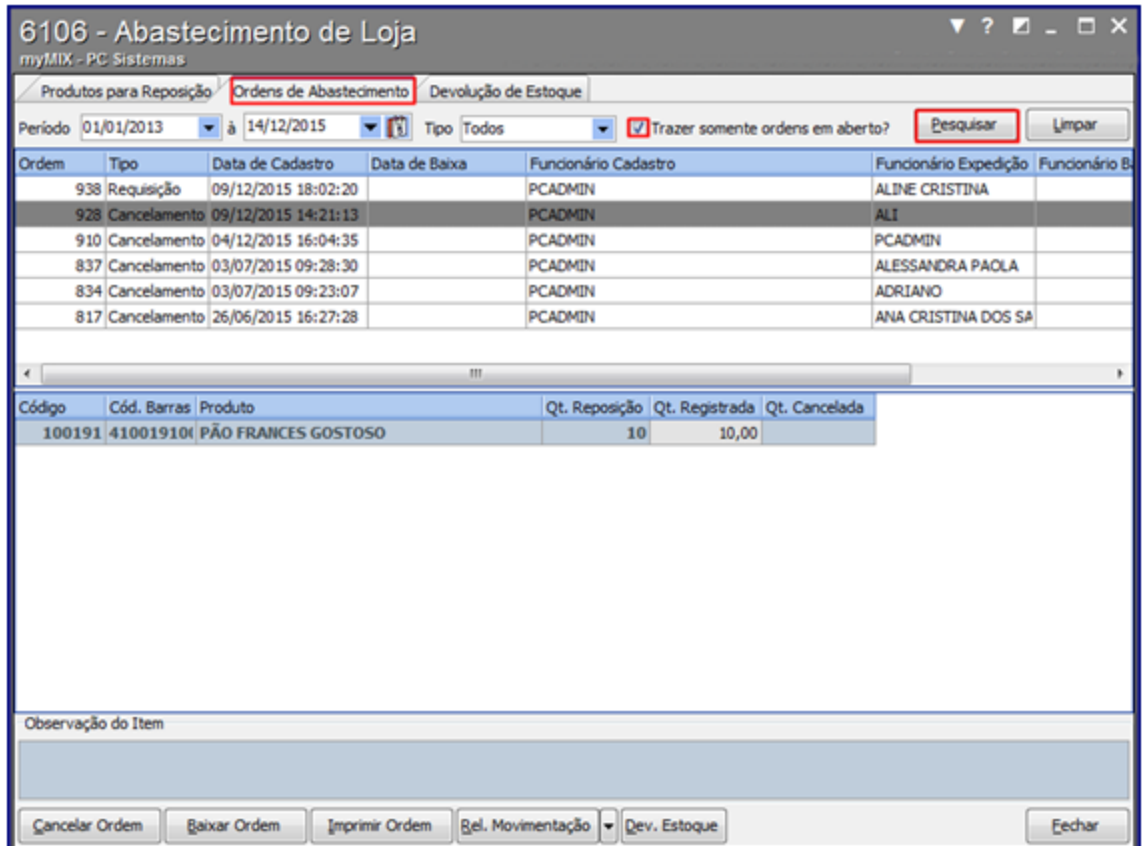

# **Saiba mais sobre as funcões da rotina**

- É possível informar o período da pesquisa desejada.
- Caso a ordem esteja baixada será gerada uma nova ordem de cancelamento.
- Caso a ordem não esteja baixada, somente neste caso é possível ser excluido direto.
- Caso necessário é possível utilizar a opção **Trazer somente ordens em aberto?** para filtrar a pesquisa desejada.
- 2) Selecione a requisição desejada, em seguida clique o botão **Cancelar Ordem;**

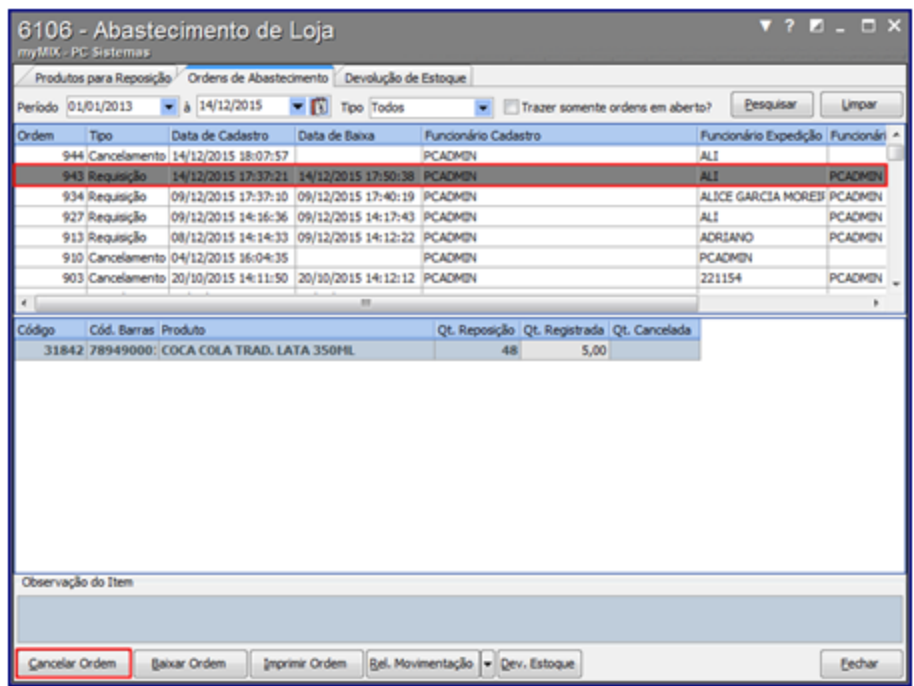

3) Informe o **Func. Exped.** (Funcionário da Expedição), em seguida clique o botão **Confirmar**;

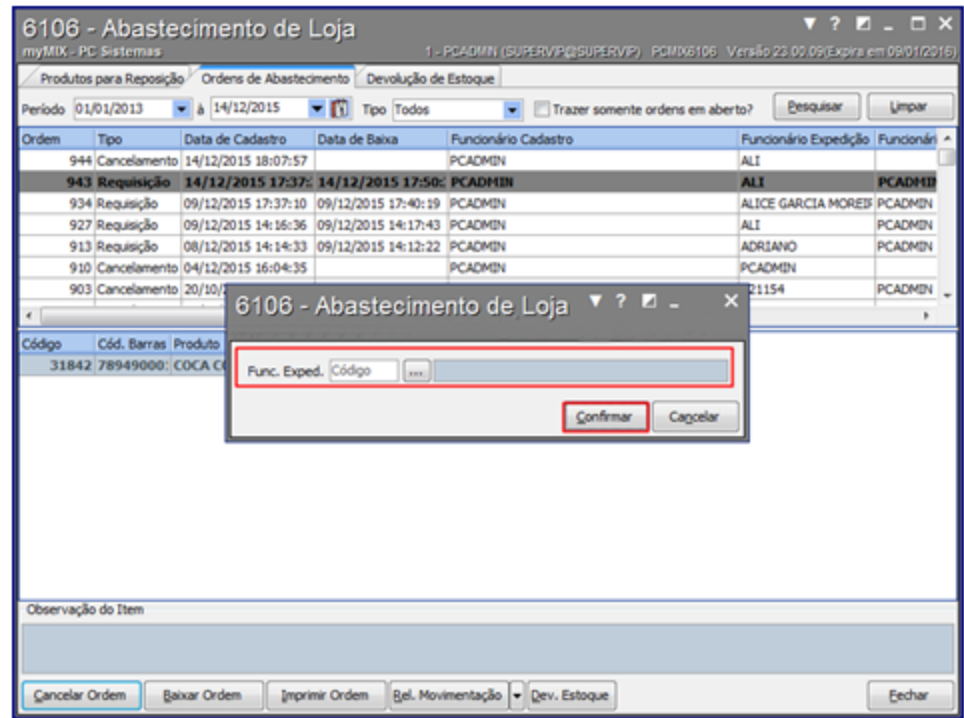

**Observação:** após o cancelamento da requisição, será gerada uma nova ordem (número do cancelamento).

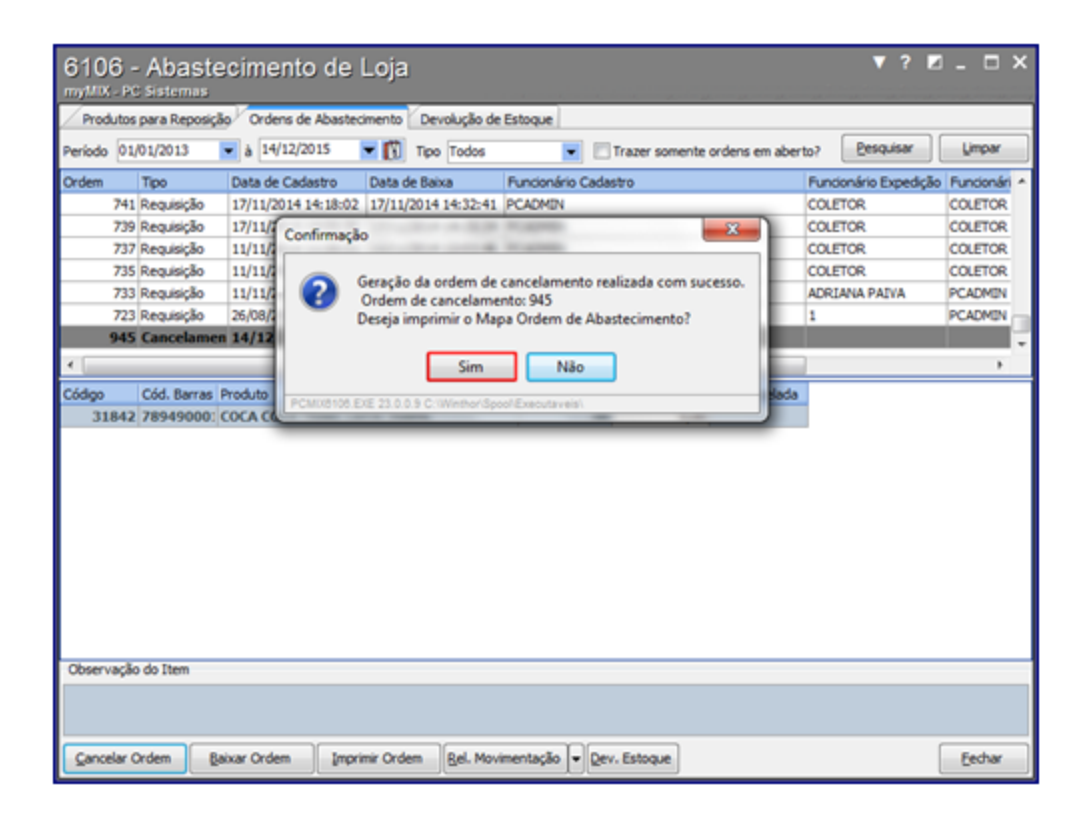

4) No campo **Tipo** selecione a opção **Todos**, em seguida clique o botão **Pesquisar** para visualizar a nova ordem;

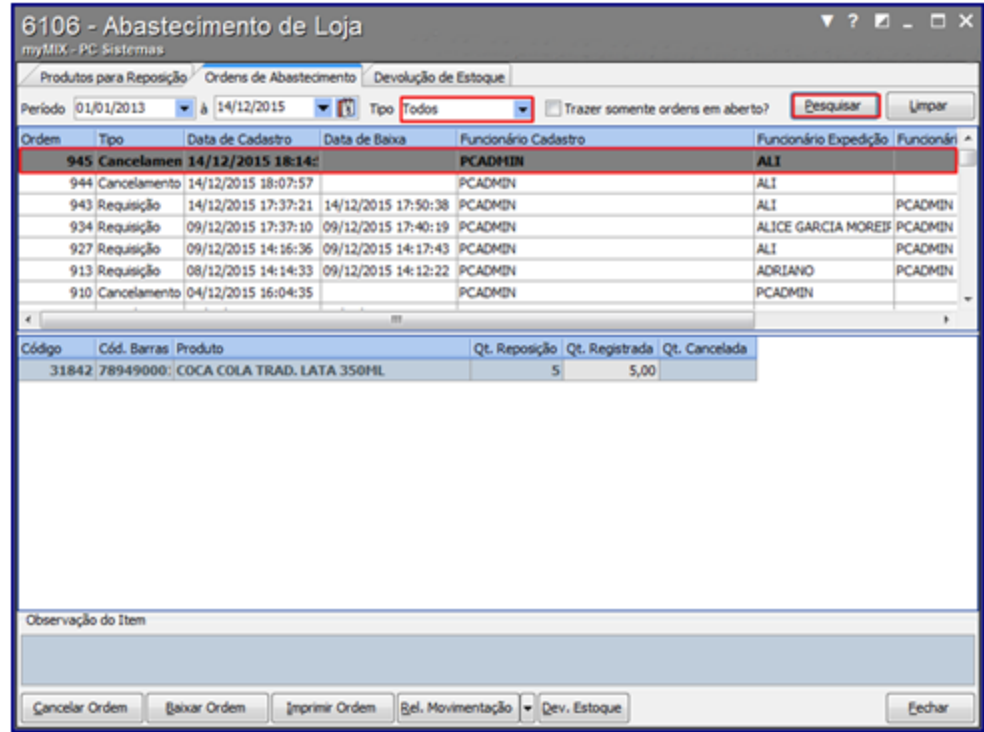

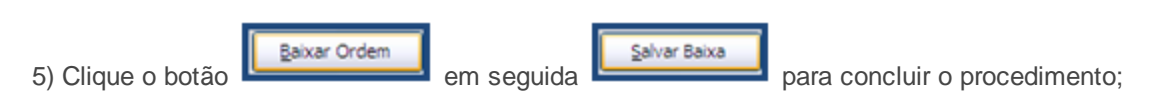

**Confira a mensagem gerada da ordem baixada**

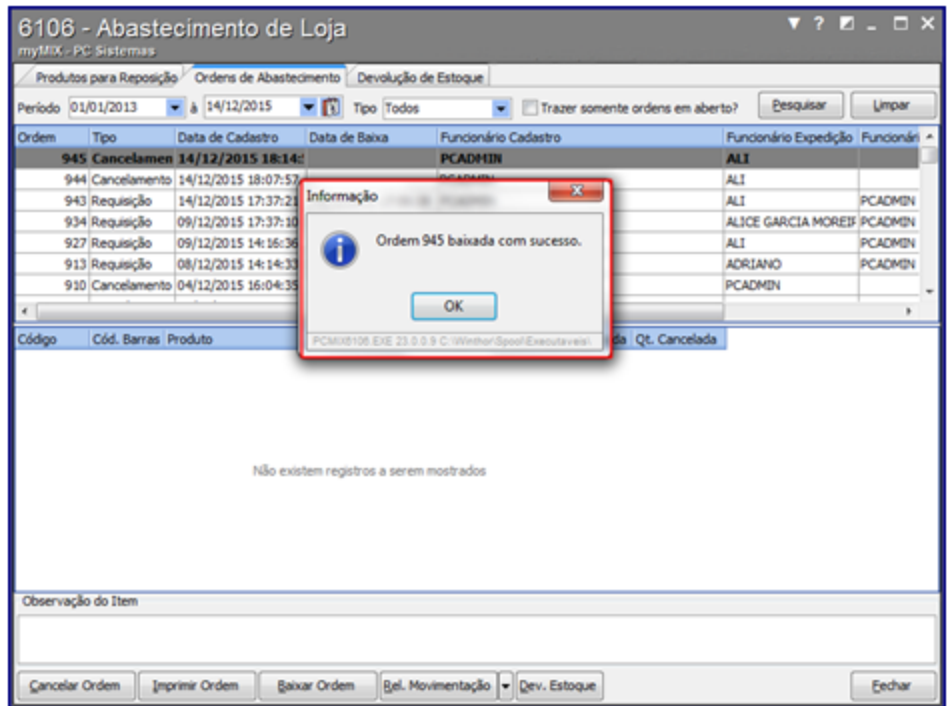

6) Acesse a aba **Devolução de Estoque**, clique o botão **Pesquisar**;

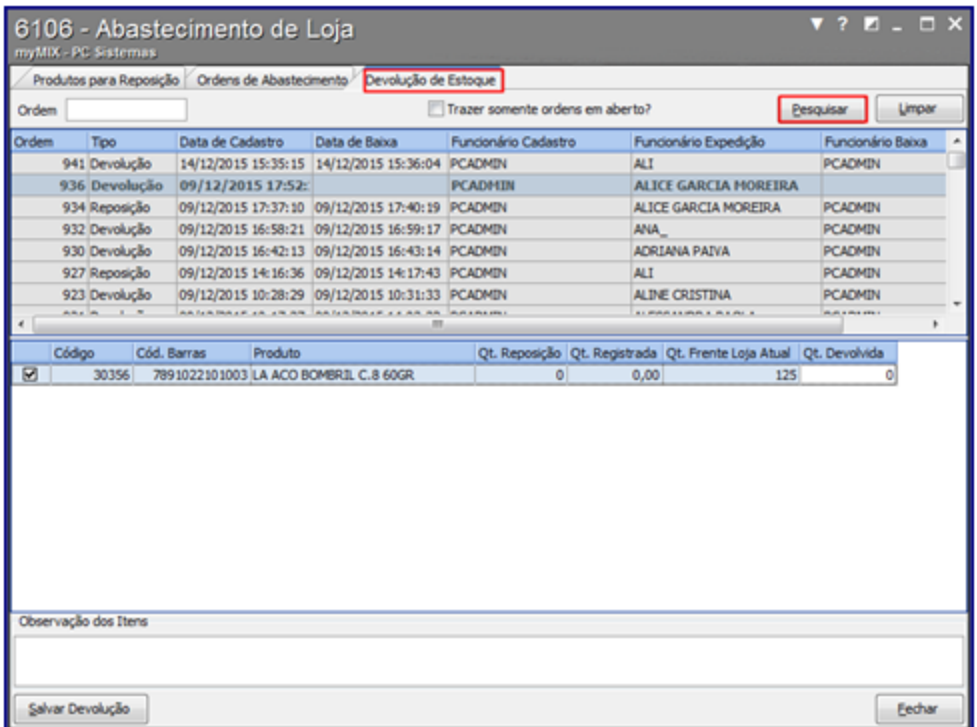

7) Selecione a ordem, marque o produto, insira a quantidade no campo **Qt. Devolvida**;

8) Clique o botão **Salvar Devolução**;

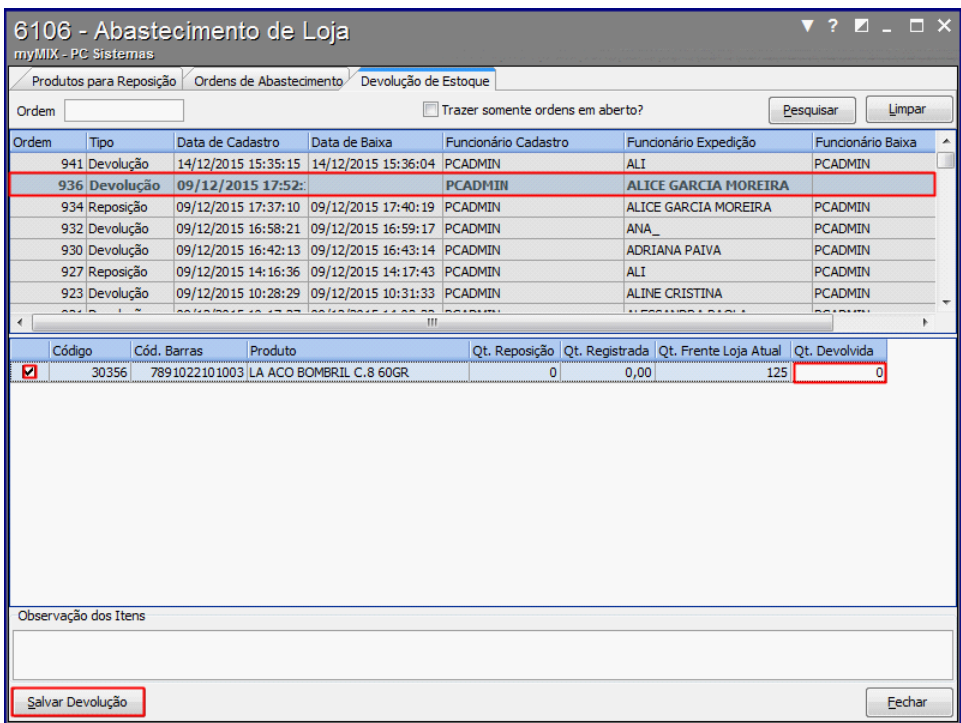

9) Será apresentada a mensagem informando que a ordem foi baixada com sucesso.

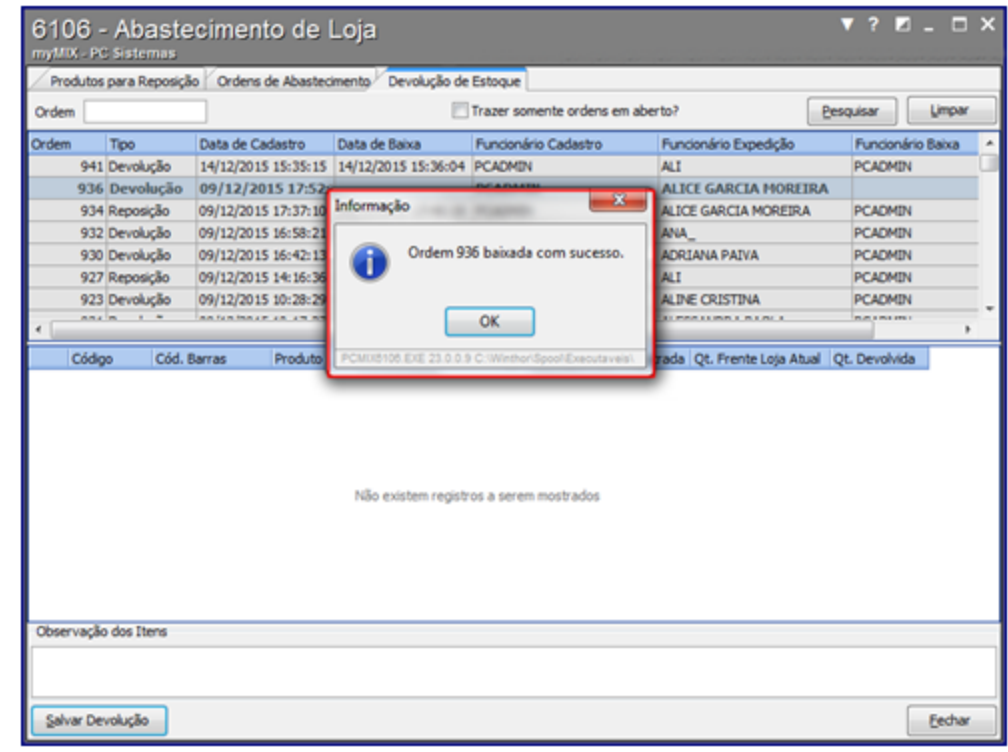

# **1.1.7 6107 - Manutenção de inventário rotativo**

Esta rotina tem como objetivo realizar a montagem do inventário geral (estoque) e montagem do inventário loja (frente loja), permitindo inventariar produtos por endereçamento (gôndolas), fora de linha, excluídos, avariados, emitir e imprimir relatórios de quantidade de produtos no estoque, atualizar produtos inventariados. Além disso, é possível utilizar o (Mymix Mobile) para agilizar o processo dentre outras funcionalidades.

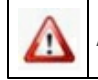

Antes de realizar as ações desta rotina é necessário seguir os procedimentos iniciais.

# **O que você deseja saber?**

Montar Inventário Rotativo/Geral

Montar Inventário Loja

#### **1.1.7.1 Como Gerenciar Manutenção de Inventário Rotativo**

Para que o gerenciamento da manutenção de inventário rotativo seja realizado, é necessário que as rotinas essenciais para o funcionamento do processo estejam atualizadas e os cadastros prévios tenham sido definidos, conforme indicações abaixo:

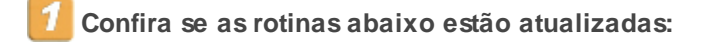

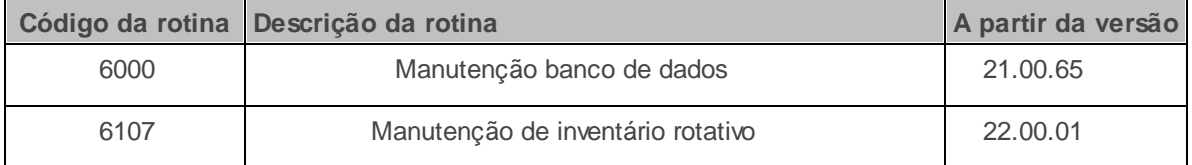

**Verifique se as permissões de acesso da rotina 530 - Permitir Acesso a Rotina foram realizadas**. Estas permissões de acesso devem ser liberadas de acordo com a política da empresa.

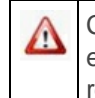

Caso haja a necessidade de realizar atualizações de rotinas, cadastros, parametrizações e/ou você possua alguma restrição/permissão de acesso na rotina, procure o administrador responsável pelo Sistema myMix em sua empresa.

### 1.1.7.1.1 Montar Inventário Rotativo/Geral

Este processo realiza a manutenção de inventário rotativo/geral, permitindo o gerenciamento e baixa dos produtos desde o estoque até o frente loja (gôndolas). É possível também utilizar o (Mymix Mobile) para agilizar o processo dentre outras funcionalidades pertencentes ao processo de manutenção e montagem de inventários.

**Antes de iniciar a Montagem do Inventário Rotativo/Geral,** verifique se os procedimentos iniciais foram realizados.

## **Montando Inventário Rotativo/Geral.**

1) Na tela inicial aba **Inventário Rotativo/Geral** informe a **Filial**, e demais campos conforme necessidade, em seguida clique o botão **Pesquisar**;

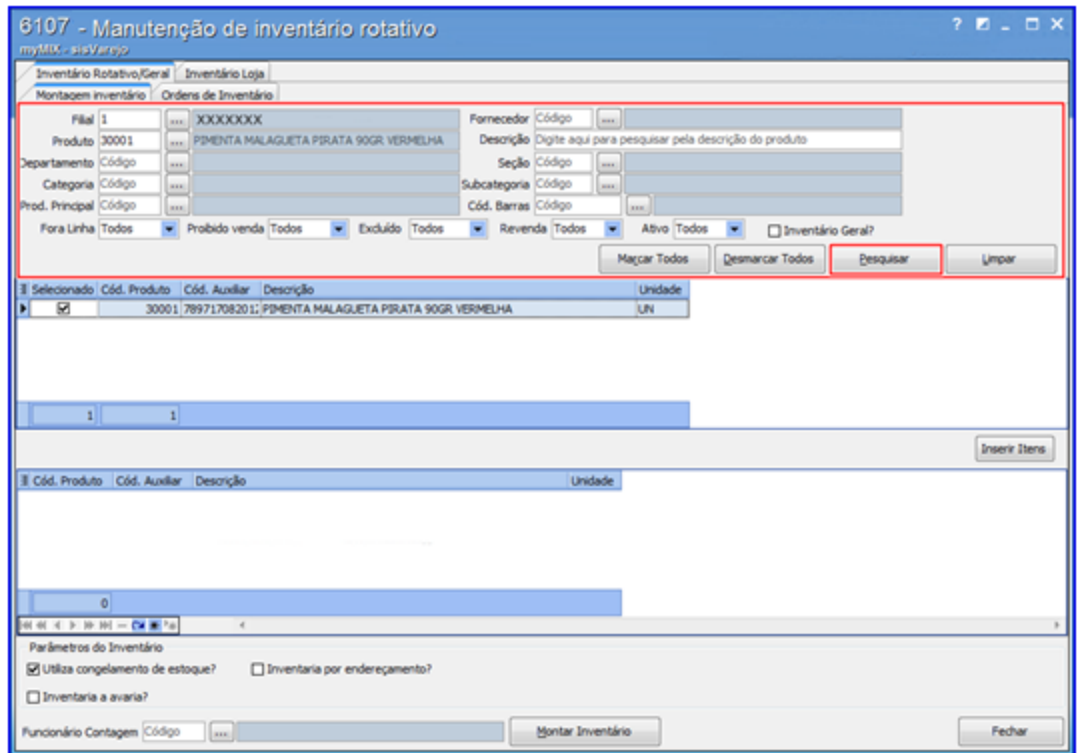

## **Saiba mais sobre os Filtros do Inventário**

- **Inventário Geral?**: Inventaria todos os produtos de uma loja.
- **Fora Linha:** Pesquisa os produtos que não são mais comercializados. Esta opção e previamente cadastrada através da rotina **6103 - Gerenciamento de produtos.**
- **Proibido Venda:** Pesquisa os produtos proibidos para venda. Esta opção e previamente cadastrada através da rotina **6103 - Gerenciamento de produtos.**
- **Excluído:** Pesquisa os produtos excluído do estoque.
- **Revenda:** Pesquisa os produtos de revenda. Esta opção e previamente cadastrada através da rotina **6103 - Gerenciamento de produtos.**
- **Ativo:** Pesquisa os produtos ativo para venda.

#### 2) Clique no botão **Inserir Itens**;

3) Clique em uma das opções da caixa **Parâmetros do Inventário** caso necessário;

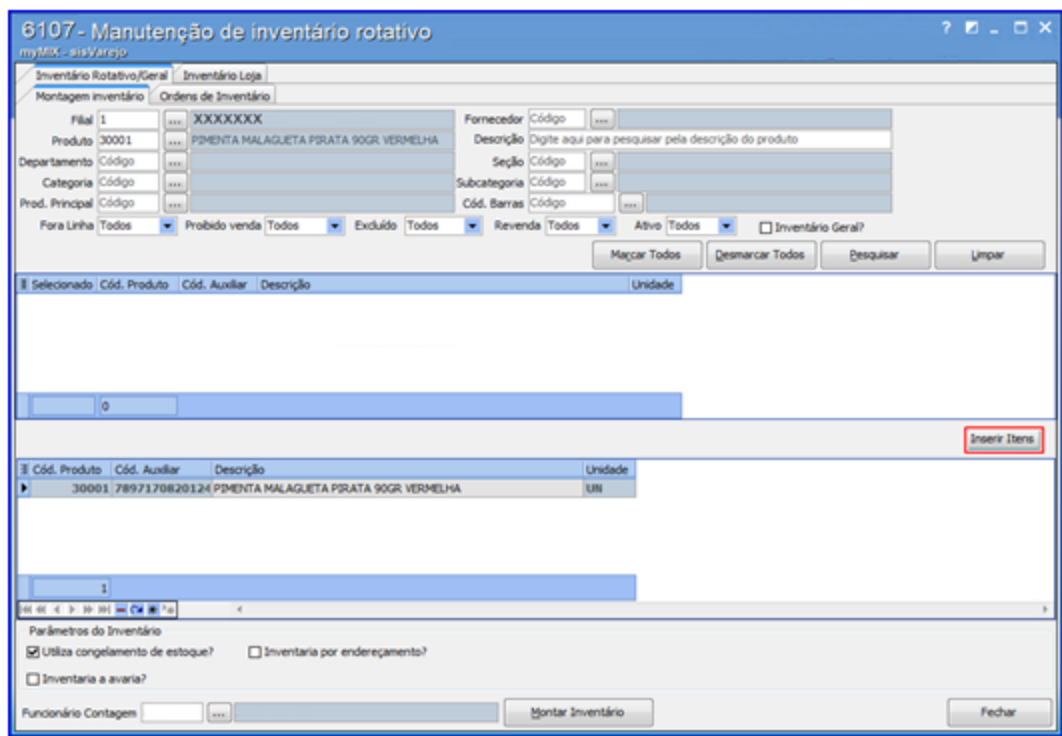

# **Saiba mais sobre os Parâmetros do Inventário.**

A caixa **Parâmetros do Inventário** possui três opções auxiliares:

- **Utilizar congelamento do estoque?**: Permite gerar inventário mesmo com a loja aberta (vendendo produtos). Este procedimento faz a comparação dos produtos inventariados com os vendidos no PDV (Frente Loja), mantendo assim as informações do estoque atualizada.
- **Inventaria por endereçamento?**: Permite gerar inventário produtos por endereçamento. Esta opção e previamente cadastrada através da rotina **6027 - Gerenciamento de Endereço de Produtos.**
- **Inventaria a avaria?**: Permite gerar inventário produtos avariados (vencidos, quebrados, etc.)
- 4) Selecione o **Funcionário Contagem** em seguida clique no botão **Montar Inventário**;

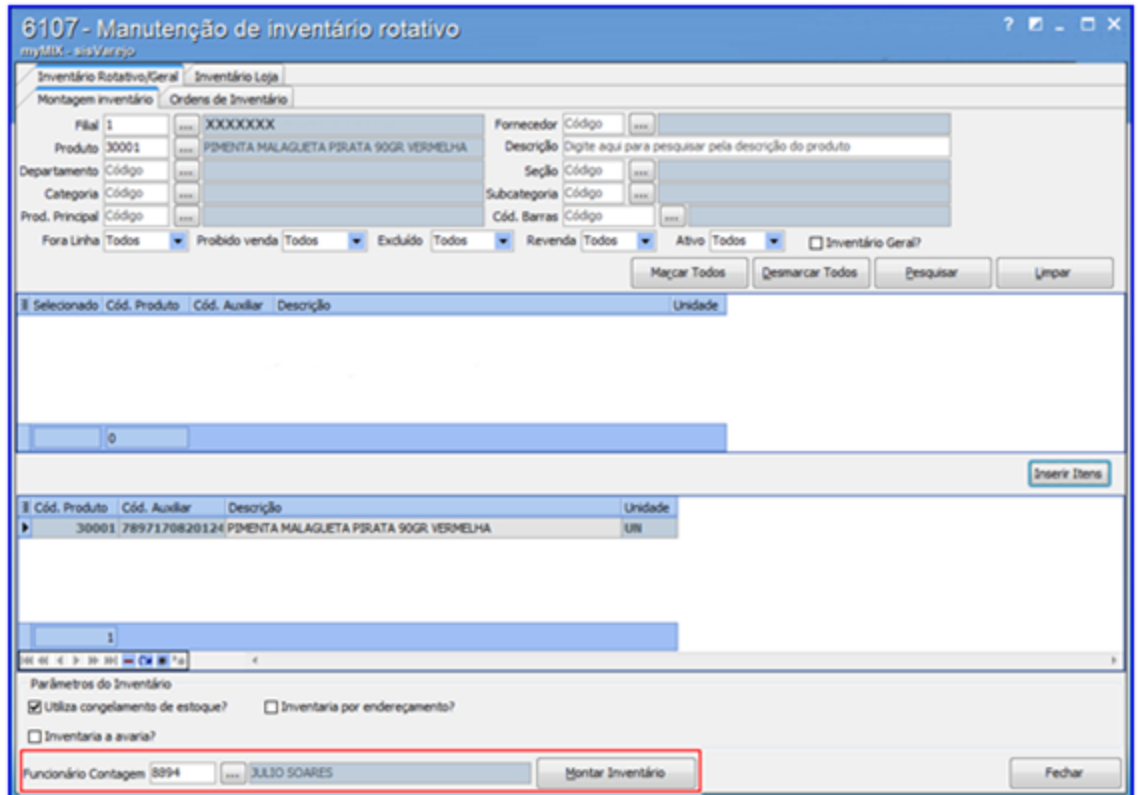

## **Observações:**

- Para gerar um inventário sem vincular o funcionário é necessário utilizar a aba **Inventário Rotativo/Geral;**
- A contagem poderá ser realizada através do **Mymix Mobile**.

5) Acesse a aba **Ordens de Inventário**, caso necessário, selecione o **Período** e **Status** em seguida clique no botão **Pesquisar**;

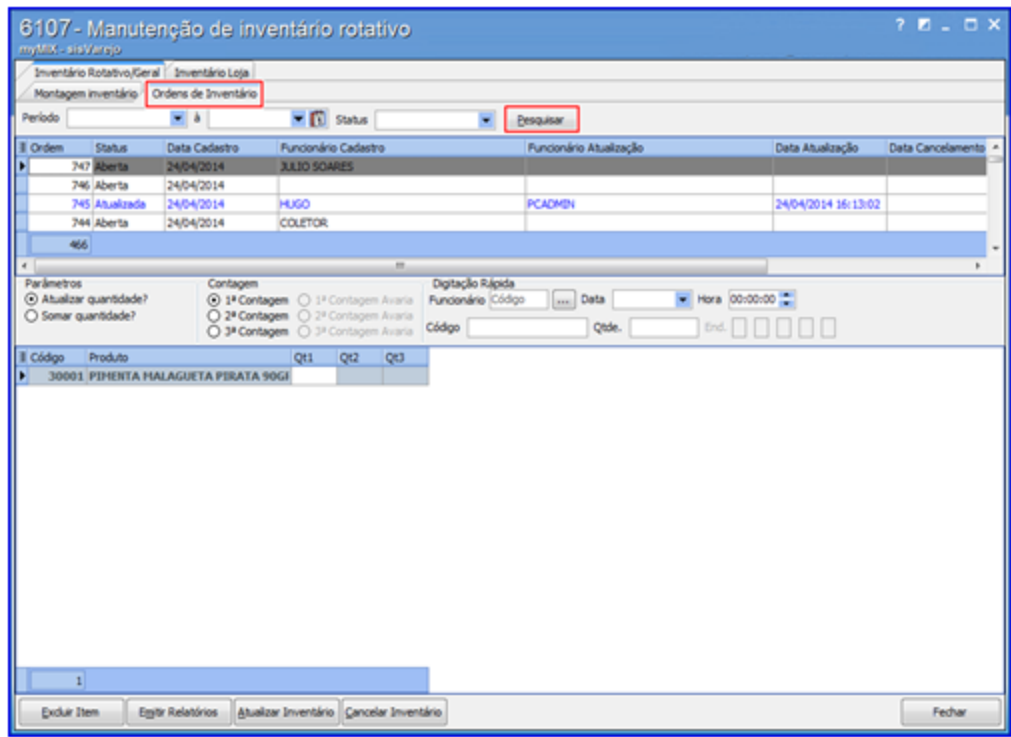

6) Na caixa **Parâmetros** selecione uma das opções desejadas:

- <span id="page-86-0"></span>**Atualizar quantidade?**: Substitui o valor da primeira contagem, mantendo sempre atualizado os dados da última verificação evitando divergências nas informações.
- **Somar quantidade?**: Soma a quantidade dos produtos contados, facilitando o processo do inventário.

<span id="page-86-1"></span>7) Na caixa **Contagem** selecione a **1ª Contagem**;

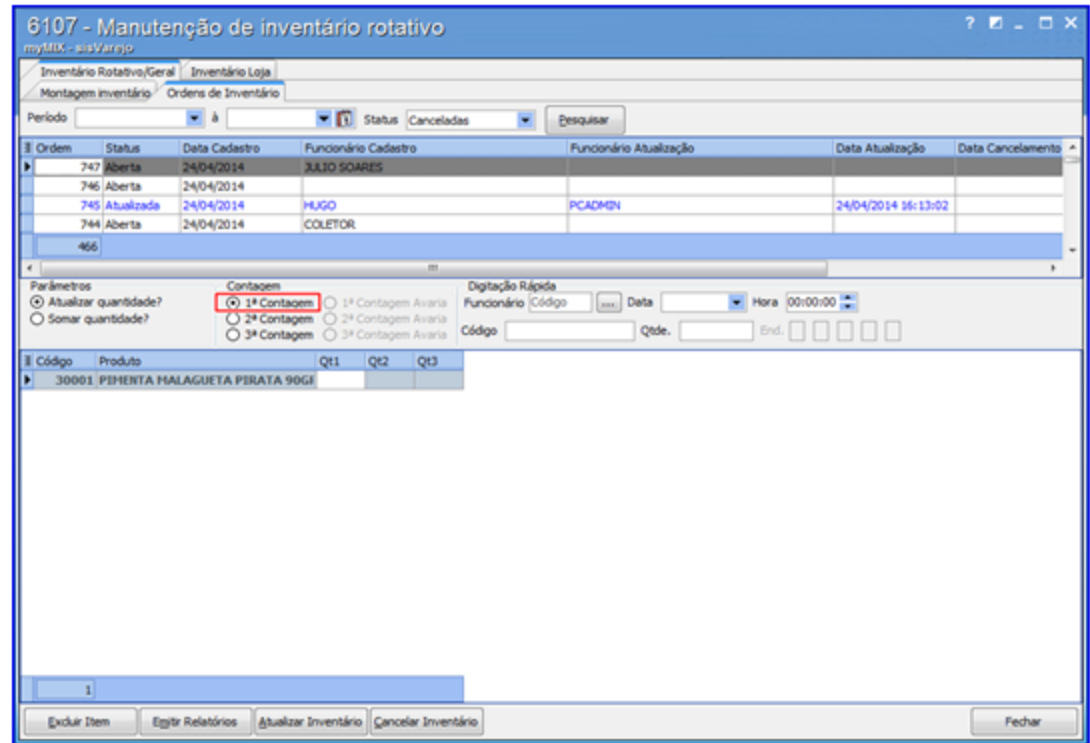

**Observação:** a opção **Contagem** realiza três contagens do (s) produto (s). Caso necessário é possível escolher entre uma delas ou somá-las. Esta ação evita divergências de quantidade no estoque.

8) Na caixa **Digitação Rápida** informe o **Funcionário, Data**, **Código**, **Qtde. (quantidade contada)** e demais campos conforme necessidade em seguida tecle **Enter**;

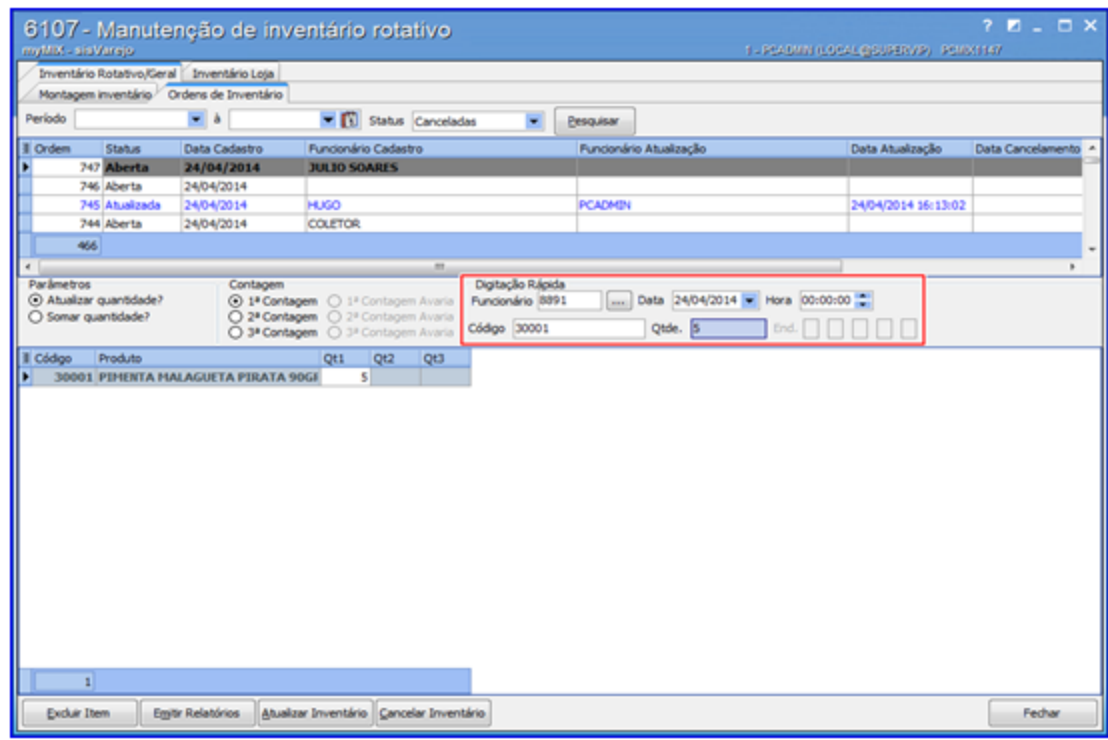

# **Observações:**

- Para cada contagem realizada deverá informar o código do produto e quantidade;
- Para facilitar esta ação poderá utilizar o **Mymix Mobile**.
- As caixas **[Parâmetros](#page-86-0)** e **[Contagem](#page-86-1)** são relacionadas ao processo da **Digitação Rápida**.
- Caso informe a quantidade do (s) produto (s) diretamente no campo **Qt. 1** não será considerada a soma e atualização da caixa **Parâmetros**.
- 9) Clique no botão **Emitir Relatórios**;

10) Na tela **Emitir Ordem Inventário** selecione o **Tipo de Relatório** desejado e demais opções conforme necessidade, em seguida clique no botão **Imprimir**;

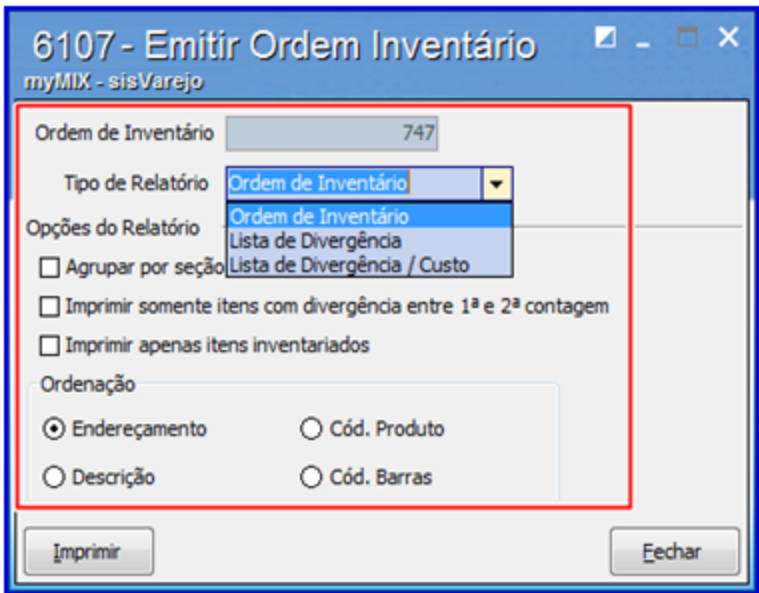

**Observação:** a contagem do (s) produto (s) e feita de forma manual, afim de proporcionar um gerenciamento de estoque mais seguro, evitando possíveis fraudes ou divergência nas informações.

11) Confira os dados gerados no relatório de acordo com o tipo de relatório;

**Relatório tipo Ordem de Inventário:**

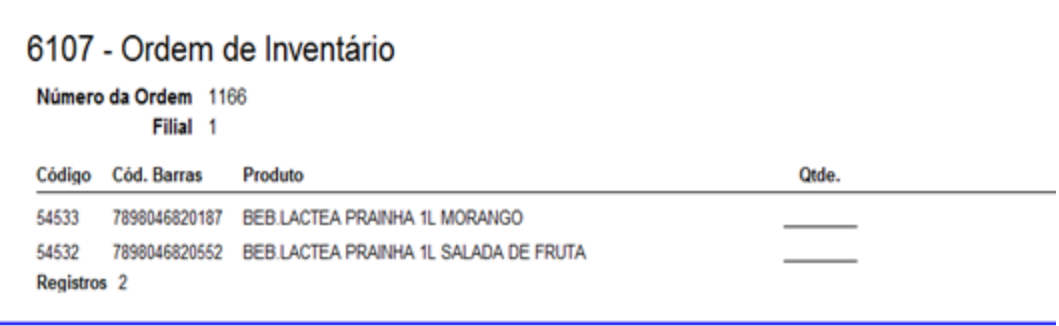

**Relatório tipo Lista de Divergência:**

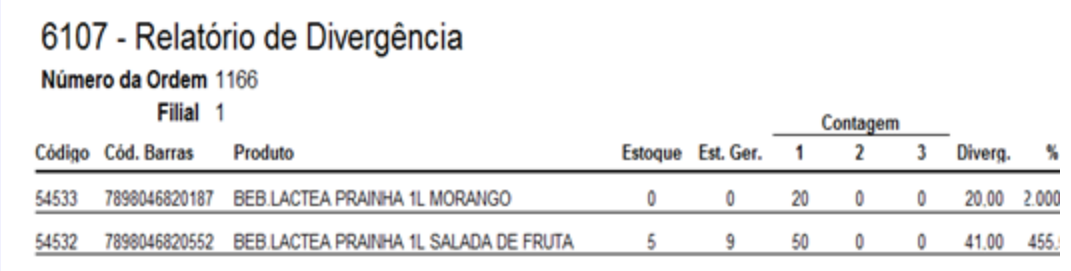

**Observação:** caso necessário é possível informar a **%** (porcentagem) da divergência utilizando a opção **Imprimir itens com divergência acima de %.**

**Relatório tipo Lista de Divergência / Custo:**

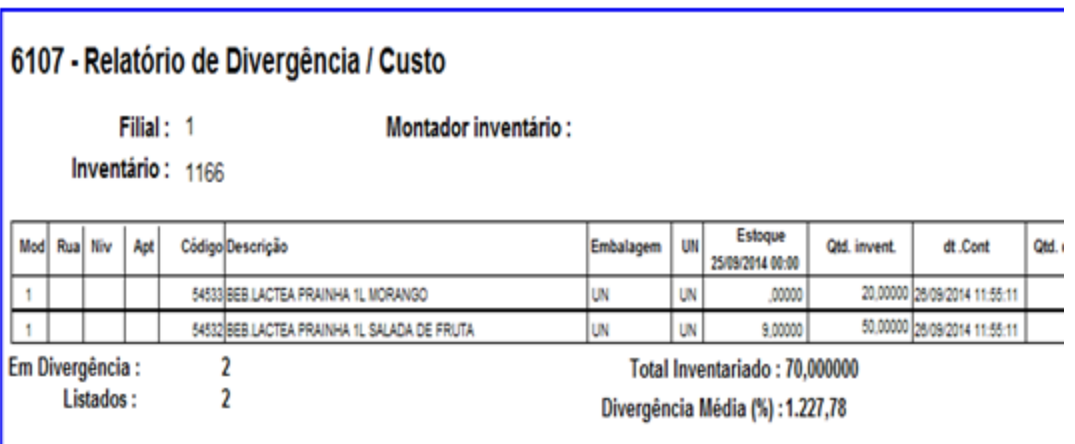

12) Clique no botão **Atualizar Inventário** e selecione a opção de atualização desejada. Este processo realiza a baixa do produto no estoque;

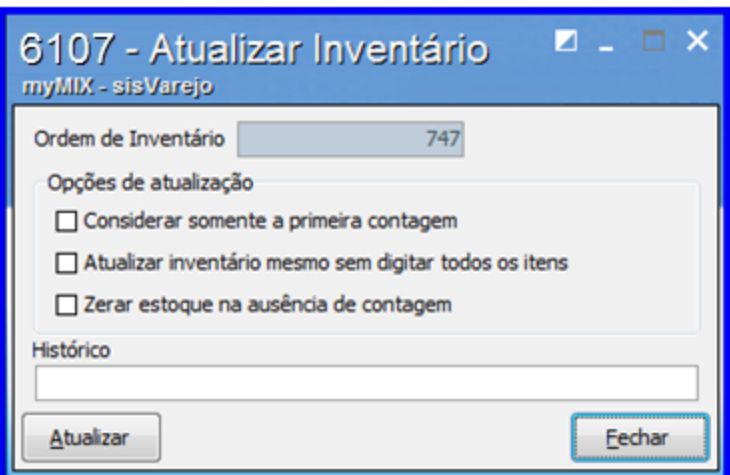

**Observações:** Saiba mais sobre as Opções de atualização.

- **Considerar somente a primeira contagem:** Considera somente a primeira contagem realizada através do campo **Qt 1**.
- **Atualizar inventário mesmo sem digitar todos os itens:** Atualiza o inventário sem que tenha informado todos os itens (quantidade, produto, etc).
- **Zerar estoque na ausência de contagem:** Caso não informe a contagem do produto (s), esta opção zera o mesmo no estoque.
- **Histórico:** Adiciona um comentário no inventário.
- 13) Clique no botão **Atualizar** para concluir o procedimento;
- 14) Clique no botão **Excluir Item** caso deseje retirar algum produto selecionado;
- 15) Utilize o botão **Cancelar Inventário** para desfazer o processo de inventário caso necessário;

**Observação:** as informações do (s) inventário (s) cancelado (s) ficarão gravados para visualização através dos campos **Data Cancelamento** e **Funcionário Cancelamento**.

#### 1.1.7.1.2 Montar Inventário Loja

Este processo realiza a manutenção de inventário loja, permitindo o gerenciamento e baixa dos produtos desde o estoque até o frente loja (**gôndolas**). É possível também utilizar o (Mymix Mobile) para agilizar o processo dentre outras funcionalidades pertencentes ao processo de manutenção e montagem de inventário loja.

**Antes de iniciar a Montagem do Inventário Loja,** verifique se os procedimentos iniciais foram realizados.

#### **Montando Inventário Loja.**

1) Na tela inicial aba **Montagem de Inventário Loja** informe a **Filial**, e demais campos conforme necessidade, em seguida clique no botão **Pesquisar**;

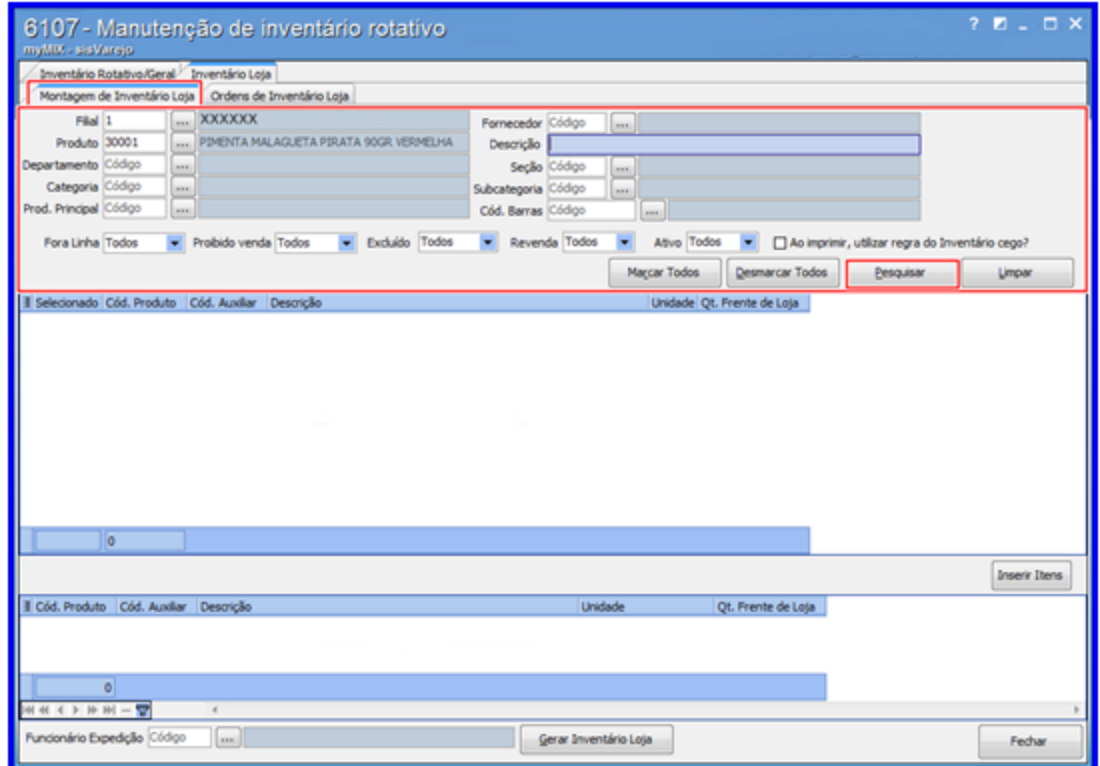

### **Saiba mais sobre os Filtros do Invantário.**

- **Ao imprimir utilizar regra do inventário cego:** Realiza a contagem do (os) produto (os) de forma manual, afim de proporcionar um gerenciamento de estoque mais seguro, evitando possíveis fraudes ou divergência as informações.
- **Fora Linha:** Pesquisa os produtos que não são mais comercializados. Esta opção e

previamente cadastrada através da rotina **6103 - Gerenciamento de produtos.**

:

- **Proibido Venda:** Pesquisa os produtos proibidos para venda. Esta opção e previamente cadastrada através da rotina **6103 - Gerenciamento de produtos.**
- **Excluído:** Pesquisa os produtos excluído do estoque.
- **Revenda:** Pesquisa os produtos de revenda. Esta opção e previamente cadastrada através da rotina **6103 - Gerenciamento de produtos.**
- **Ativo:** Pesquisa os produtos ativo para venda.

2) Selecione o (s) produto (s) que farão parte do inventário, em seguida clique no botão **Inserir Itens**

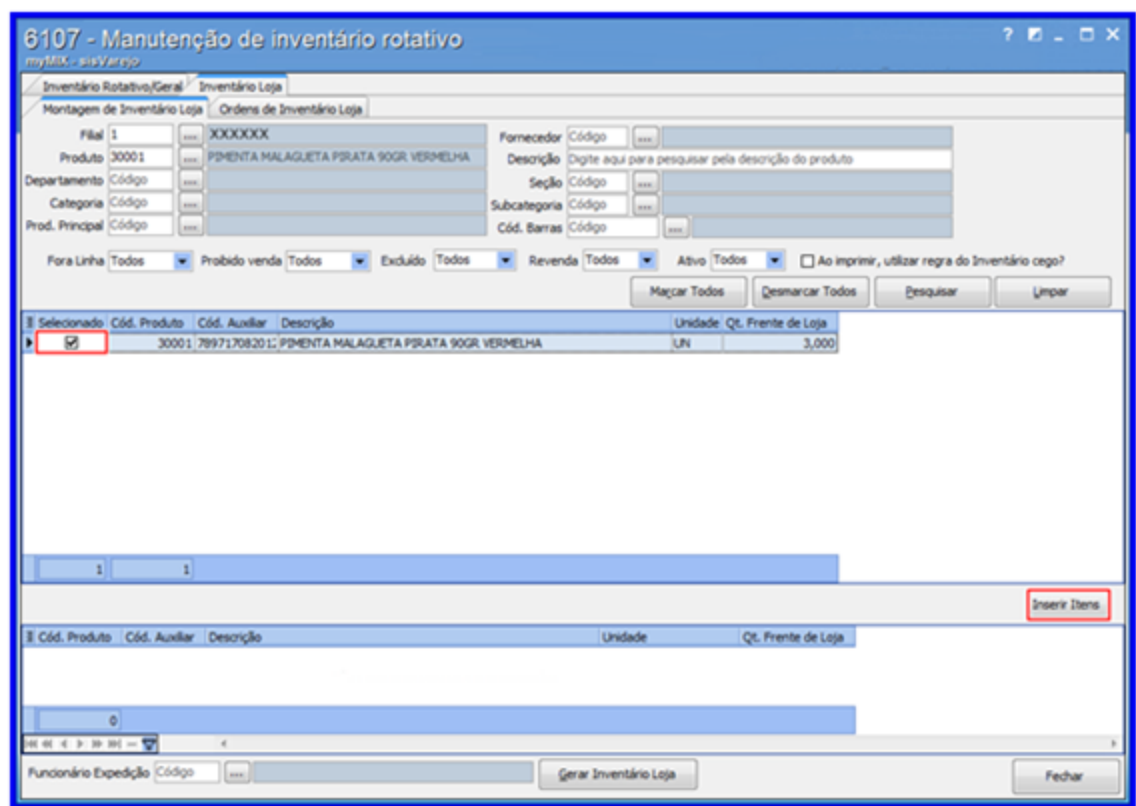

3) Informe o **Funcionário Expedição**, em seguida clique no botão **Gerar Inventário Loja**;

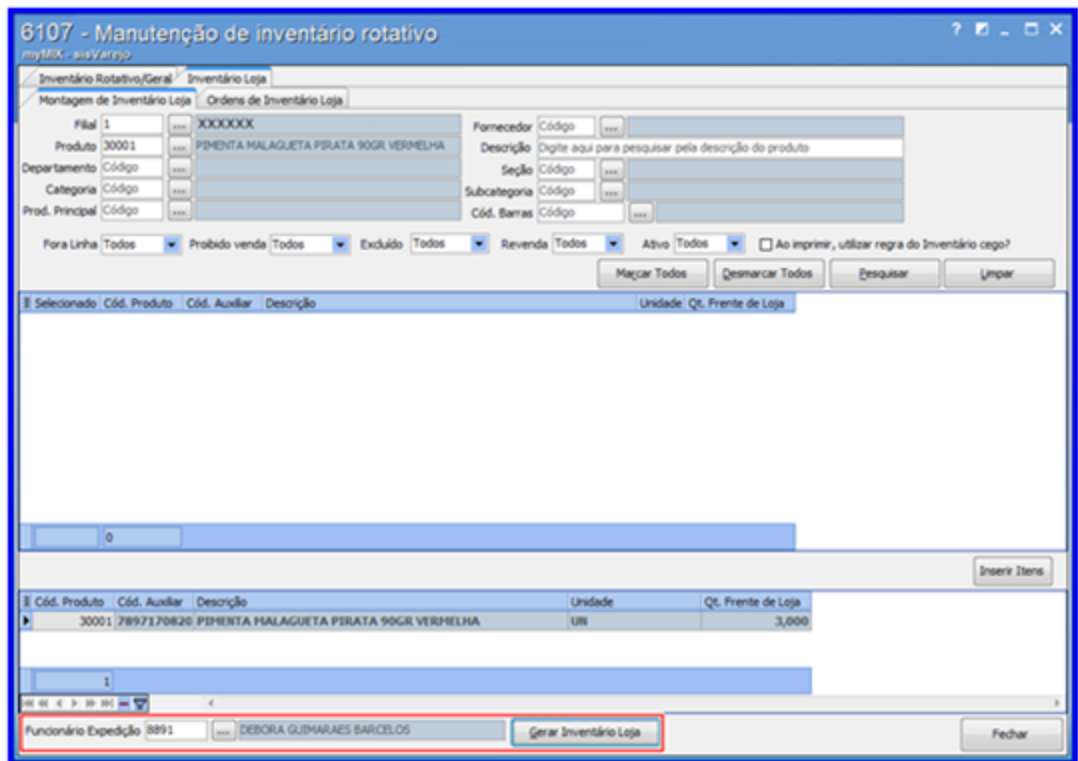

**Observação**: é possível realizar a contagem através do **Mymix Mobile**.

4) Acesse a aba **Ordens de Inventário Loja** em seguida clique no botão **Pesquisar**;

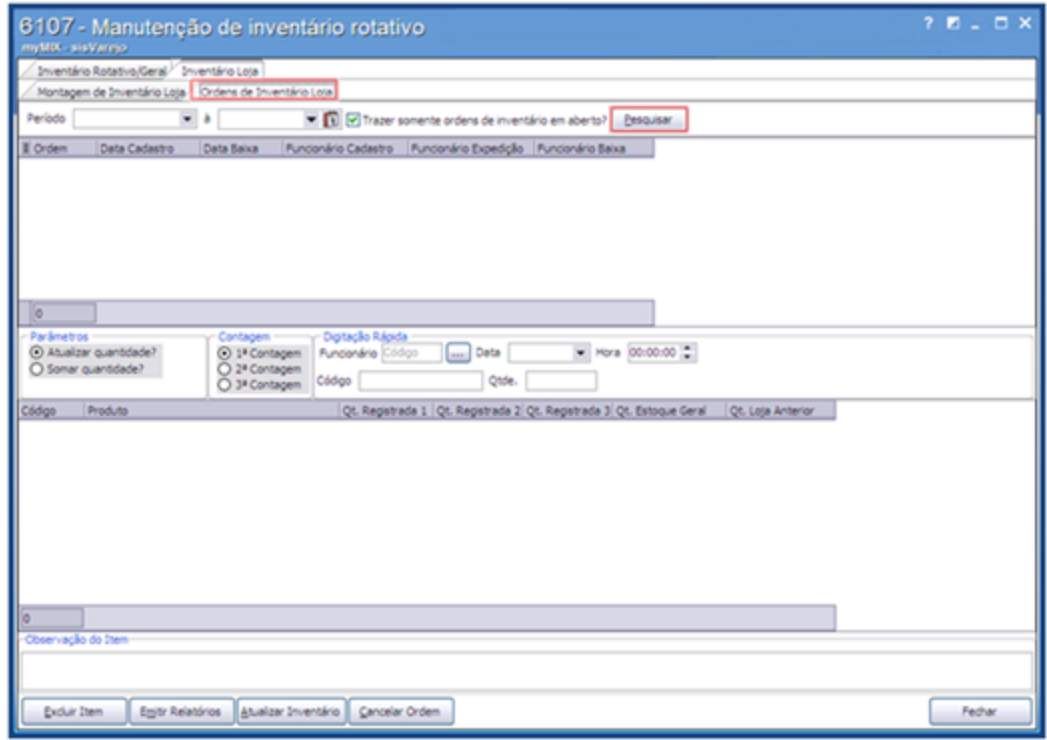

### **Observações:**

- Caso necessário é possível informar o período da pesquisa desejada.
- Caso necessário é possível filtrar a pesquisa utilizando a opção **Trazer somente ordens de inventário em aberto?**.

5) Na caixa **Parâmetros** selecione uma das opções desejadas:

- <span id="page-95-0"></span>**Atualizar quantidade?**: Utilizada para substituir o valor da primeira contagem, mantendo sempre atualizado os dados da última verificação evitando divergências nas informações.
- **Somar quantidade?**: Utilizada para somar a quantidade dos produtos contados,

<span id="page-95-1"></span>facilitando o processo do inventário.

6) Na caixa **Contagem** selecione a opção desejada;

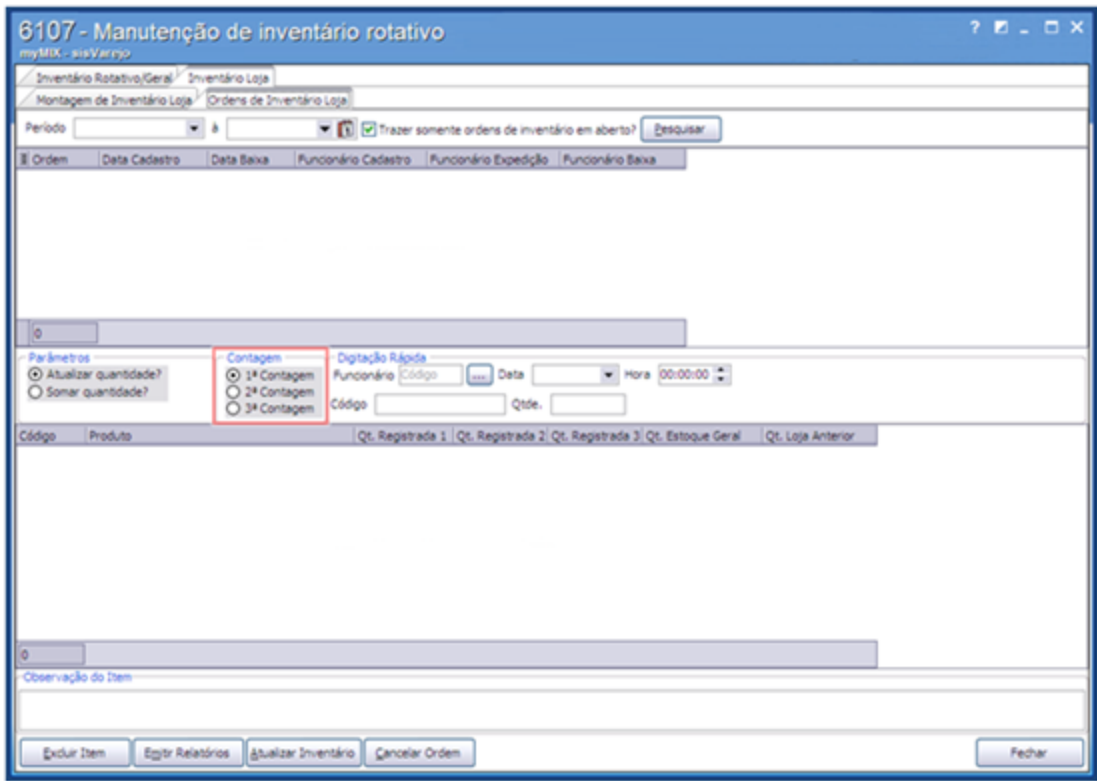

**Observação:** a opção **Contagem** realiza três contagens do (s) produto (s). Caso necessário poderá escolher entre uma delas ou somá-las. Esta ação evita divergências de quantidade no estoque.

7) Na caixa **Digitação Rápida** informe o **Funcionário, Código do produto**, **Qtde. (quantidade)** e demais campos conforme necessidade em seguida dê **Enter**;

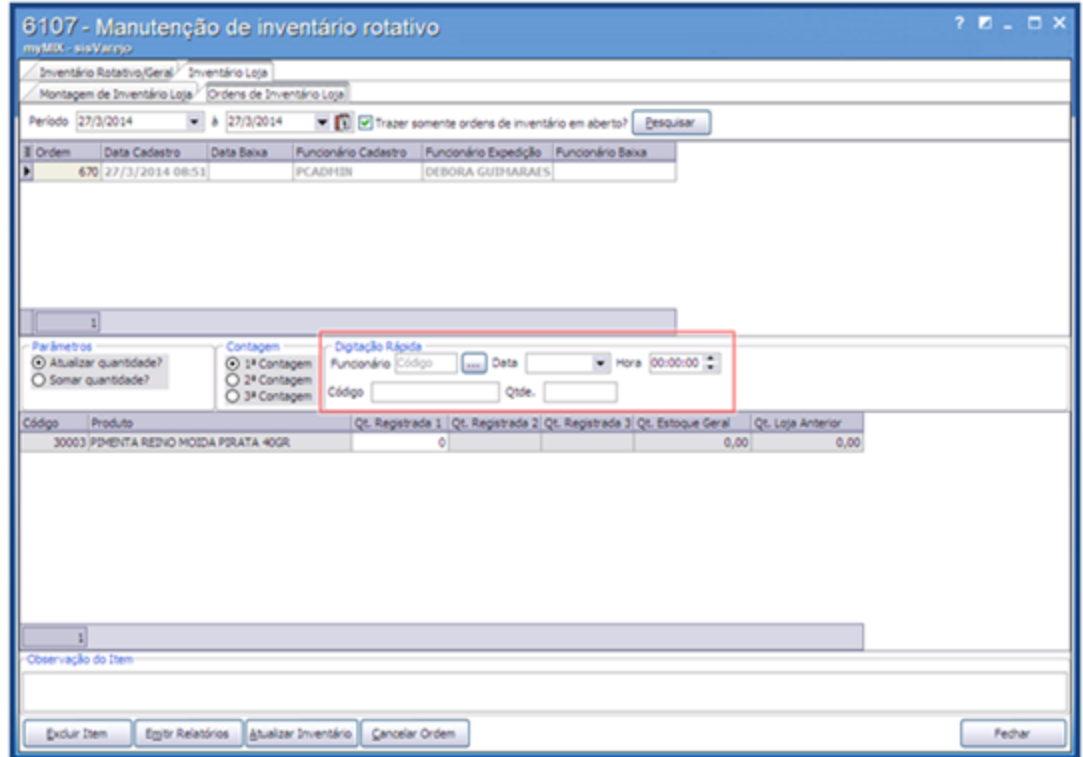

#### **Observações:**

- Para cada contagem realizada deverá informar o código do produto e quantidade.
- Caso necessário é possível informar a **Data** e **Hora** da contagem.
- As caixas **[Parâmetros](#page-95-0)** e **[Contagem](#page-95-1)** são relacionadas ao processo da **Digitação Rápida**.
- Caso informe a quantidade do (s) produto (s) diretamente no campo **Qt. Registrada** não serão consideradas a soma e atualização da caixa **Parâmetros**.

8) Caso necessário é possível inserir comentário através do campo **Observação do Item**;

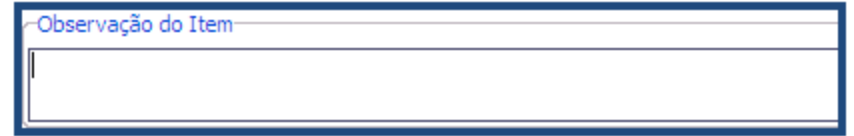

9) Clique no botão **Emitir Relatórios**;

10) Na tela **Emitir Ordem de Inventário** selecione o **Tipo de Relatório** desejado e demais opções conforme necessidade, em seguida clique no botão **Imprimir**;

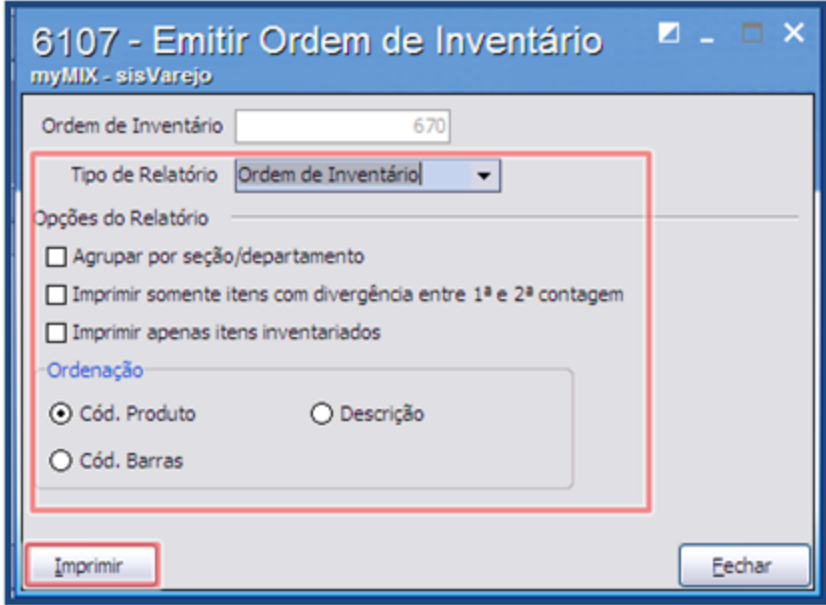

**Observação:** este relatório e utilizado para realizar a contagem (manual) informando a **Qtde. (quantidade).**

11) Confira os dados gerados no relatório de acordo com o tipo de relatório

**Relatório com o tipo Ordem de Inventário:**

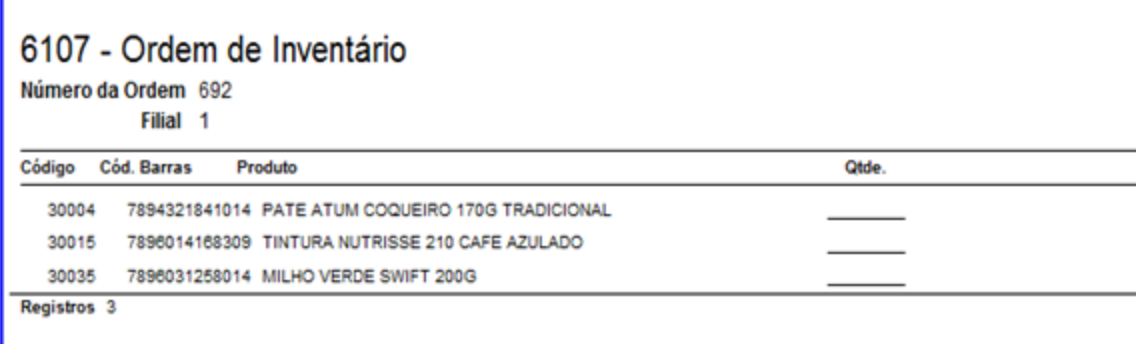

**Observação:** caso necessário é possível informar a **%** (porcentagem) da divergência utilizando a opção **Imprimir itens com divergência acima de %.**

**Relatório com o tipo Lista de Divergência:**

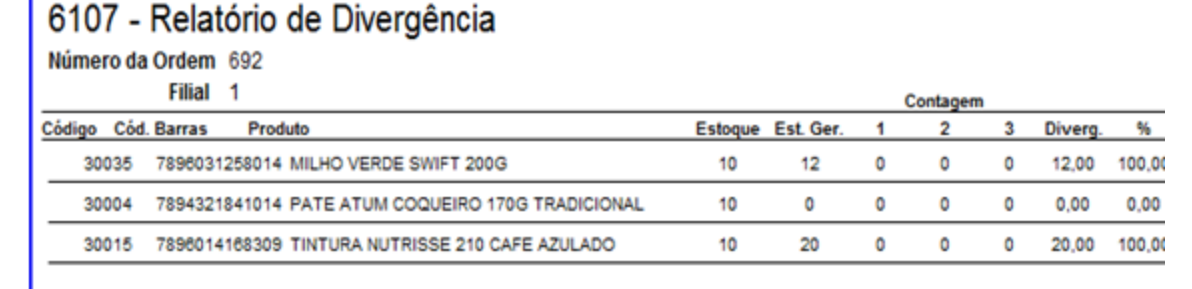

12) Clique no botão **Atualizar inventário** em seguida na tela **Atualizar Inventário** selecione a opção

de atualização desejada. Este processo realiza a baixa do produto no estoque;

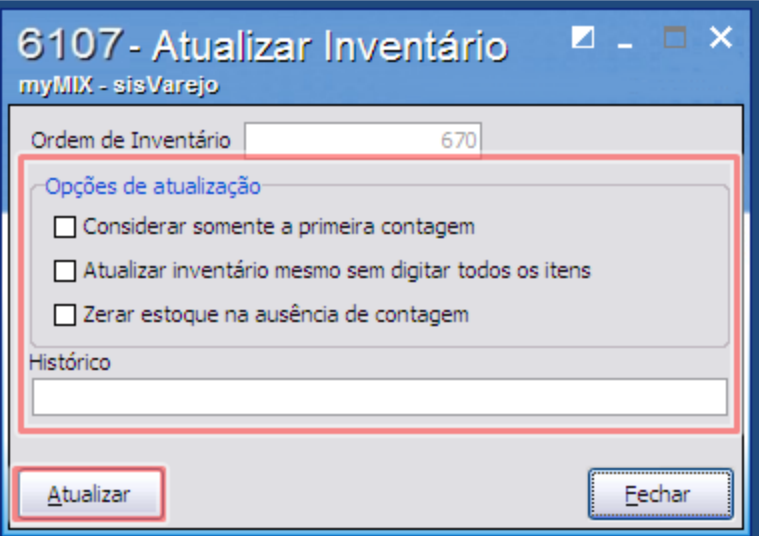

Saiba mais sobre as Opções de atualização.

- **Considerar somente a primeira contagem:** Considera somente a primeira contagem realizada através do campo **Qt Registrada 1**.
- **Atualizar inventário mesmo sem digitar todos os itens:** Atualiza o inventário sem que tenha informado todos os itens (quantidade, produto, etc).
- **Zerar estoque na ausência de contagem:** Caso não informe a contagem do produto (s),

esta opção zera o mesmo no estoque.

- **Histórico:** Adiciona um comentário caso necessário.
- 13) Clique no botão **Excluir Item** caso deseje retirar algum produto selecionado;
- 14) É possível **Cancelar Ordem** para desfazer o processo de inventário caso necessário;

# **1.1.8 Processos Complementares**

# **1.1.8.1 Montar Lista de Produtos**

Este processo realiza a montagem de lista de produtos com a finalidade de agilizar a pesquisa dos produtos pré-definidos, auxiliando no cadastro da **precificação dos produtos**, **cotação de preço concorrente**, dentre outras funcionalidades.

## **Montando lista de Produto.**

1) Na aba **Inserir novos produtos na lista** preencha os campos **Filial, Desc. Produto** e demais filtros conforme necessidade, em seguida clique no botão **Pesquisar**;

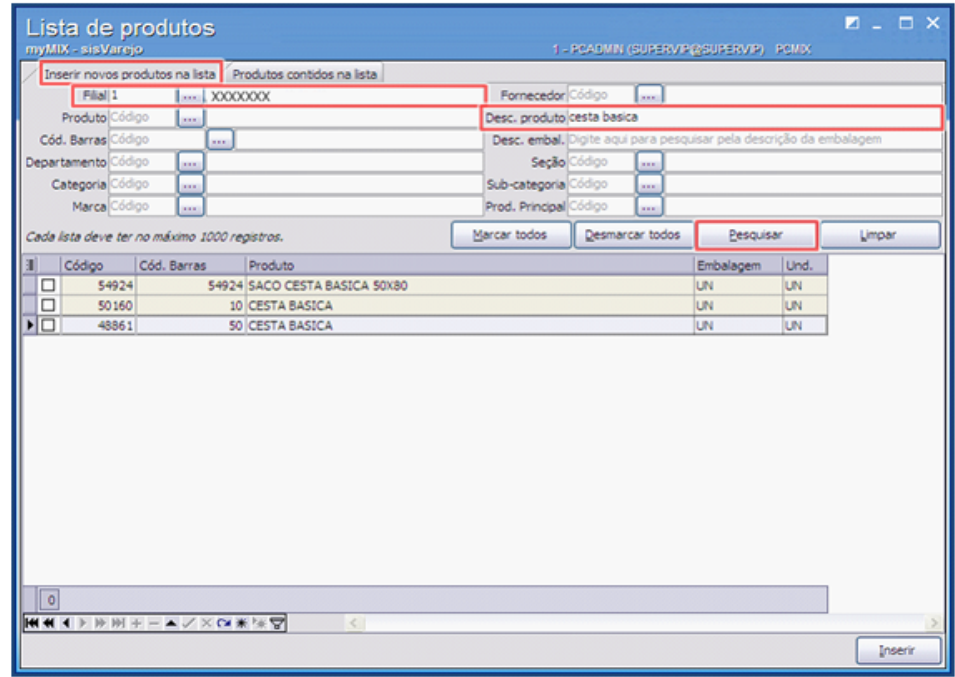

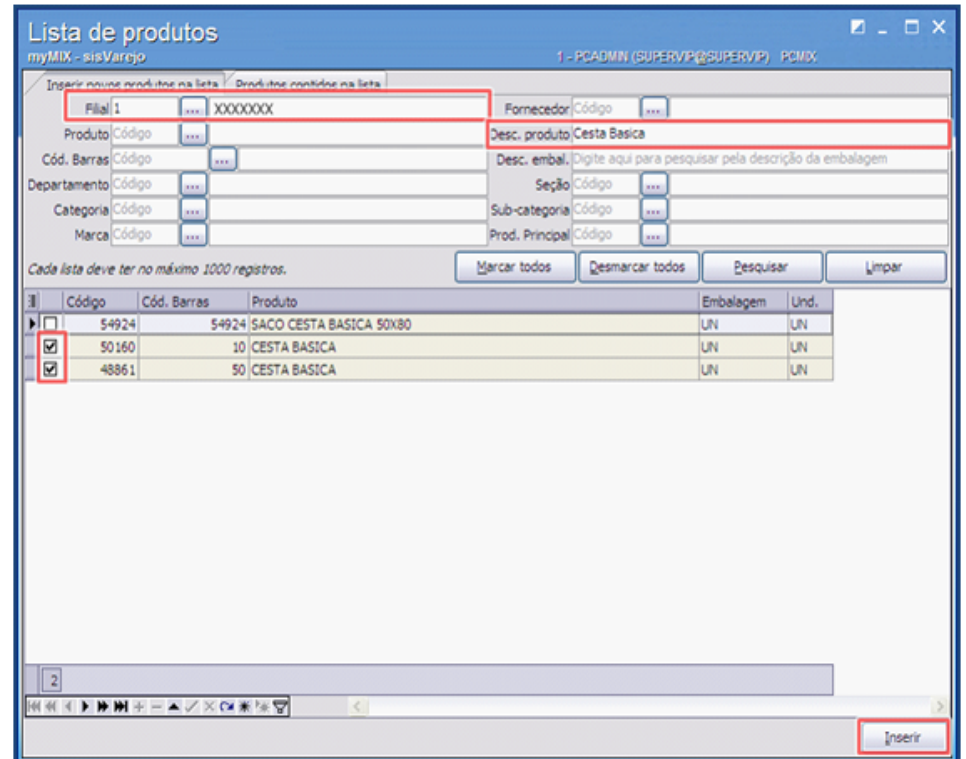

2) Selecione os produtos que farão parte da montagem em seguida clique no botão **Inserir;**

**Observação:** Poderá utilizar os botões **Marcar todos** ou **Desmarcar todos** caso necessário.

<span id="page-101-0"></span>3) Acesse a aba **Produtos contidos na lista**, em seguida clique no botão **Salvar**, informe o **nome do arquivo** e clique em **Salvar**;

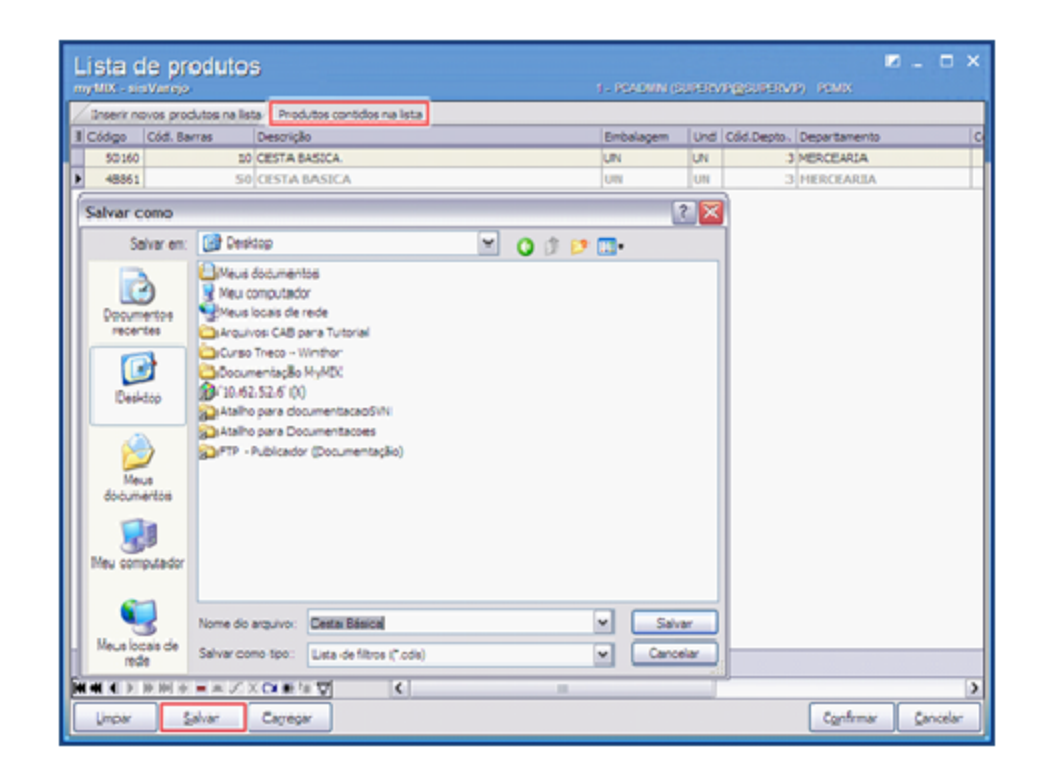

4) Para abrir a lista dos produtos selecionados, acesse a aba **Produtos contidos na lista**, em seguida clique no botão **Carregar**, e selecione o arquivo salvo conforme procedimento realizado no tópico [3](#page-101-0);

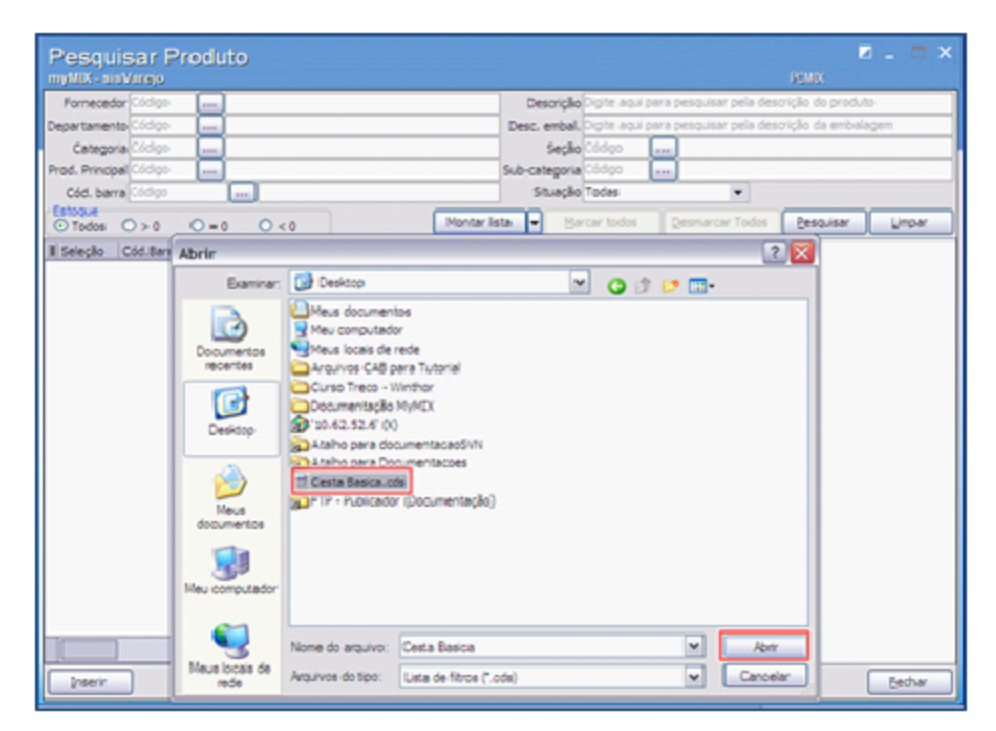

**Observação:** ao selecionar o arquivo da montagem de lista, automaticamente serão importados os produtos pré-definidos, sem a necessidade de pesquisá-los novamente.

#### **1.1.8.2 Alterar Gráficos**

Este processo realiza a customização dos gráficos para melhor visualização, com a finalidade de agilizar a pesquisa dos produtos pré-definidos, auxiliando na **análise de venda**, **análise de produto**, dentre outras funcionalidades.

#### **Alterando Gráficos.**

1) Clique com o botão direito do mouse acima do gráfico, em seguida escolha a opção **Galeria**;

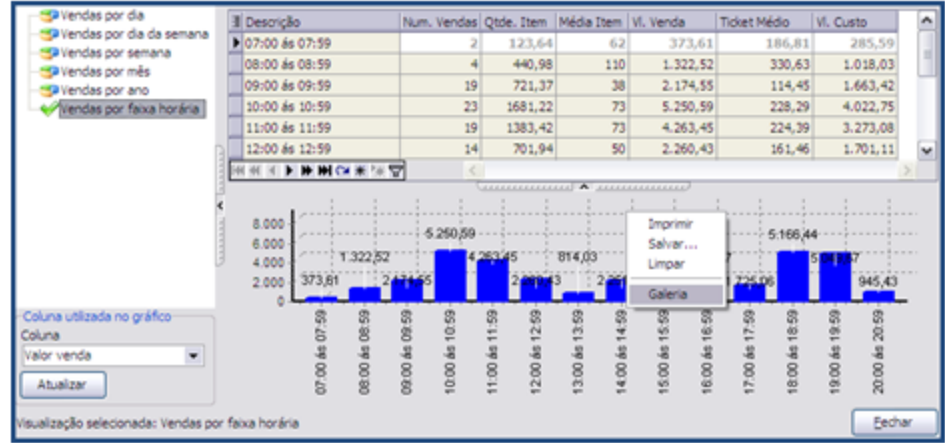

2) Selecione o gráfico conforme necessidade, em seguida clique no botão **OK**;

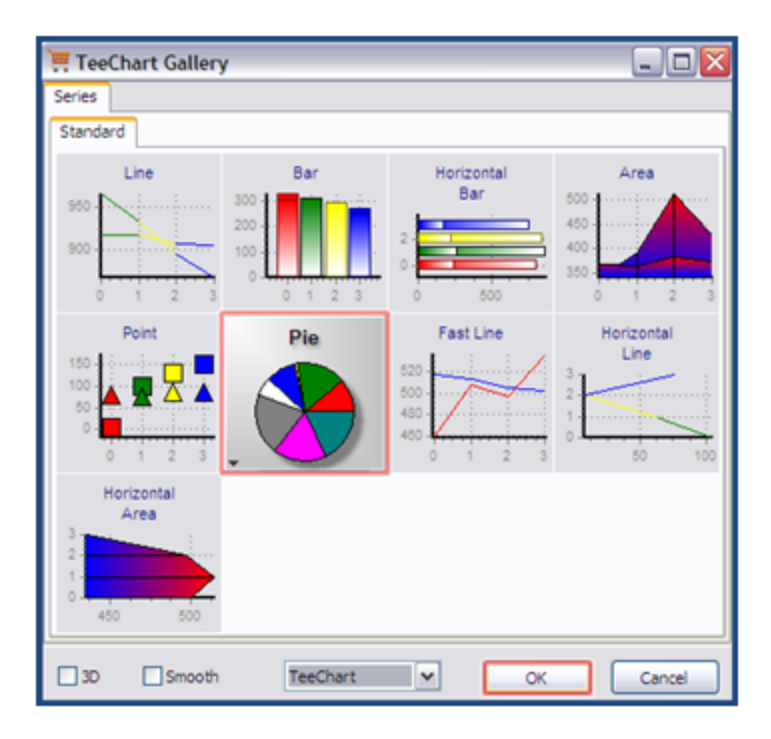

**Observação:** caso necessário poderá utilizar as opções **3D** ou **Smooth** para alterar a forma do gráfico.